# **TC Series** (TCmini/TC200) **Driver**

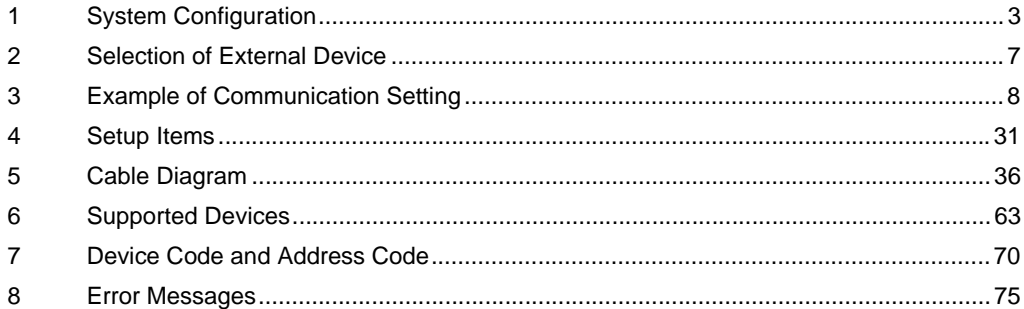

## Introduction

This manual describes how to connect the Display and the External Device (target PLC).

In this manual, the connection procedure will be described by following the below sections:

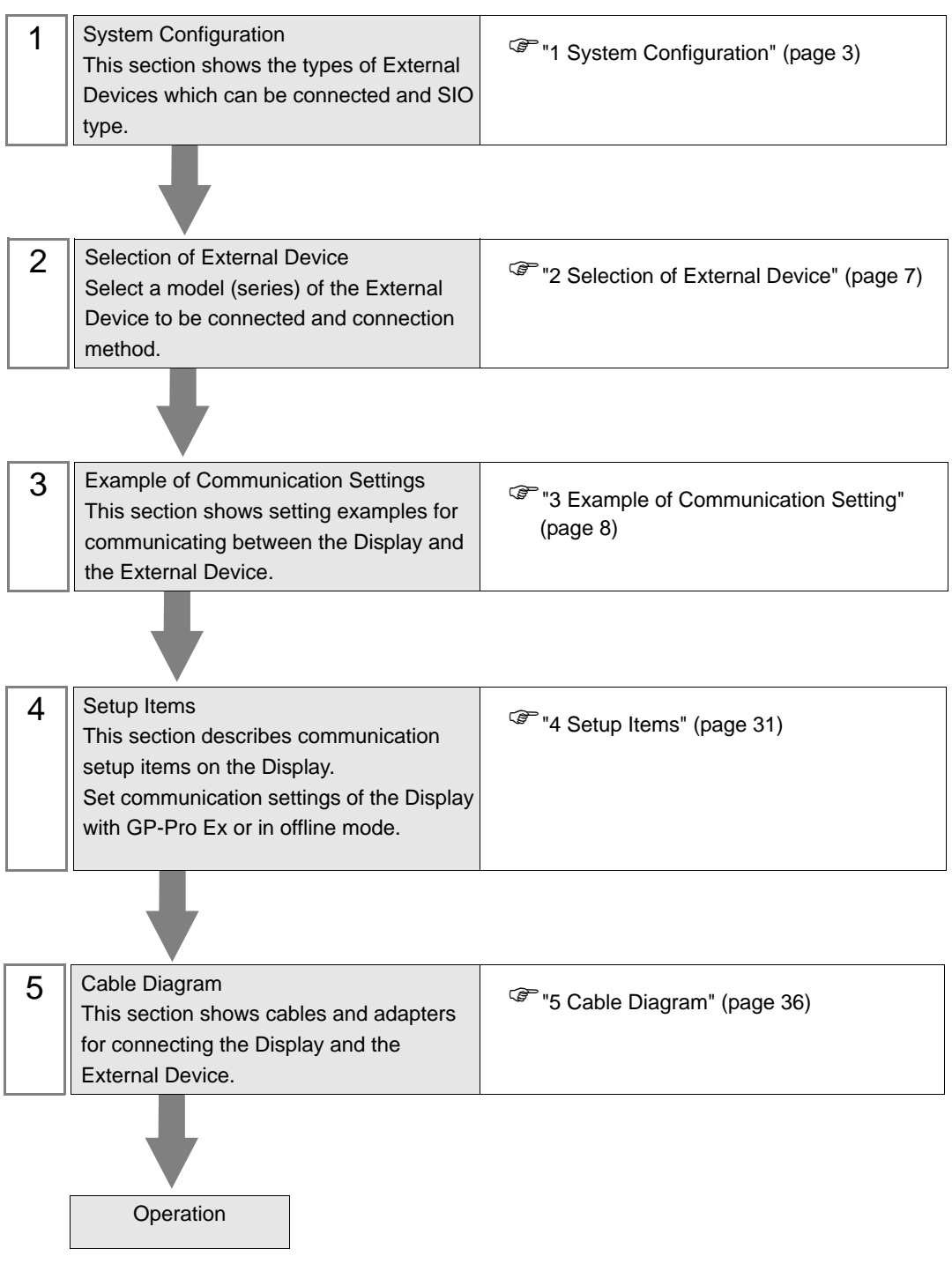

# <span id="page-2-0"></span>1 System Configuration

The following table lists system configurations for connecting TOSHIBA MACHINE CO., LTD. External Devices and the Display.

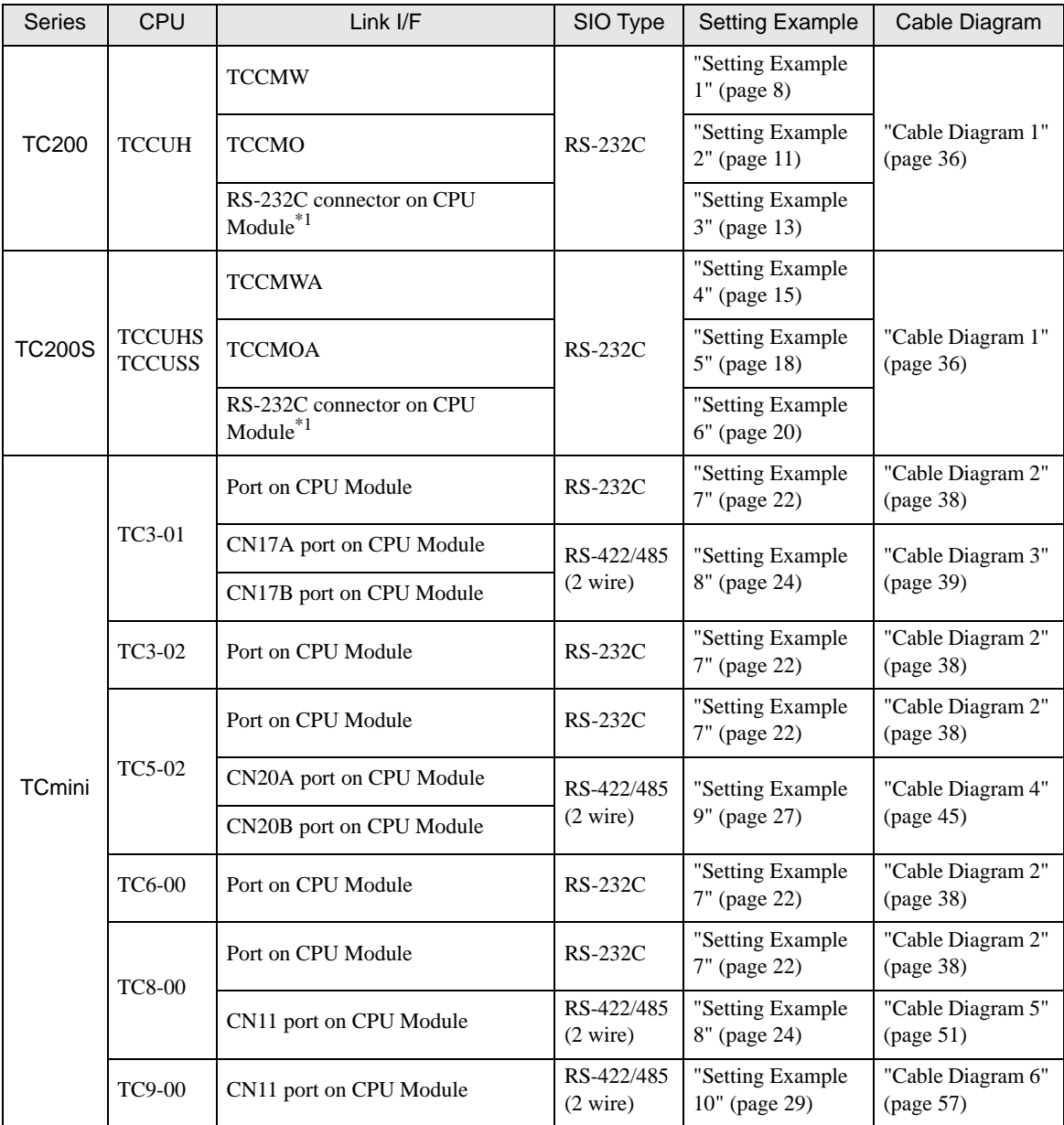

<span id="page-2-1"></span>\*1 To connect the Display directly to the External Device, in GP-Pro EX open the [Individual Device Settings] dialog box and set PC No. to 64.

• For TCmini series to run RS-422/485 (2 wire) communications, one of the following CPU versions or later is necessary. TC3-01 (Version: TCmini LT3CU01D1) TC5-02 (Version: TCmini LT5CU02C0) TC8-00 (Version: TCmini LT8CU00A0)

TC9-00 (Version: TCmini LT9CU00A0)

NOTE

## Connection Configuration

• 1:1 Connection

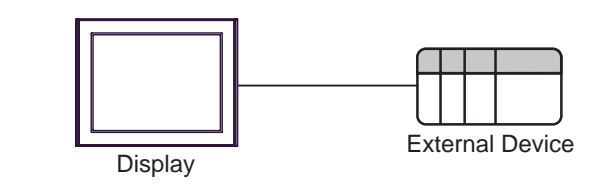

**NOTE** 

• In this case, Display can communicate with the port on CPU module or PC link Module.

• 1:n Connection (Case of using TC200 Series / TC200S Series' External Device)

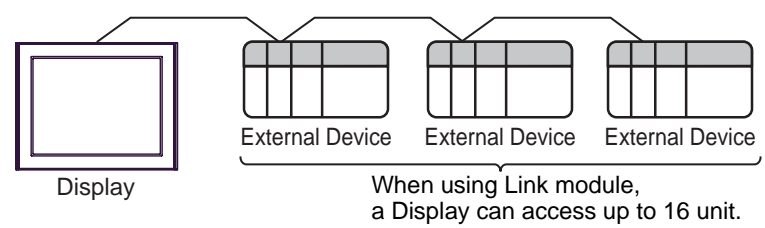

## <span id="page-4-0"></span>■ IPC COM Port

When connecting IPC with an External Device, the COM port used depends on the series and SIO type. Please refer to the IPC manual for details.

#### Usable port

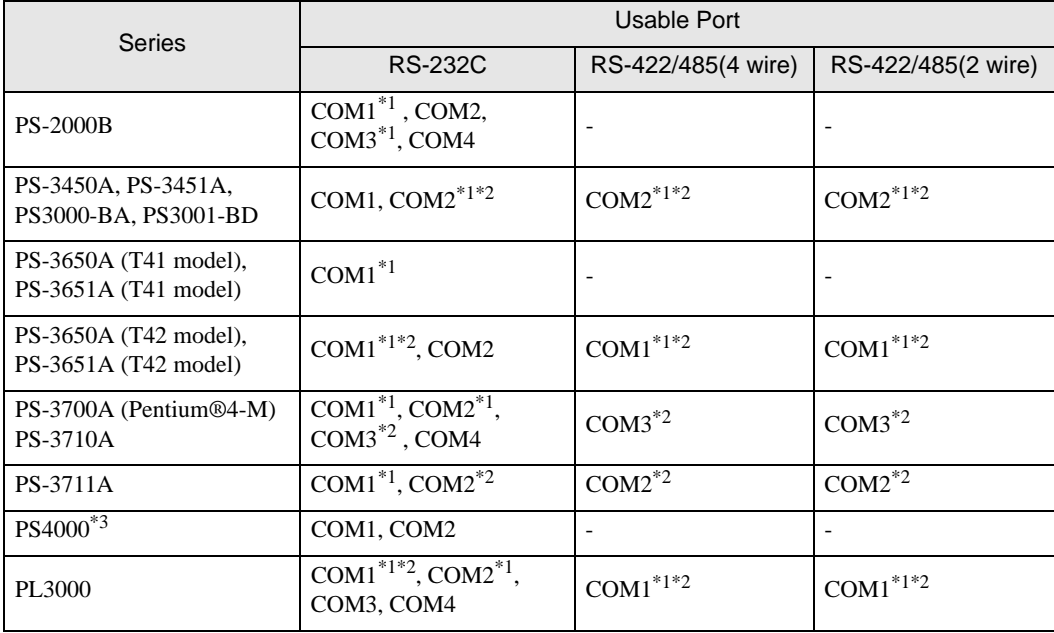

\*1 The RI/5V can be switched. Use the IPC's switch to change if necessary.

\*2 Set up the SIO type with the DIP Switch. Please set up as follows according to SIO type to be used.

\*3 When making communication between an External Device and COM port on the Expansion slot, only RS-232C is supported. However, ER (DTR/CTS) control cannot be executed because of the specification of COM port.

For connection with External Device, use user-created cables and disable Pin Nos. 1, 4, 6 and 9. Please refer to the IPC manual for details of pin layout.

DIP Switch setting: RS-232C

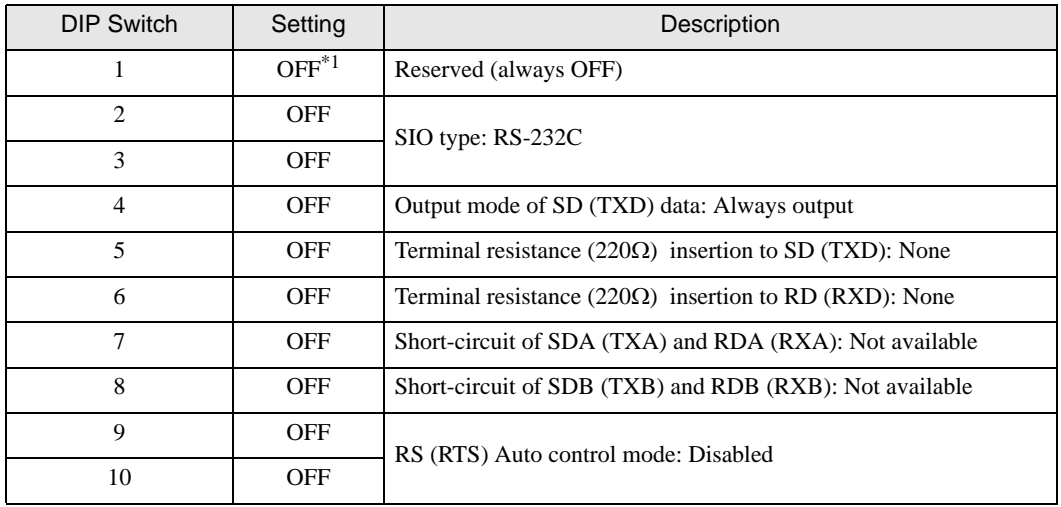

\*1 When using PS-3450A, PS-3451A, PS3000-BA and PS3001-BD, turn ON the set value.

DIP Switch setting: RS-422/485 (4 wire)

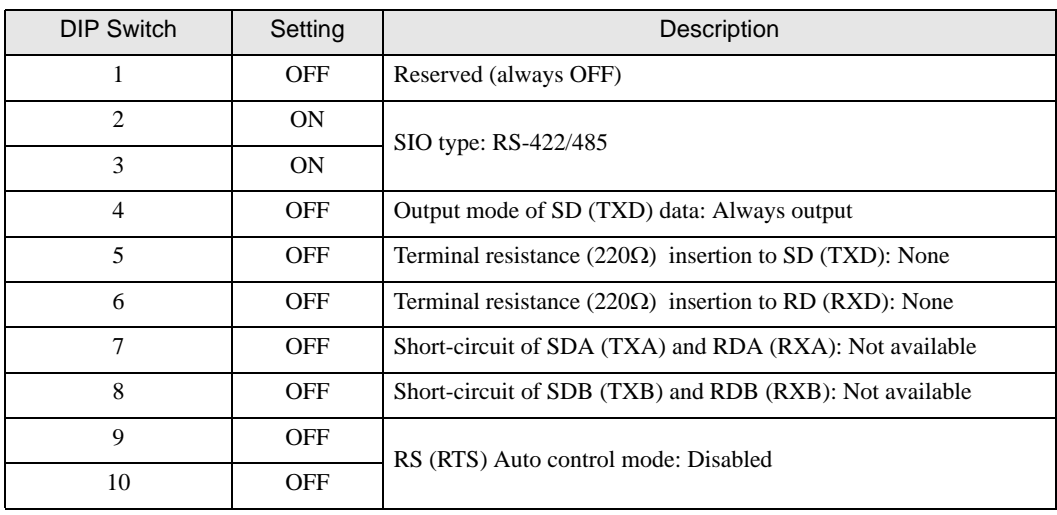

## DIP Switch setting: RS-422/485 (2 wire)

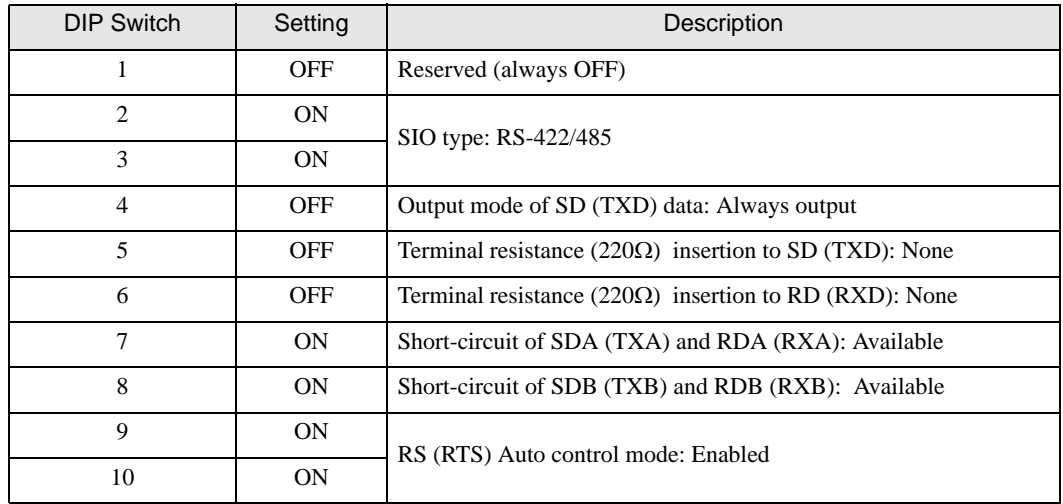

# <span id="page-6-0"></span>2 Selection of External Device

Select the External Device to be connected to the Display.

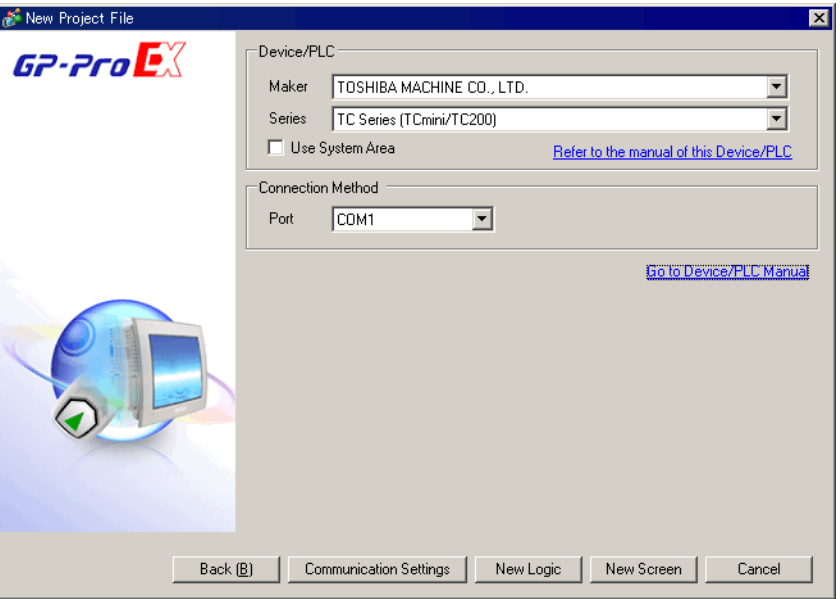

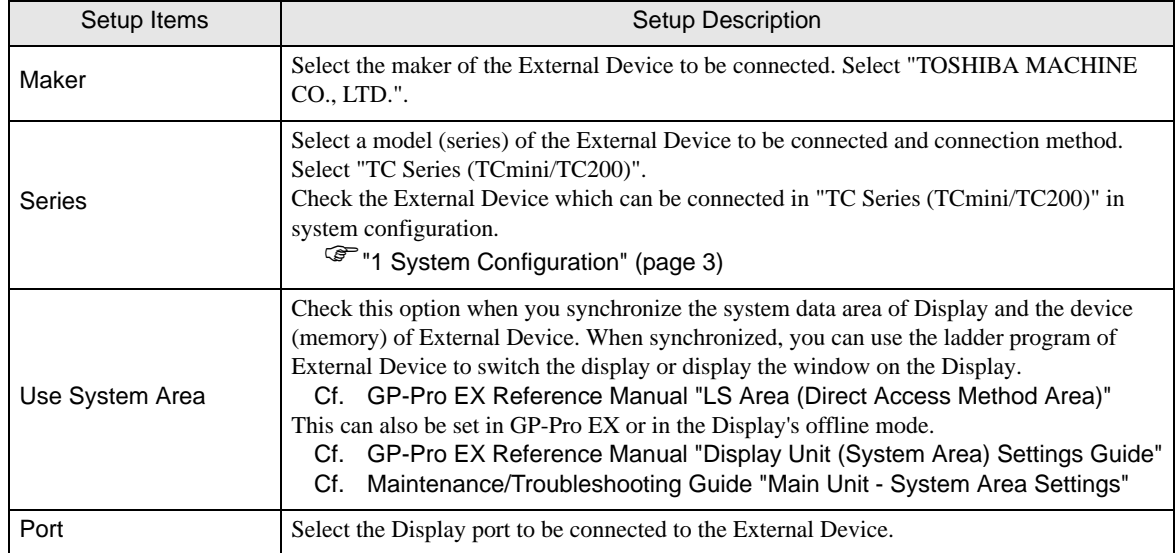

# <span id="page-7-0"></span>3 Example of Communication Setting

Examples of communication settings of the Display and the External Device, recommended by Pro-face, are shown.

## <span id="page-7-1"></span>3.1 Setting Example 1

## ■ Settings of GP-Pro EX

Communication Settings

To display the setting screen, select [Device/PLC Settings] from [System setting window] in workspace.

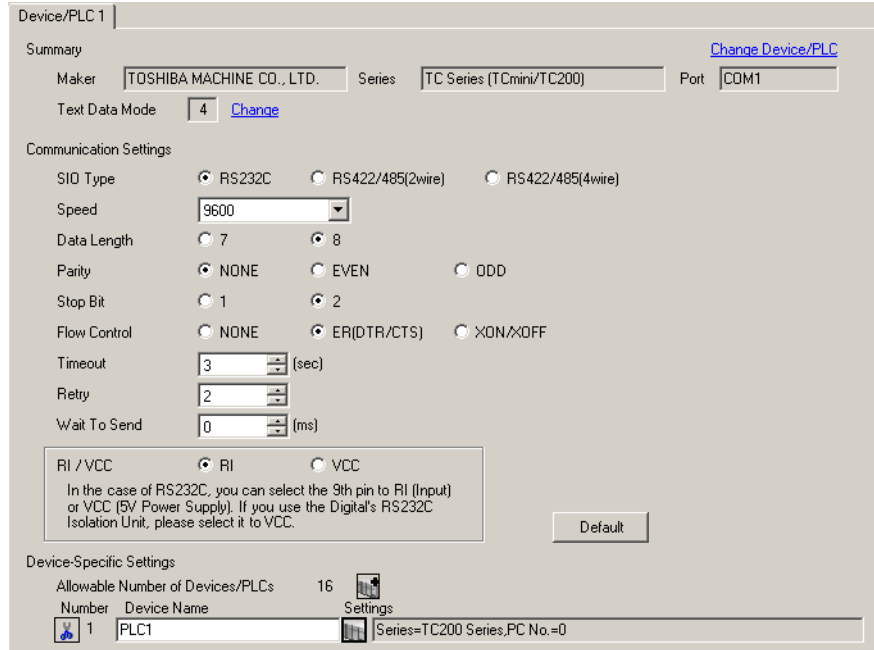

#### ◆ Device Setting

To display the setting screen, click  $\prod$  ([Setting]) of External Device you want to set from [Device-Specific Settings] of [Device/PLC Settings].

When you connect multiple External Device, click **in the from [Device-Specific Settings] of [Device/PLC** Settings] to add another External Device.

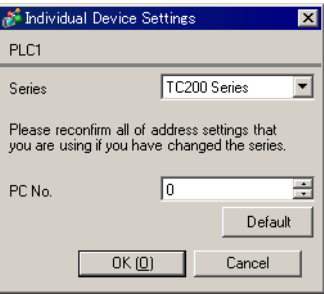

## ■ Settings of External Device

Set PC No. of the External Device using DIP Switches and the rotary switch of External Device. Please refer to the manual of the External Device for more details. After setting, reboot the External Device to enable the setting.

#### ◆ Setup Items

• DIP Switch

| <b>DIP Switch</b> | Settings <sup>*1</sup> | <b>Setup Description</b>                        |
|-------------------|------------------------|-------------------------------------------------|
| SW <sub>1</sub>   | <b>OFF</b>             | Set PC No. by combining with the rotary switch. |
| SW2               | <b>OFF</b>             |                                                 |
| SW3               | ON                     | Link Master                                     |
| SW4               | <b>OFF</b>             | Link Slave                                      |
| SW5               | <b>OFF</b>             | <b>Remote Master</b>                            |
| SW <sub>6</sub>   | <b>OFF</b>             | Remote Slave                                    |

<sup>\*1</sup> For SW3 to SW6, if two or more than two switches are turned on, there will be a set error. SW3 must be turned ON when connect to Display.

#### • Rotary switch

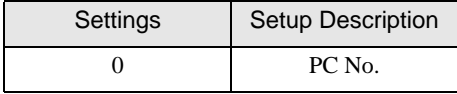

```
NOTE
```
• Set PC No. using DIP Switches 1 and 2 and the rotary switch. Combination of possible settings is as follows.

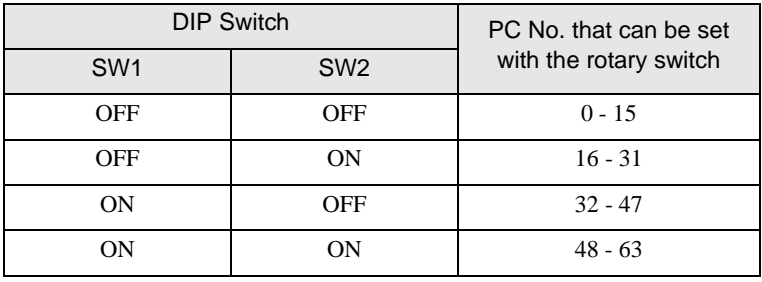

## **← Caution**

In the case of a 1:n connection, the terminating resistance switch and shield grounding switch need to be set.

Setting of the terminating resistance switch (ON/OFF) (LINE T) Always turn on the terminating resistance on both end stations of the communication circuit. Always turn off the terminating resistance of the way station.

• Turning off the terminating resistance on both end stations or turning on the **IMPORTANT** terminating resistance of the way station disables normal communication.

• Setting of the shield grounding switch (grounding/isolating) (LINE G) of communication cable Turn on the shield grounding switch (grounding) on the shield side of the communication cable.

If there is 4V or more grounding electric potential difference between the other control **IMPORTANT** panel and this module control panel, take the following steps.

- Turn off the shield grounding switch (isolating).
- If the total extension of communication cable exceeds 100m, turn on one or more switch(es) (grounding) every 100m. Select a place with 4V or lower grounding electric potential difference for grounding.
- If the total extension of the communication cable is 100m or less, turn on a switch (grounding) in the intermediate position.

## <span id="page-10-0"></span>3.2 Setting Example 2

■ Settings of GP-Pro EX

Communication Settings

To display the setting screen, select [Device/PLC Settings] from [System setting window] in workspace.

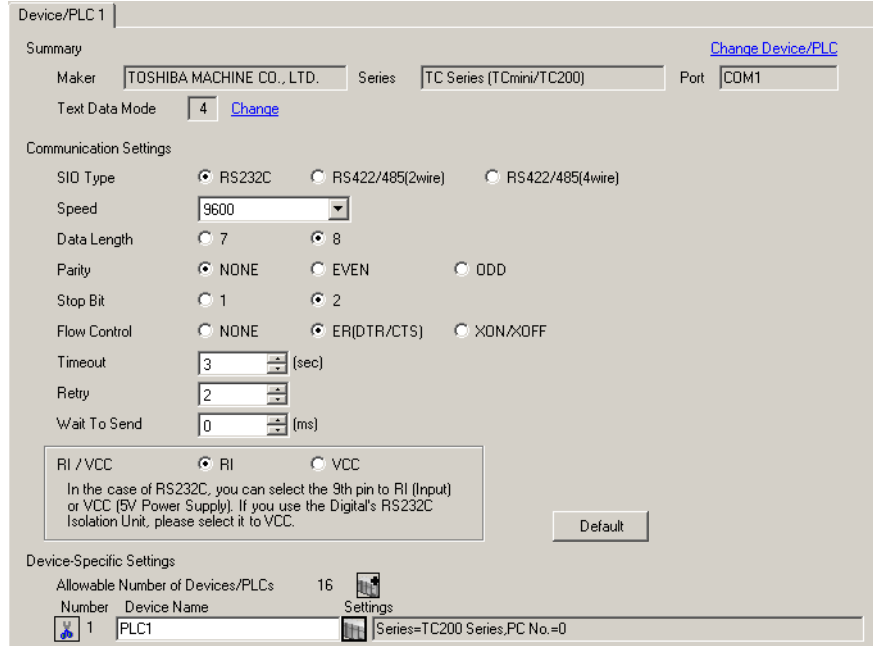

#### ◆ Device Setting

To display the setting screen, click [[He] ([Setting]) of External Device you want to set from [Device-Specific Settings] of [Device/PLC Settings].

When you connect multiple External Device, click **in the from [Device-Specific Settings] of [Device/PLC** Settings] to add another External Device.

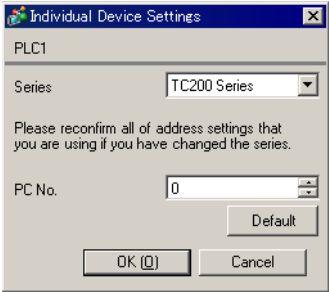

## ■ Settings of External Device

Set PC No. of the External Device using DIP Switches and the rotary switch of External Device. Please refer to the manual of the External Device for more details. After setting, reboot the External Device to enable the setting.

#### ◆ Setup Items

• DIP Switch

| <b>DIP Switch</b> | Settings <sup>*1</sup> | <b>Setup Description</b>                        |
|-------------------|------------------------|-------------------------------------------------|
| SW <sub>1</sub>   | <b>OFF</b>             | Set PC No. by combining with the rotary switch. |
| SW2               | <b>OFF</b>             |                                                 |
| SW3               | ON                     | Link Master                                     |
| SW4               | <b>OFF</b>             | Link Slave                                      |
| SW5               | <b>OFF</b>             | <b>Remote Master</b>                            |
| SW <sub>6</sub>   | <b>OFF</b>             | Remote Slave                                    |

<sup>\*1</sup> For SW3 to SW6, if two or more than two switches are turned on, there will be a set error. SW3 must be turned ON when connect to Display.

#### • Rotary switch

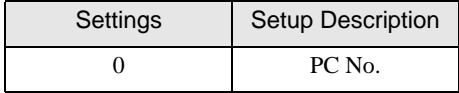

NOTE

• Set PC No. using DIP Switches 1 and 2 and the rotary switch.

Combination of possible settings is as follows.

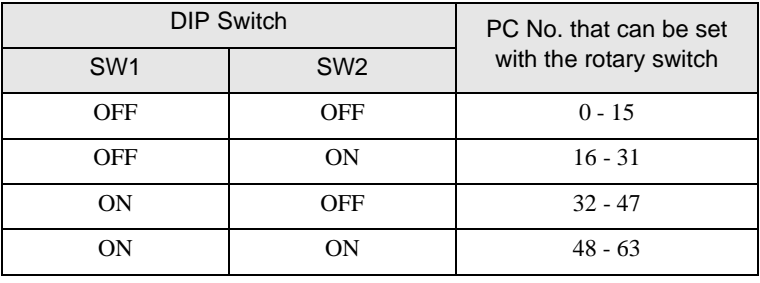

## <span id="page-12-0"></span>3.3 Setting Example 3

■ Settings of GP-Pro EX

◆ Communication Settings

To display the setting screen, select [Device/PLC Settings] from [System setting window] in workspace.

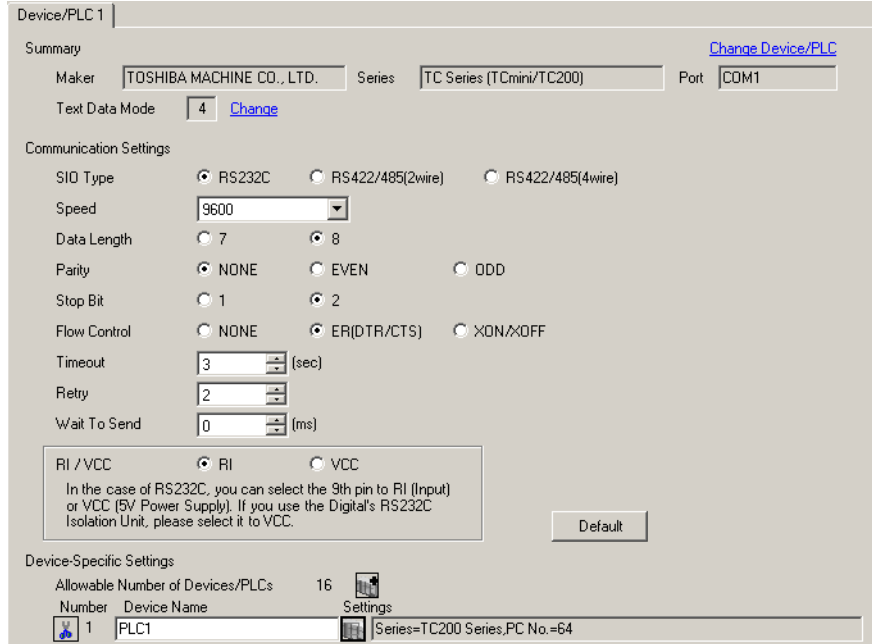

#### ◆ Device Setting

To display the setting screen, click  $\prod$  ([Setting]) of External Device you want to set from [Device-Specific Settings] of [Device/PLC Settings].

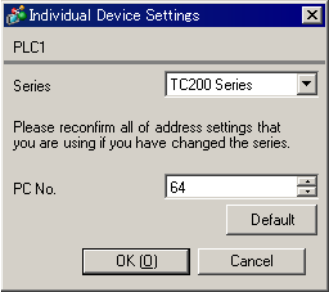

## ■ Settings of External Device

Communication setting of External Device by ladder software (TCPRGOS-W (J)). Please refer to the manual of the External Device for more details.

## ◆ Procedure

- 1 Start the ladder software of the computer.
- 2 Select [Register editor] in the [Tool] menu.

[Register data [online]] window is displayed.

- 3 Click [A].
- 4 Double click the special auxiliary relay (A00F) to set communication speed.

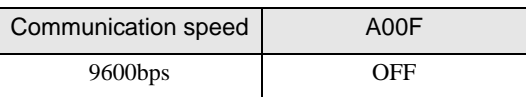

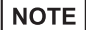

• The other setting of communication speed is as follows.

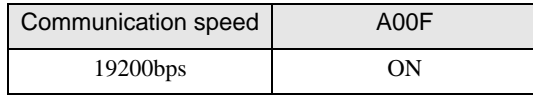

## <span id="page-14-0"></span>3.4 Setting Example 4

■ Settings of GP-Pro EX

◆ Communication Settings

To display the setting screen, select [Device/PLC Settings] from [System setting window] in workspace.

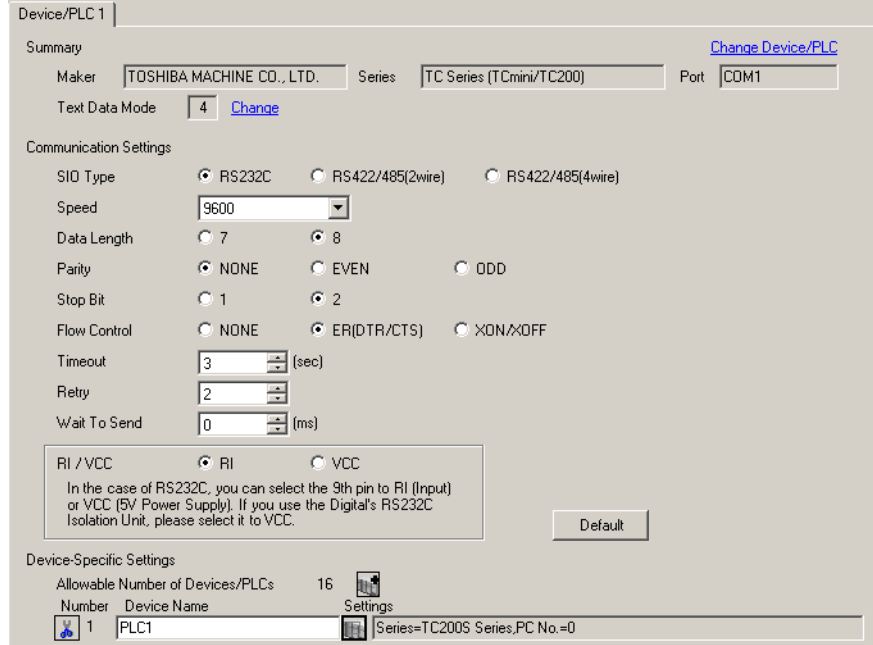

#### ◆ Device Setting

To display the setting screen, click [[He] ([Setting]) of External Device you want to set from [Device-Specific Settings] of [Device/PLC Settings].

When you connect multiple External Device, click **in the from [Device-Specific Settings] of [Device/PLC** Settings] to add another External Device.

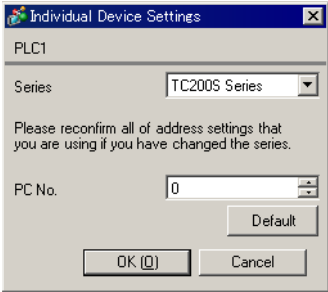

## ■ Settings of External Device

Set PC No. of the External Device using DIP Switches and the rotary switch of External Device. Please refer to the manual of the External Device for more details. After setting, reboot the External Device to enable the setting.

#### ◆ Setup Items

• DIP Switch

| <b>DIP Switch</b> | Settings <sup>*1</sup> | <b>Setup Description</b>                        |
|-------------------|------------------------|-------------------------------------------------|
| SW <sub>1</sub>   | <b>OFF</b>             | Set PC No. by combining with the rotary switch. |
| SW2               | <b>OFF</b>             |                                                 |
| SW3               | ON                     | Link Master                                     |
| SW4               | <b>OFF</b>             | Link Slave                                      |
| SW5               | <b>OFF</b>             | <b>Remote Master</b>                            |
| SW <sub>6</sub>   | <b>OFF</b>             | Remote Slave                                    |

<sup>\*1</sup> For SW3 to SW6, if two or more than two switches are turned on, there will be a set error. SW3 must be turned ON when connect to Display.

#### • Rotary switch

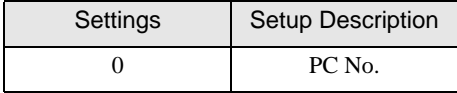

NOTE

• Set PC No. using DIP Switches 1 and 2 and the rotary switch.

Combination of possible settings is as follows.

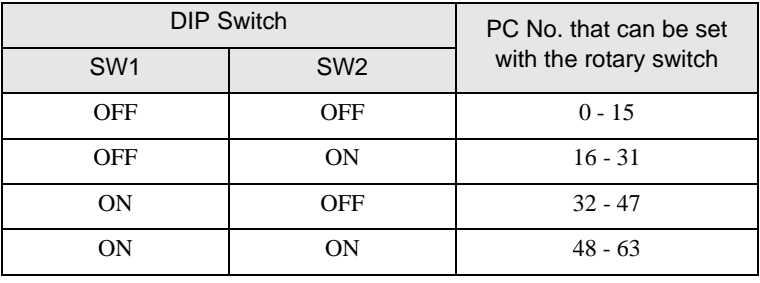

## **← Caution**

In the case of a 1:n connection, the terminating resistance switch and shield grounding switch need to be set.

Setting of the terminating resistance switch (ON/OFF) (LINE T) Always turn on the terminating resistance on both end stations of the communication circuit. Always turn off the terminating resistance of the way station.

• Turning off the terminating resistance on both end stations or turning on the **IMPORTANT** terminating resistance of the way station disables normal communication.

• Setting of the shield grounding switch (grounding/isolating) (LINE G) of communication cable Turn on the shield grounding switch (grounding) on the shield side of the communication cable.

If there is 4V or more grounding electric potential difference between the other control **IMPORTANT** panel and this module control panel, take the following steps.

- Turn off the shield grounding switch (isolating).
- If the total extension of communication cable exceeds 100m, turn on one or more switch(es) (grounding) every 100m. Select a place with 4V or lower grounding electric potential difference for grounding.
- If the total extension of the communication cable is 100m or less, turn on a switch (grounding) in the intermediate position.

## <span id="page-17-0"></span>3.5 Setting Example 5

■ Settings of GP-Pro EX

Communication Settings

To display the setting screen, select [Device/PLC Settings] from [System setting window] in workspace.

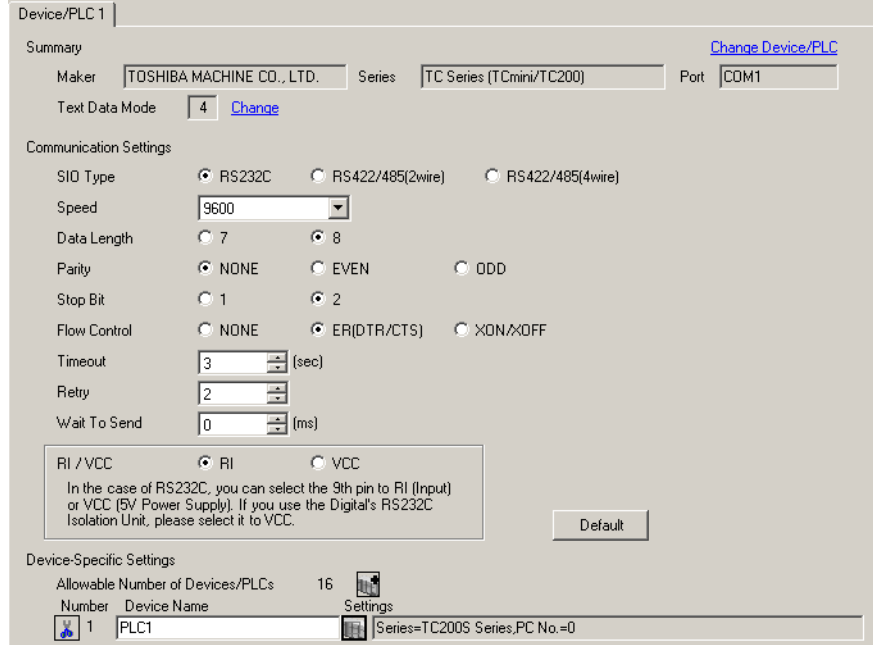

#### ◆ Device Setting

To display the setting screen, click [[He] ([Setting]) of External Device you want to set from [Device-Specific Settings] of [Device/PLC Settings].

When you connect multiple External Device, click **in the from [Device-Specific Settings] of [Device/PLC** Settings] to add another External Device.

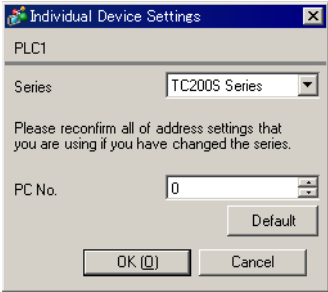

## ■ Settings of External Device

Set PC No. of the External Device using DIP Switches and the rotary switch of External Device. Please refer to the manual of the External Device for more details. After setting, reboot the External Device to enable the setting.

#### ◆ Setup Items

• DIP Switch

| <b>DIP Switch</b> | Settings <sup>*1</sup> | <b>Setup Description</b>                        |
|-------------------|------------------------|-------------------------------------------------|
| SW <sub>1</sub>   | <b>OFF</b>             | Set PC No. by combining with the rotary switch. |
| SW2               | <b>OFF</b>             |                                                 |
| SW3               | <b>ON</b>              | Link Master                                     |
| SW <sub>4</sub>   | <b>OFF</b>             | Link Slave                                      |
| SW5               | <b>OFF</b>             | <b>Remote Master</b>                            |
| SW <sub>6</sub>   | <b>OFF</b>             | <b>Remote Slave</b>                             |

<sup>\*1</sup> For SW3 to SW6, if two or more than two switches are turned on, there will be a set error. SW3 must be turned ON when connect to Display.

#### • Rotary switch

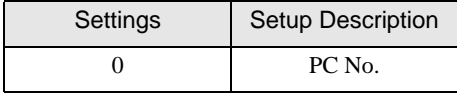

NOTE

• Set PC No. using DIP Switches 1 and 2 and the rotary switch.

Combination of possible settings is as follows.

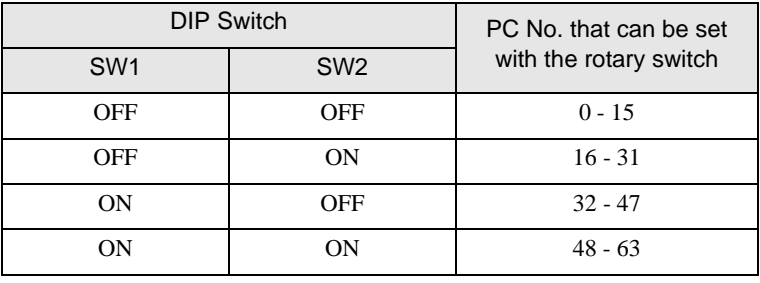

## <span id="page-19-0"></span>3.6 Setting Example 6

■ Settings of GP-Pro EX

◆ Communication Settings

To display the setting screen, select [Device/PLC Settings] from [System setting window] in workspace.

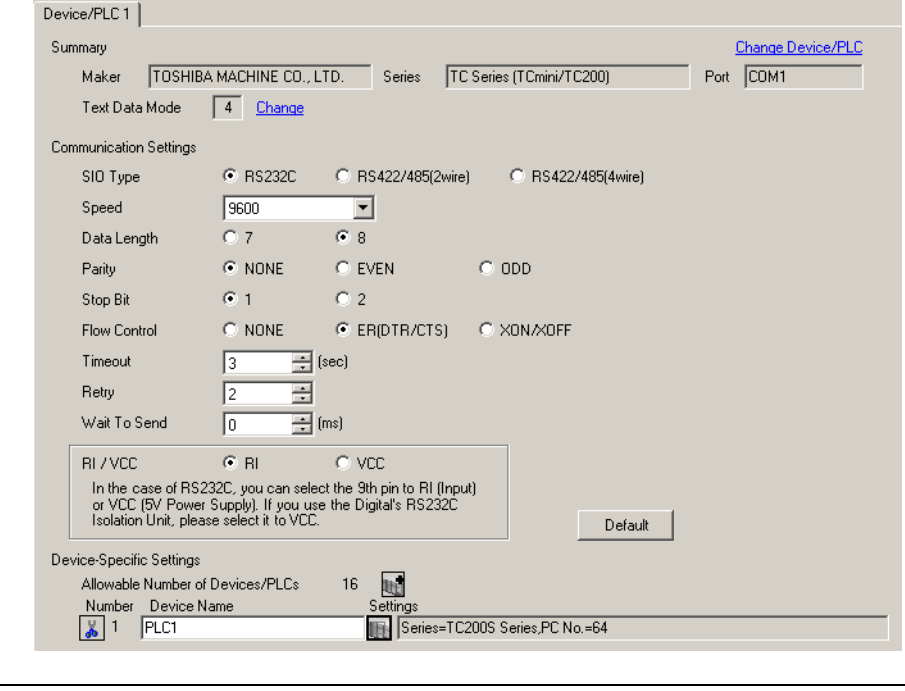

◆ Device Setting

**NOTE** 

• Set Stop Bit to 1 bit.

To display the setting screen, click [H] ([Setting]) of External Device you want to set from [Device-Specific Settings] of [Device/PLC Settings].

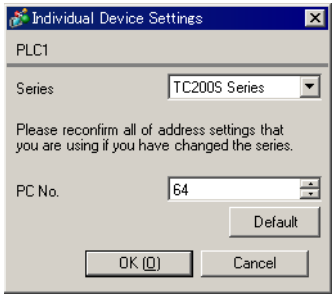

## ■ Settings of External Device

Communication setting of External Device by ladder software (TCPRGOS-W (J)). Please refer to the manual of the External Device for more details.

## ◆ Procedure

- 1 Start the ladder software of the computer.
- 2 Select [Register editor] in the [Tool] menu.

[Register data [online]] window is displayed.

- 3 Click [A].
- 4 Double click the special auxiliary relay (A00F, A154, A155) to set communication speed.

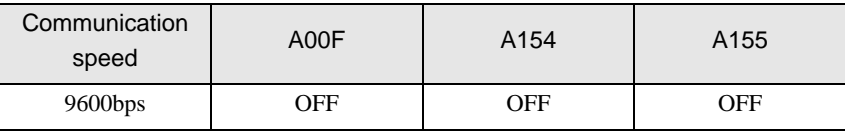

**NOTE** 

• The other settings of communication speed is as follows.

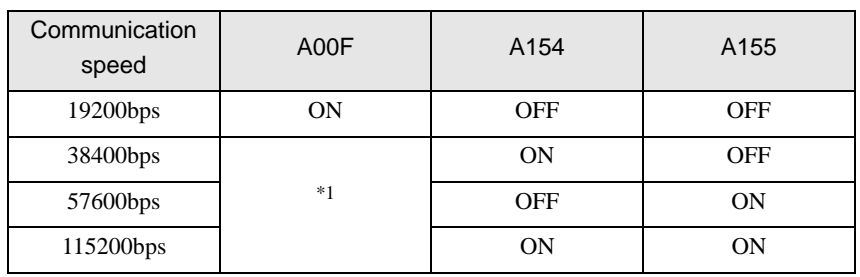

\*1 Either ON or OFF can be set.

## <span id="page-21-0"></span>3.7 Setting Example 7

■ Settings of GP-Pro EX

Communication Settings

To display the setting screen, select [Device/PLC Settings] from [System setting window] in workspace.

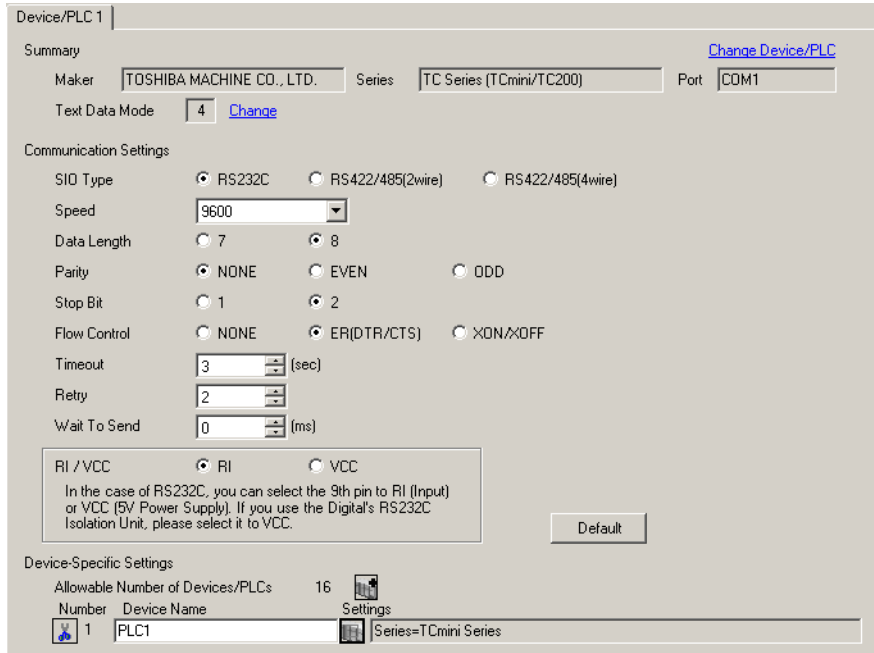

NOTE

• For External Device, "2" is fixed for Stop Bit.

For GP-Pro EX, set for Stop Bit as shown below depending on the CPU version.

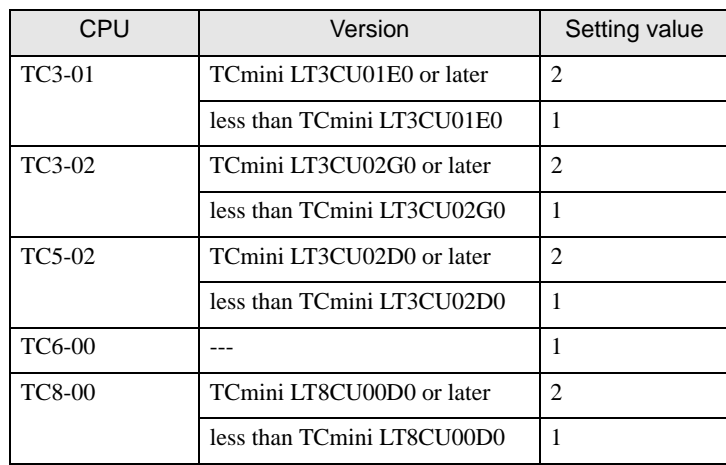

## ◆ Device Setting

To display the setting screen, click [[H] ([Setting]) of External Device you want to set from [Device-Specific Settings] of [Device/PLC Settings].

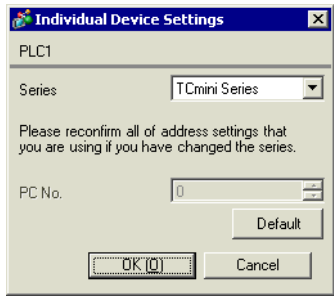

## ◆ Caution

When the TCmini series is used, please be sure to set a stop bit as "1."

## ■ Settings of External Device

There is no setting for the External Device side. The communication speed automatically switches in accordance with the setting of the Display.

## <span id="page-23-0"></span>3.8 Setting Example 8

■ Settings of GP-Pro EX

◆ Communication Settings

To display the setup screen, from the [System settings] workspace, select [Device/PLC].

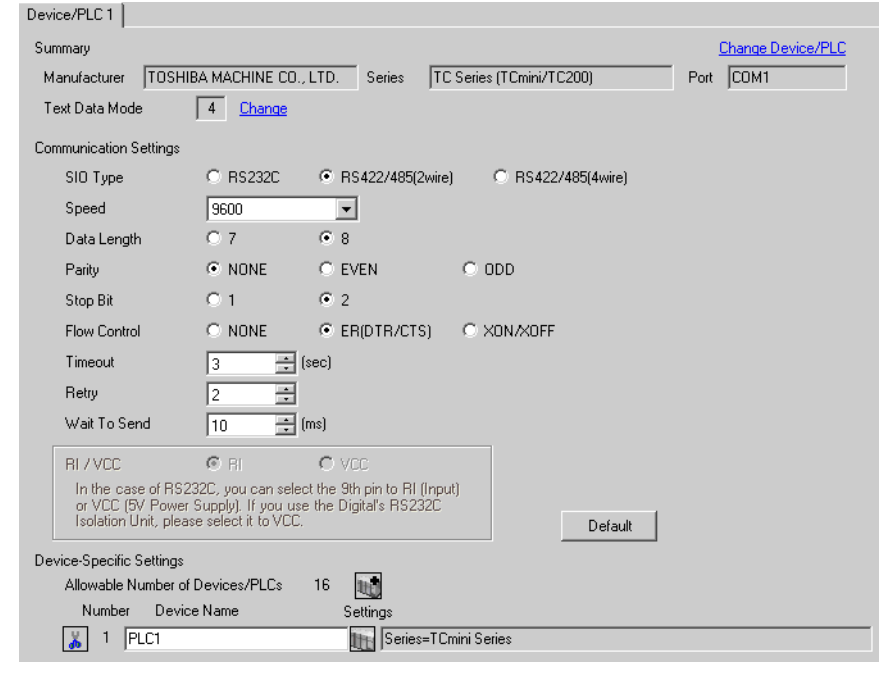

NOTE

• For External Device, "2" is fixed for Stop Bit. For GP-Pro EX, set for Stop Bit as shown below depending on the CPU version.

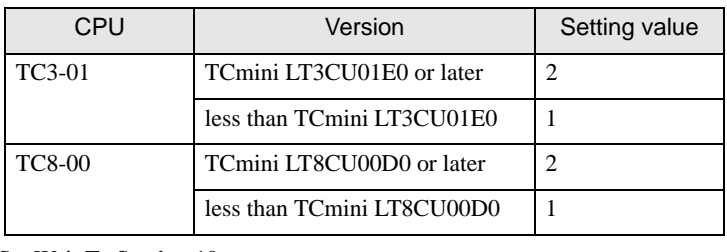

• Set Wait To Send to 10ms or more.

#### ◆ Device Setting

To display the [Individual Device Settings] dialog box, select the external device and click [Settings] from [Device-Specific Settings] in the [Device/PLC] window.

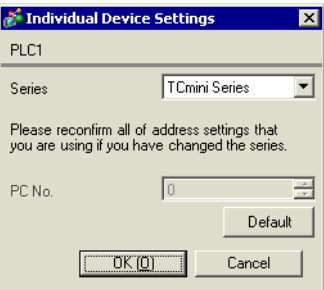

## External Device Settings

◆ RS-422/485 Communication Port Settings

To set the External Device's RS-422/485 communication port to half-duplex communication, set the jumper (for TC3-01) or DIP Switch (for TC8-00) as follows.

Refer to your External Device manual for details.

**Setup Description** 

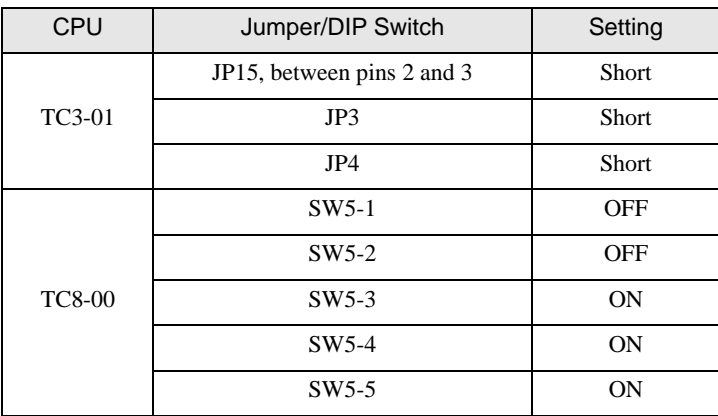

#### Register Settings for RS-422/485 Communication

Use the ladder software (TCPRGOS-W (E)) to set up RS-422/485 communication. Refer to your External Device manual for details.

After setup is complete, restart the External Device to enable the settings.

#### ◆ Procedure

- 1 On the computer, start the ladder software.
- 2 From the [Tool] menu, select [Register editor].

The [Register data] window appears.

3 Set the register as follows.

Double-click [HEX] in the register column and enter the value in the [Data change] dialog box.

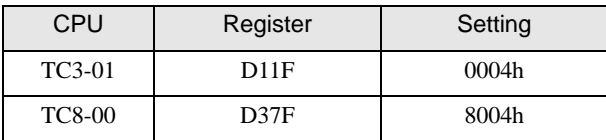

## **NOTE**

• The following items are fixed. The communication speed is set automatically.

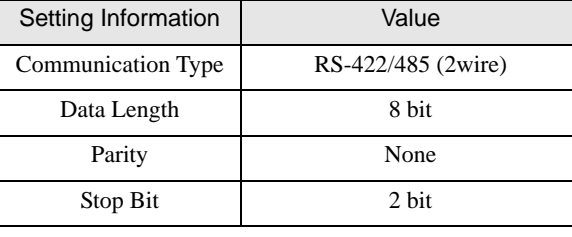

## <span id="page-26-0"></span>3.9 Setting Example 9

## ■ GP-Pro EX Settings

◆ Communication Settings

To display the setup screen, from the [System settings] workspace, select [Device/PLC].

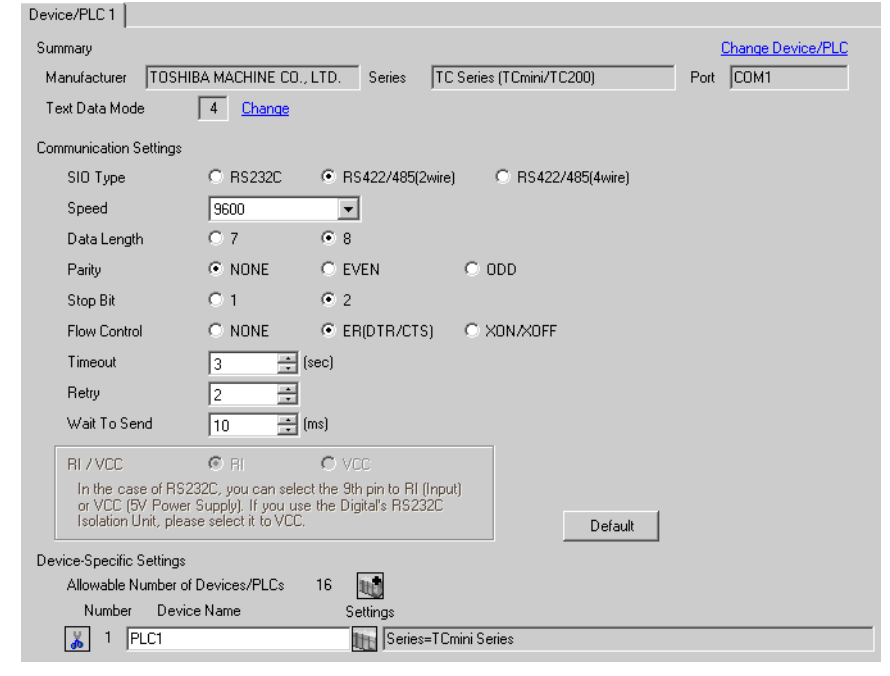

#### NOTE

• For External Device, "2" is fixed for Stop Bit. For GP-Pro EX, set for Stop Bit as shown below depending on the CPU version.

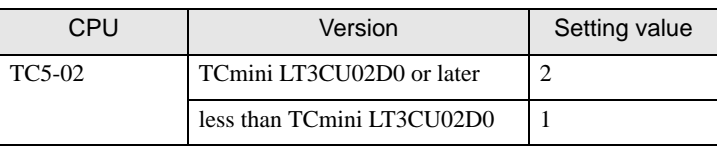

• Set Wait To Send to 10ms or more.

#### ◆ Device Setting

To display the [Individual Device Settings] dialog box, select the external device and click [Settings] from [Device-Specific Settings] in the [Device/PLC] window.

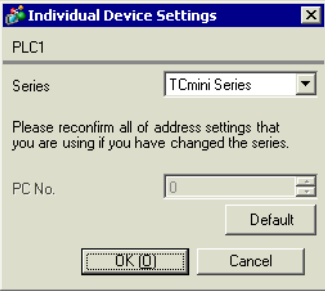

## External Device Settings

Use the ladder software (TCPRGOS-W (E)) to set up communication settings on the External Device.

Refer to your External Device manual for details.

After setup is complete, restart the External Device to enable the settings.

#### ◆ Procedure

- 1 On the computer, start the ladder software.
- 2 From the [Tool] menu, select [Register editor]. The [Register data] window appears.
- 3 Set the register as follows.

Double-click [HEX] in the register column and enter the value in the [Data change] dialog box.

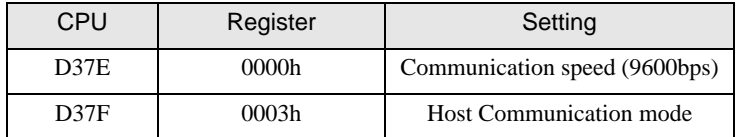

**NOTE** 

• The following items are fixed.

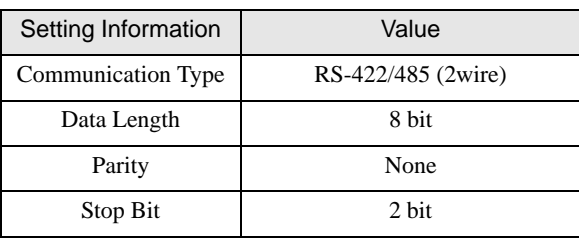

## <span id="page-28-0"></span>3.10 Setting Example 10

- GP-Pro EX Settings
- ◆ Communication Settings

To display the setup screen, from the [System settings] workspace, select [Device/PLC].

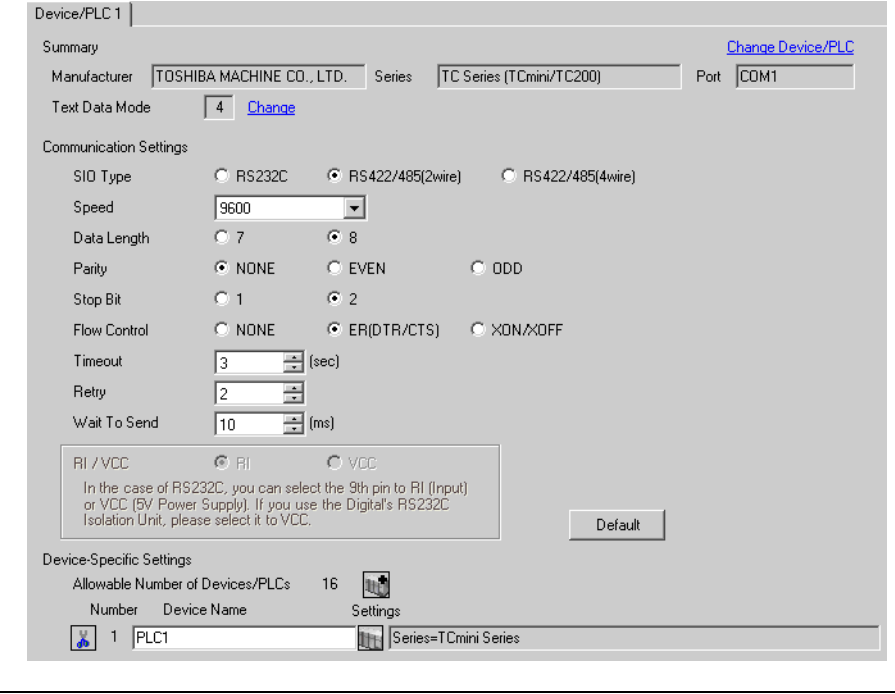

• Set Wait To Send to 10ms or more.

◆ Device Setting

**NOTE** 

To display the [Individual Device Settings] dialog box, select the external device and click [Settings] from [Device-Specific Settings] in the [Device/PLC] window.

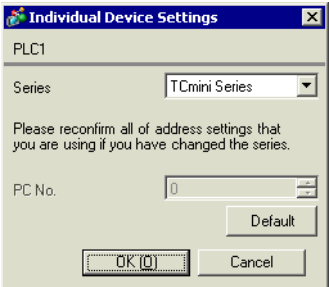

## External Device Settings

Use the ladder software (TCPRGOS-W (E)) to set up communication settings on the External Device.

Refer to your External Device manual for details.

After setup is complete, restart the External Device to enable the settings.

## ◆ Procedure

- 1 On the computer, start the ladder software.
- 2 From the [Tool] menu, select [Register editor]. The [Register data] window appears.
- 3 Set the register as follows.

Double-click [HEX] in the register column and enter the value in the [Data change] dialog box.

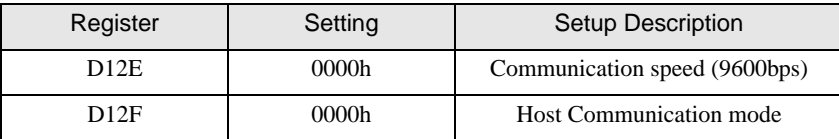

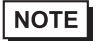

• The following items are fixed.

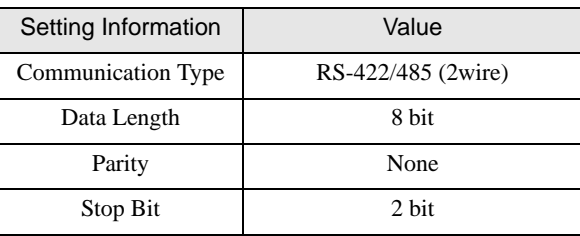

# <span id="page-30-0"></span>4 Setup Items

Set communication settings of the Display with GP-Pro EX or in offline mode of the Display.

The setting of each parameter must be identical to that of External Device.

)["3 Example of Communication Setting" \(page 8\)](#page-7-0)

## 4.1 Setup Items in GP-Pro EX

## Communication Settings

To display the setting screen, select [Device/PLC Settings] from [System setting window] in workspace.

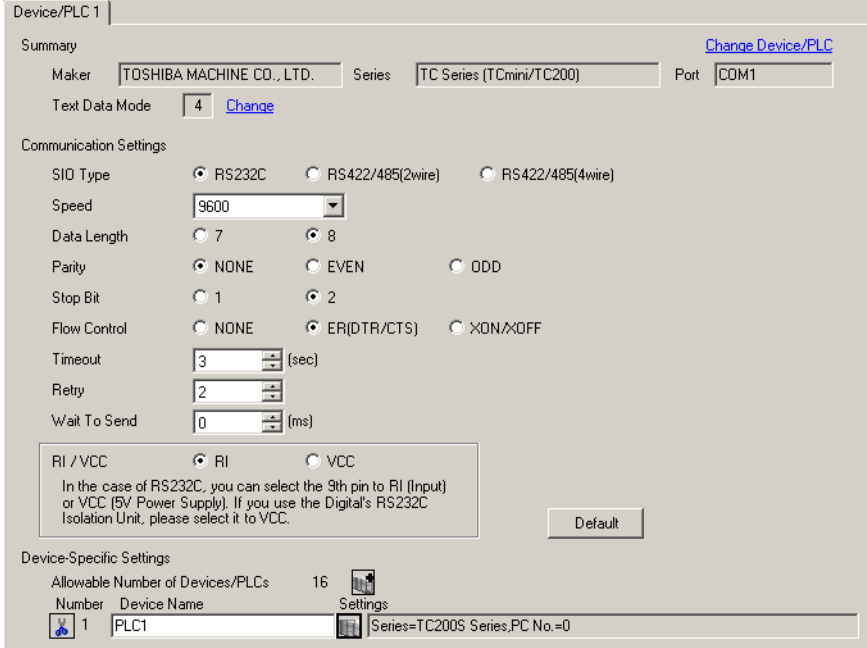

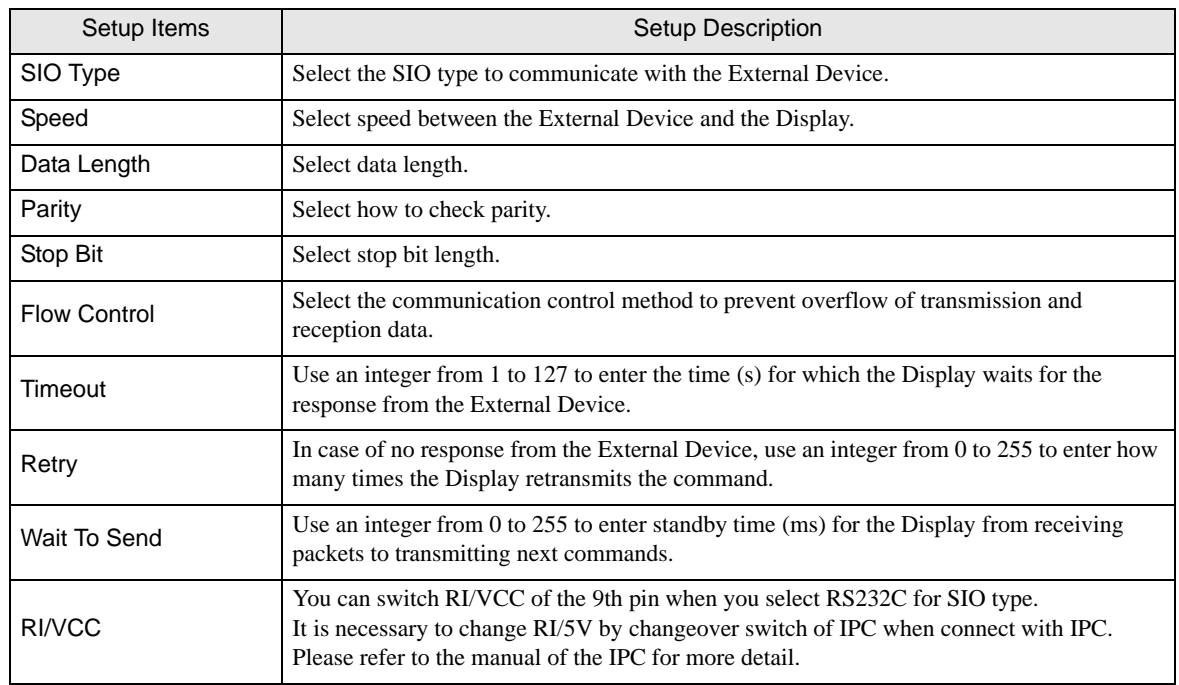

## Device Setting

To display the setting screen, click [[He] ([Setting]) of External Device you want to set from [Device-Specific Settings] of [Device/PLC Settings].

When you connect multiple External Device, click  $\mathbf{f}$  from [Device-Specific Settings] of [Device/PLC Settings] to add another External Device.

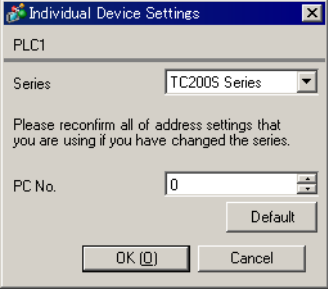

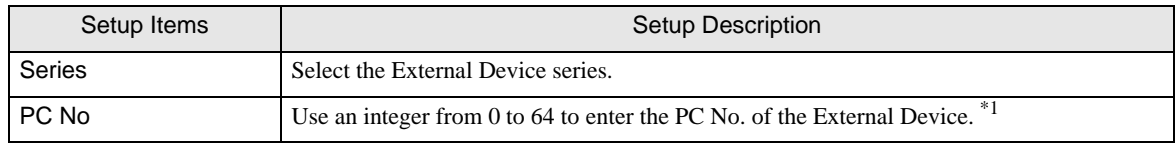

\*1 In the case of TC200 series or TC200S series, set "0 to 63" when using a communication module, and set "64" when using RS-232C connector on CPU.

In the case of a TCmini series, the PC number cannot be set.

## 4.2 Setup Items in Offline Mode

#### NOTE

• Refer to the Maintenance/Troubleshooting guide for information on how to enter offline mode or about the operation.

- Cf. Maintenance/Troubleshooting Guide "Offline Mode"
- The number of the setup items to be displayed for 1 page in the offline mode depends on the Display in use. Please refer to the Reference manual for details.

#### Communication Settings

To display the setting screen, touch [Device/PLC Settings] from [Peripheral Settings] in offline mode. Touch the External Device you want to set from the displayed list.

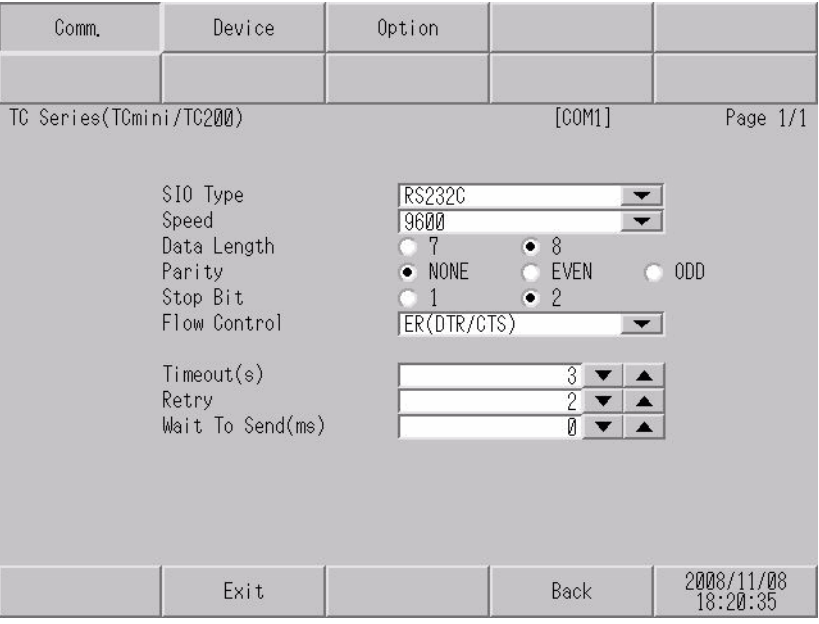

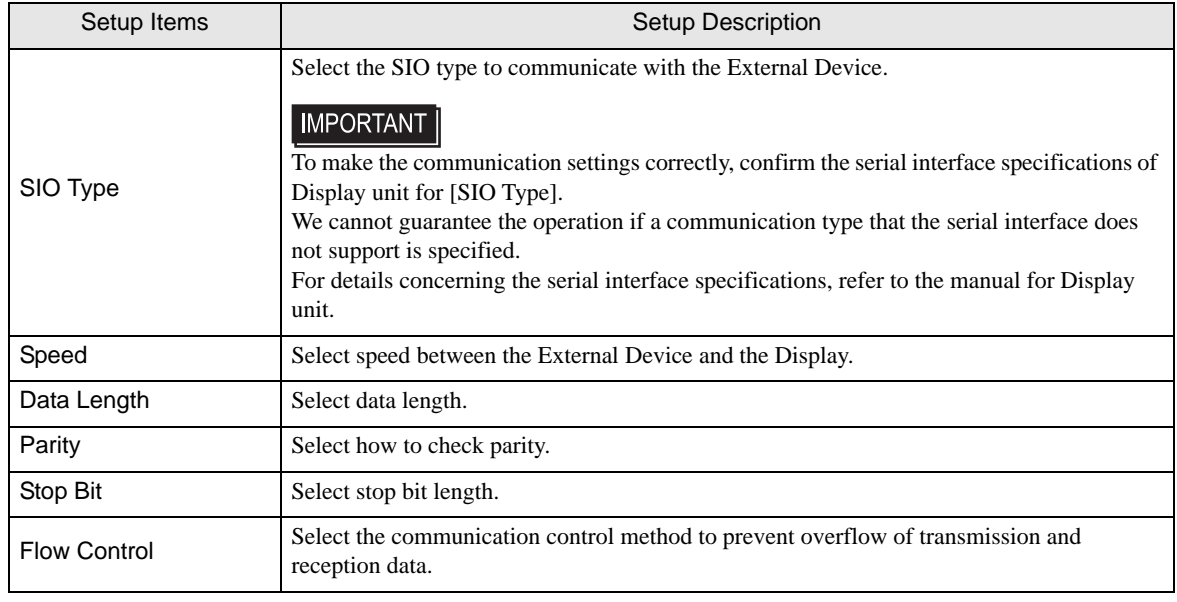

Continues to the next page.

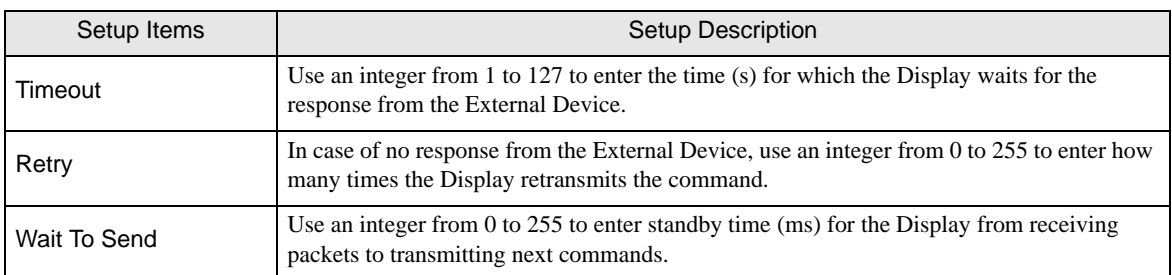

#### Device Setting

To display the setting screen, touch [Device/PLC Settings] from [Peripheral Settings]. Touch the External Device you want to set from the displayed list, and touch [Device].

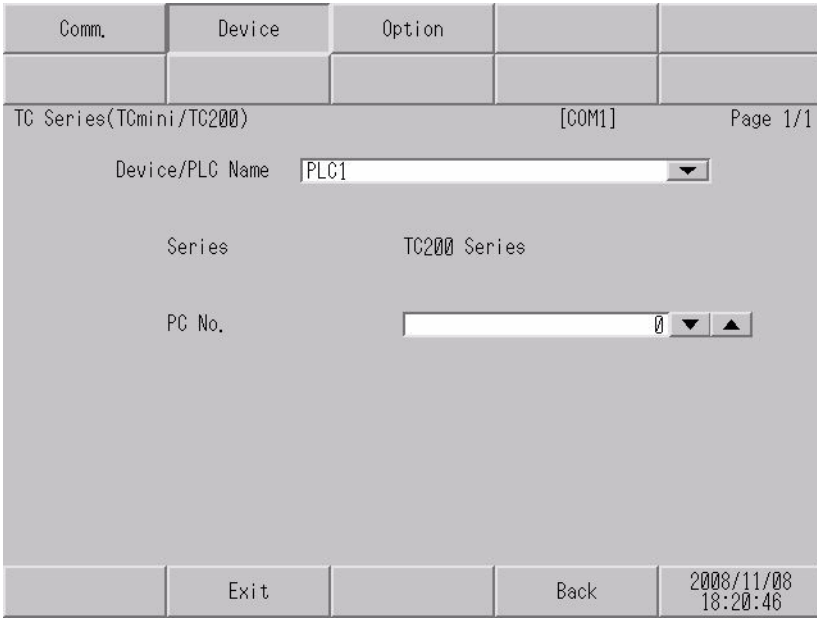

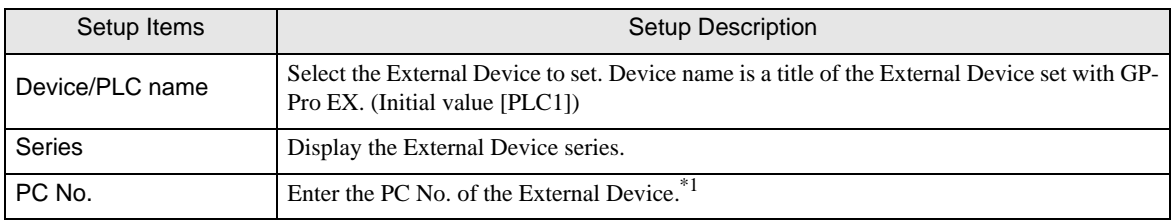

\*1 In the case of TC200 series or TC200S series, set "0 to 63" when using a communication module, and set "64" when using RS-232C connector on CPU. In the case of a TCmini series, the PC number cannot be set.

## **Option**

To display the setting screen, touch [Device/PLC Settings] from [Peripheral Settings]. Touch the External Device you want to set from the displayed list, and touch [Option].

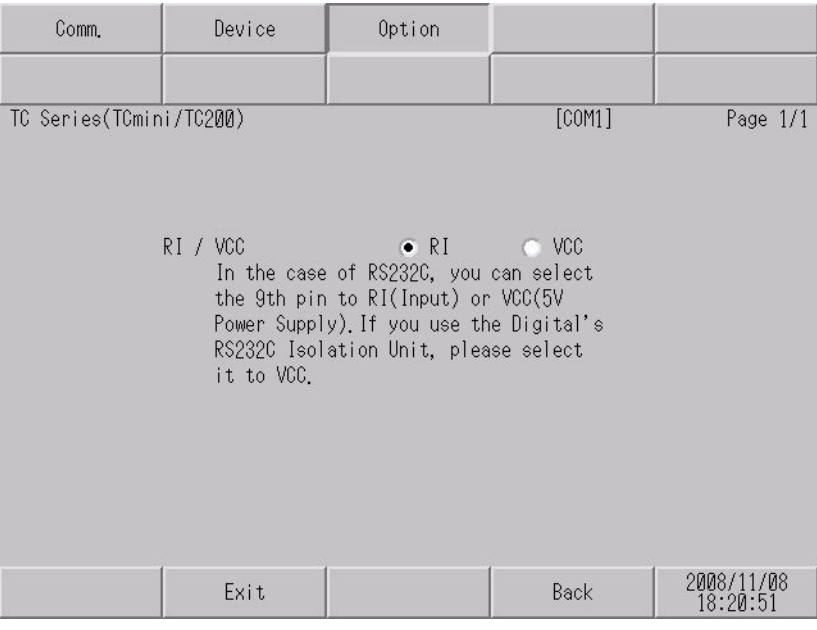

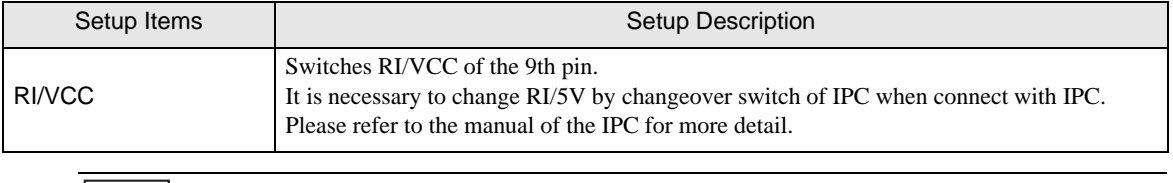

NOTE

• GP-4100 series and GP-4\*01TM do not have the [Option] setting in the offline mode.

## <span id="page-35-0"></span>5 Cable Diagram

The cable diagram shown below may be different from the cable diagram recommended by TOSHIBA

MACHINE CO., LTD. Please be assured there is no operational problem in applying the cable diagram shown in this manual.

- The FG pin of the External Device body must be D-class grounded. Please refer to the manual of the External Device for more details.
- SG and FG are connected inside the Display. When connecting SG to the External Device, design the system not to form short-circuit loop.
- Connect the isolation unit, when communication is not stabilized under the influence of a noise etc.

#### <span id="page-35-1"></span>Cable Diagram 1

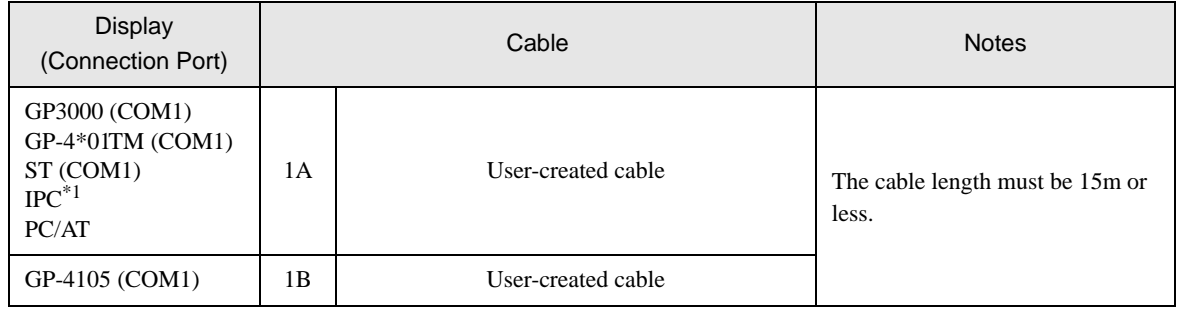

\*1 Only the COM port which can communicate by RS-232C can be used.  $\mathbb{F}$  "If [IPC COM Port" \(page 5\)](#page-4-0)
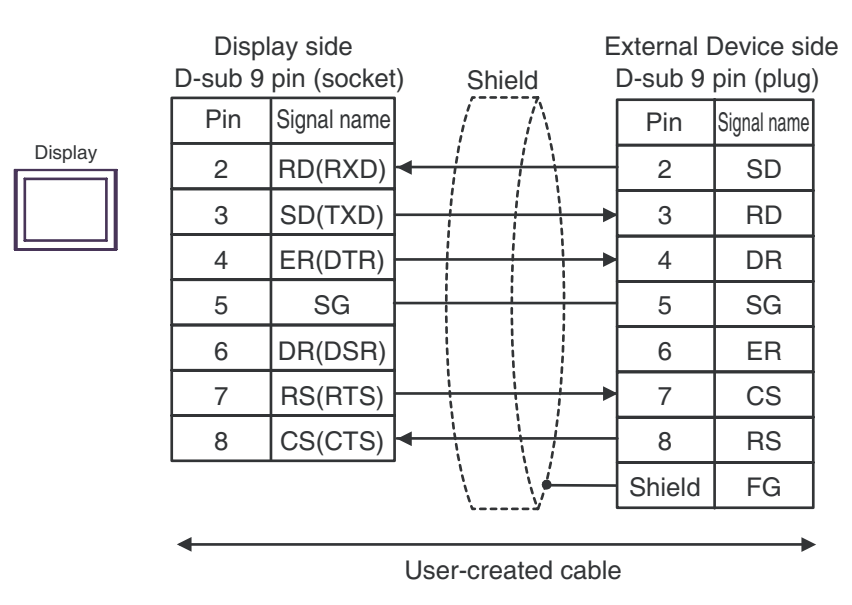

1B)

Display

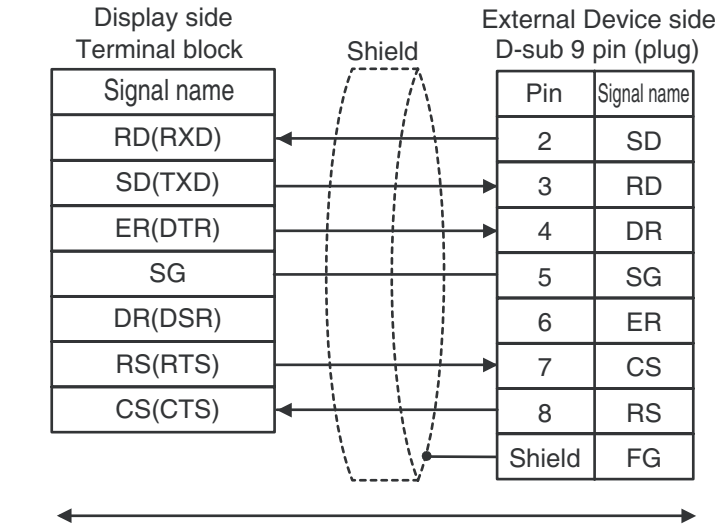

User-created cable

1A)

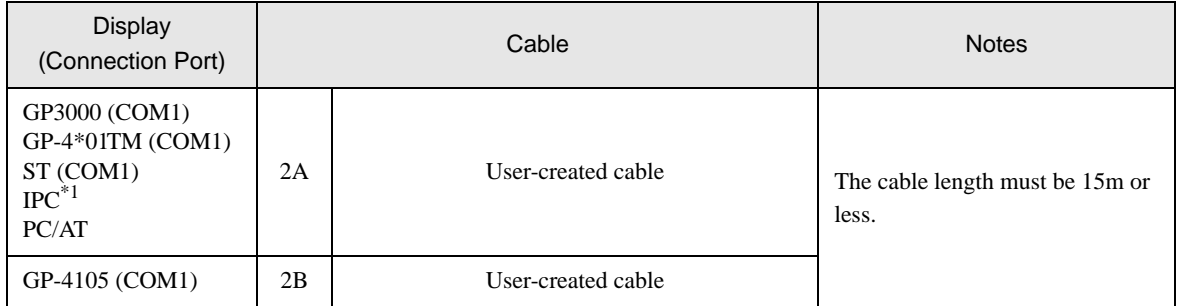

\*1 Only the COM port which can communicate by RS-232C can be used.  $\mathbb{F}$  "I [IPC COM Port" \(page 5\)](#page-4-0)

2A)

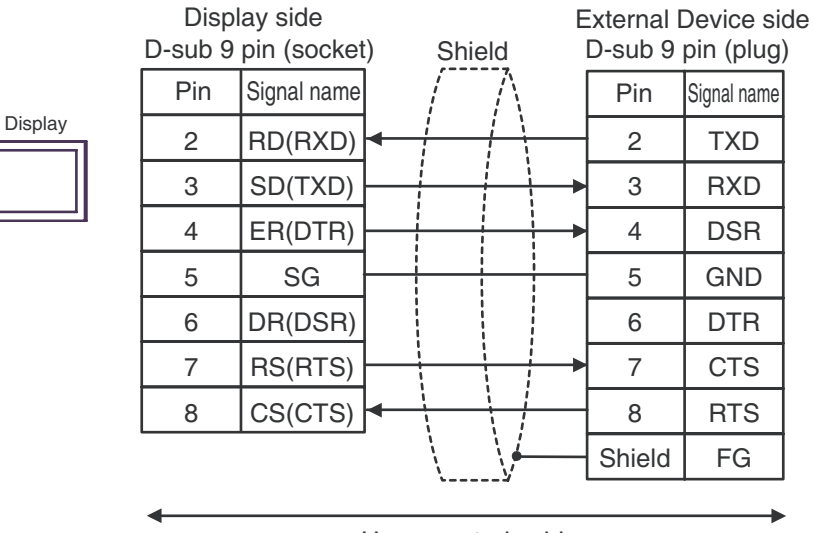

User-created cable

2B)

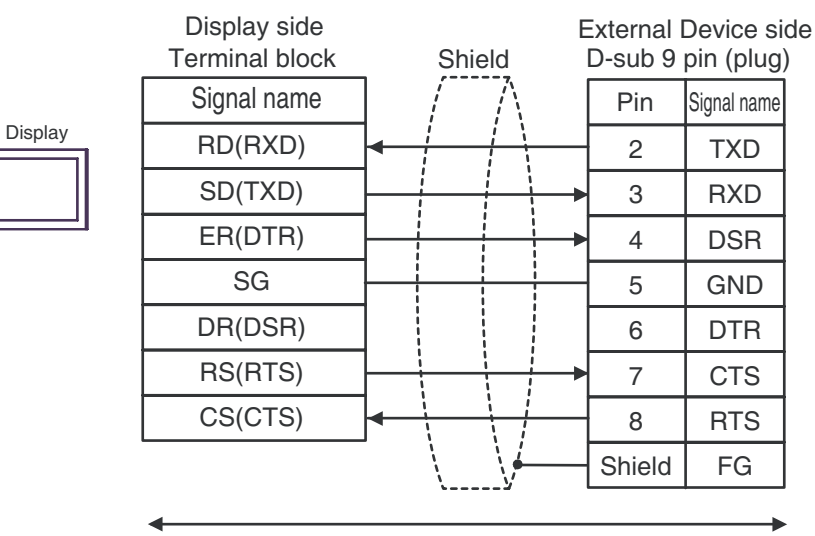

User-created cable

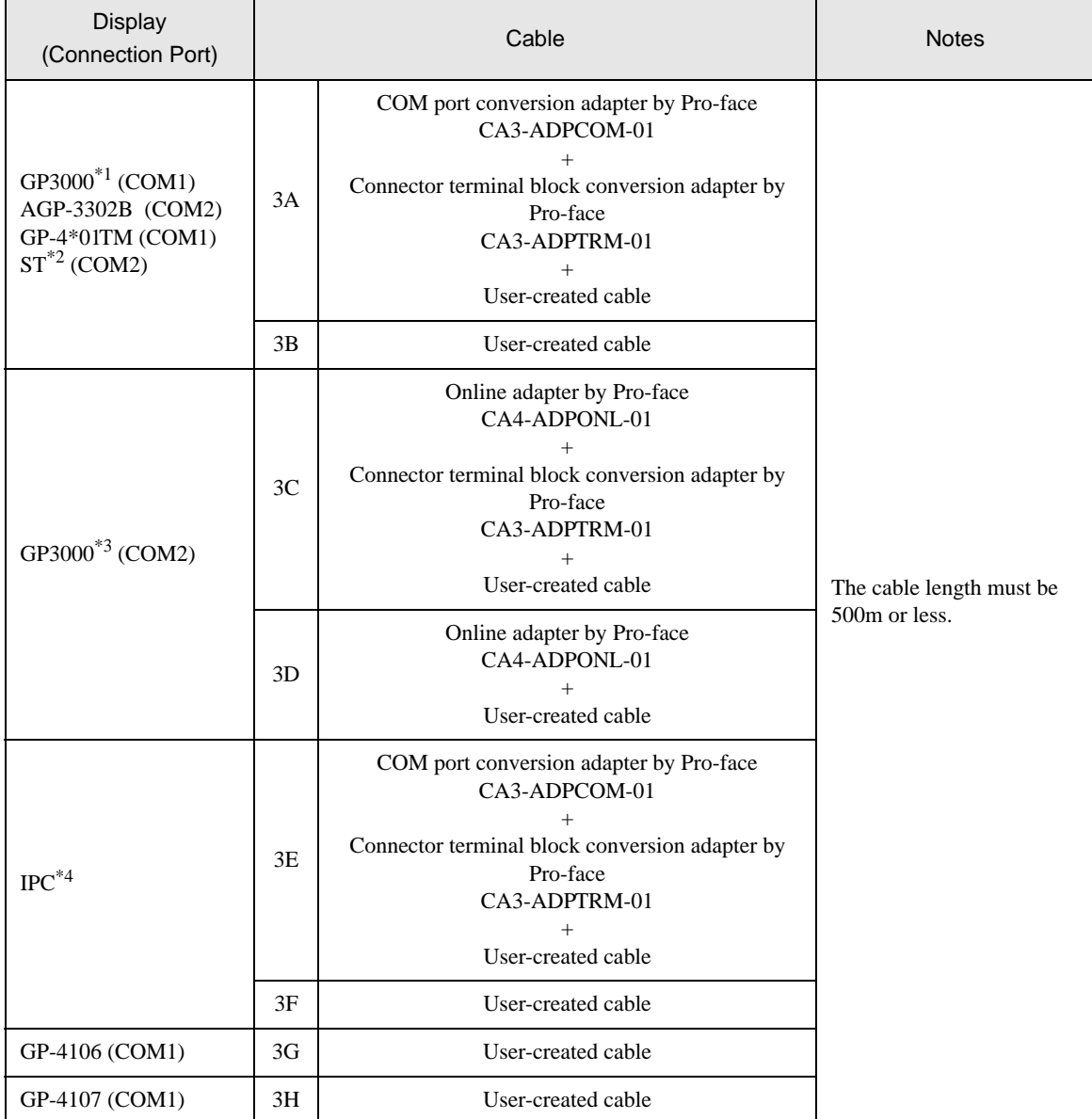

\*1 All GP3000 models except AGP-3302B

\*2 All ST models except AST-3211A and AST-3302B

\*3 All GP3000 models except the GP-3200 Series and AGP-3302B

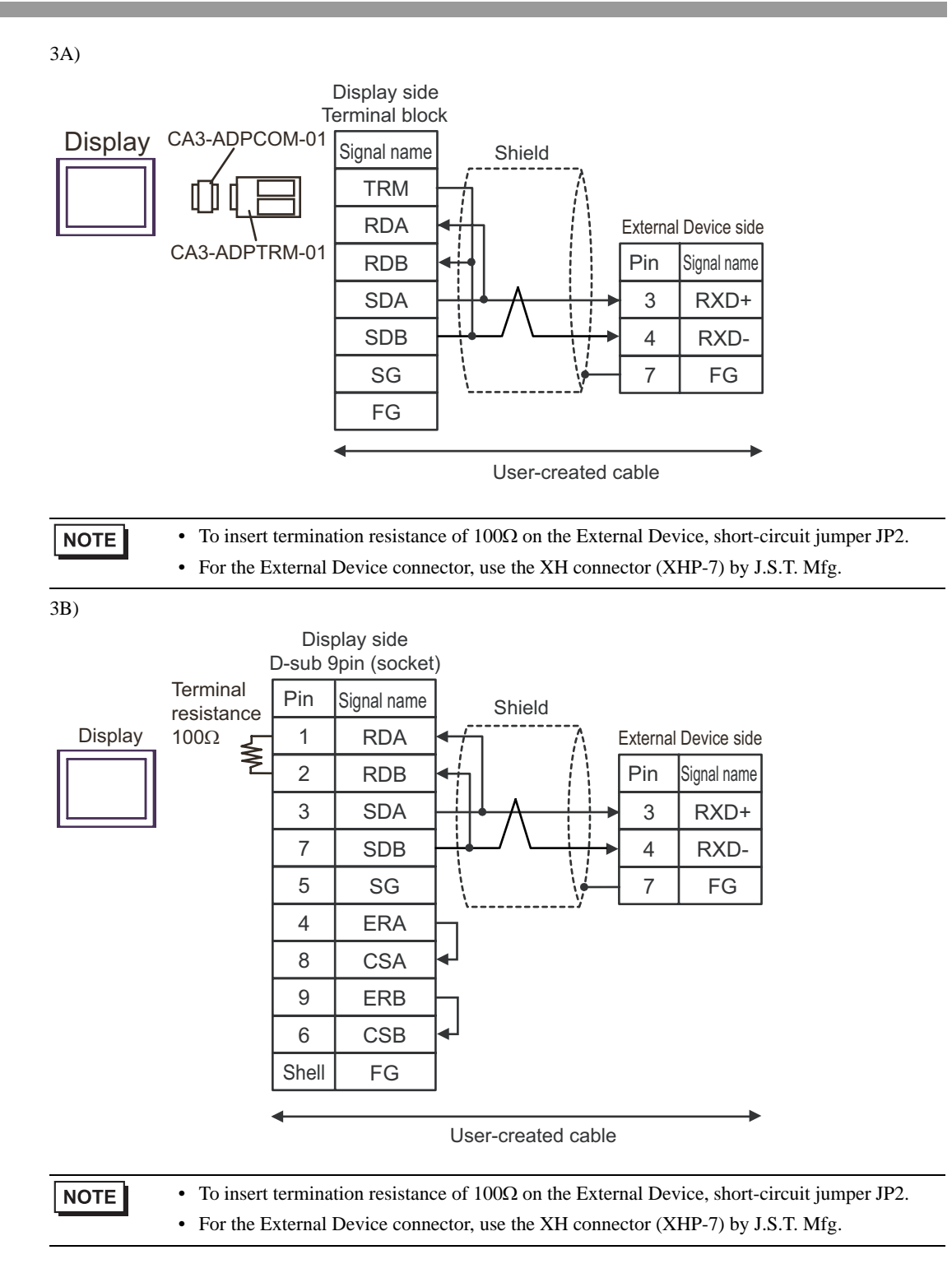

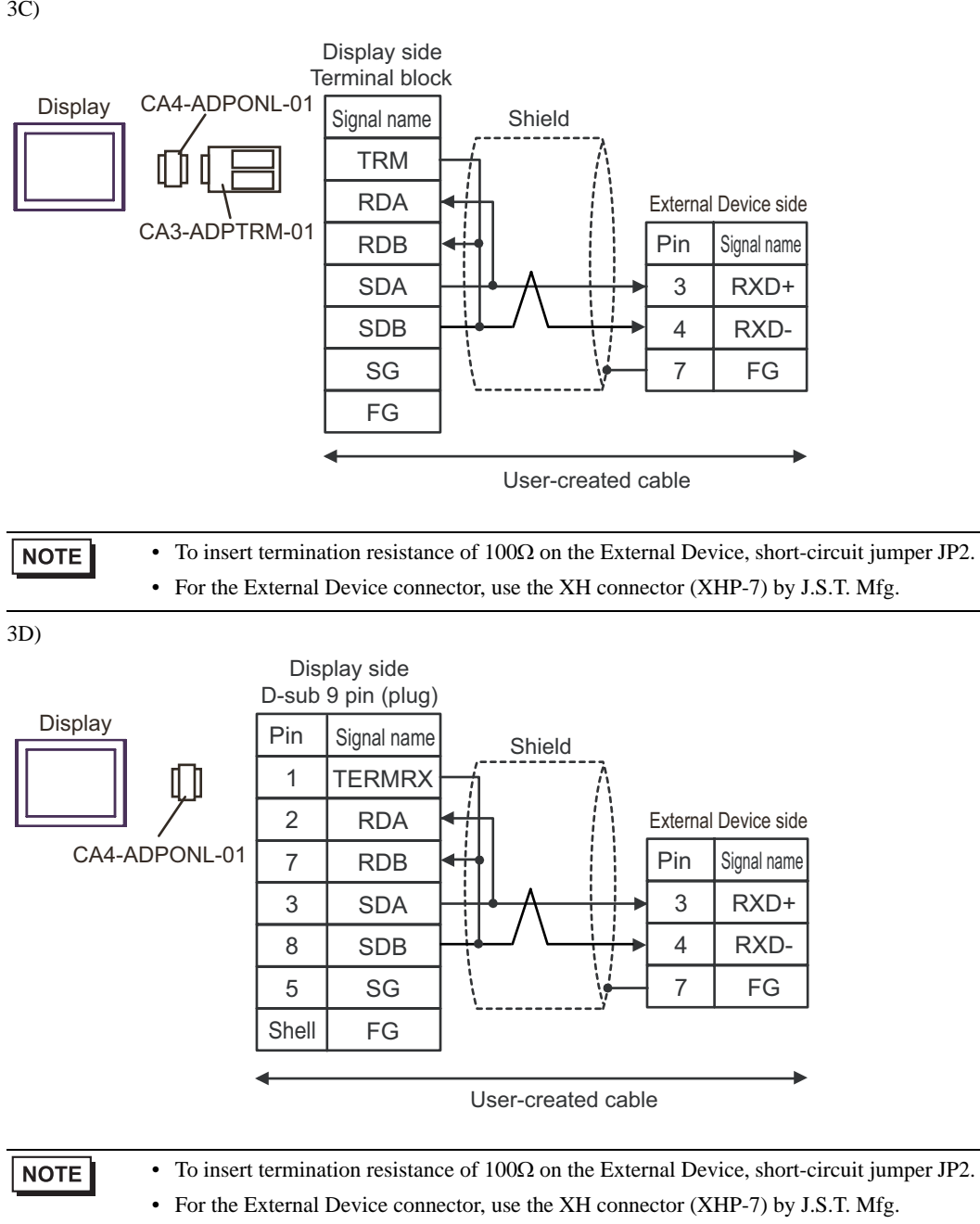

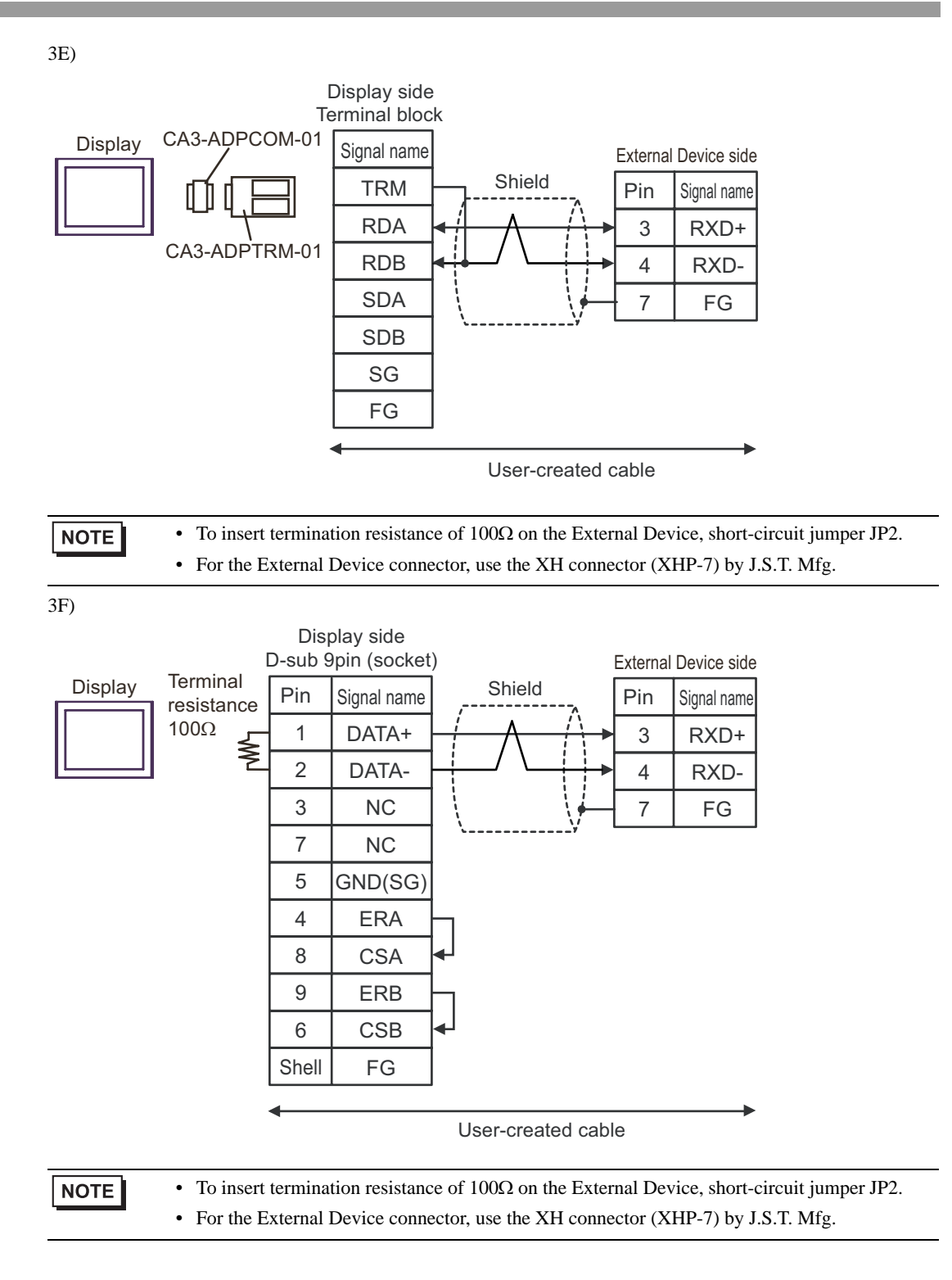

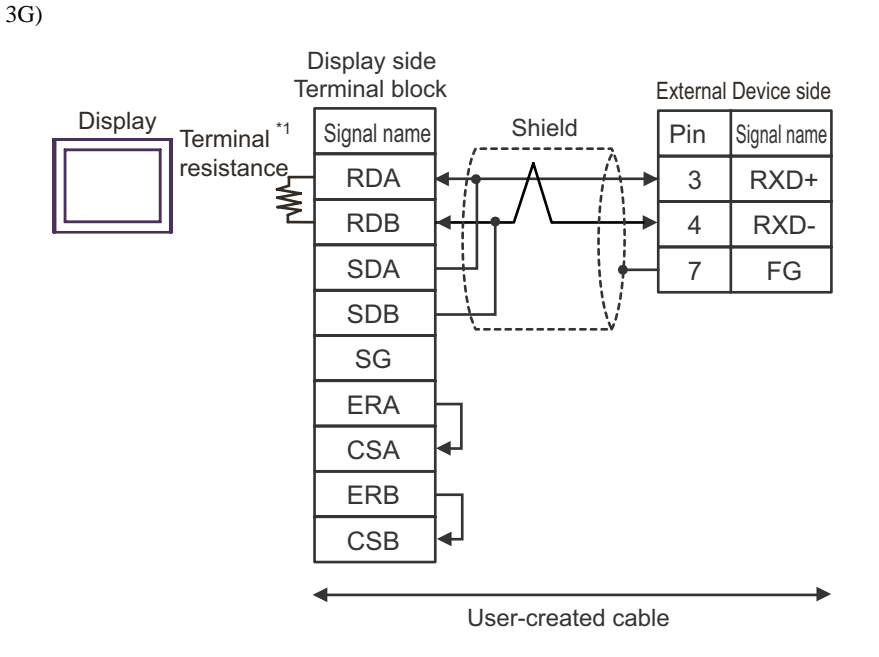

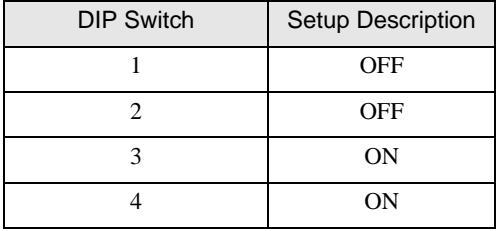

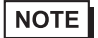

• To insert termination resistance of 100Ω on the External Device, short-circuit jumper JP2. • For the External Device connector, use the XH connector (XHP-7) by J.S.T. Mfg.

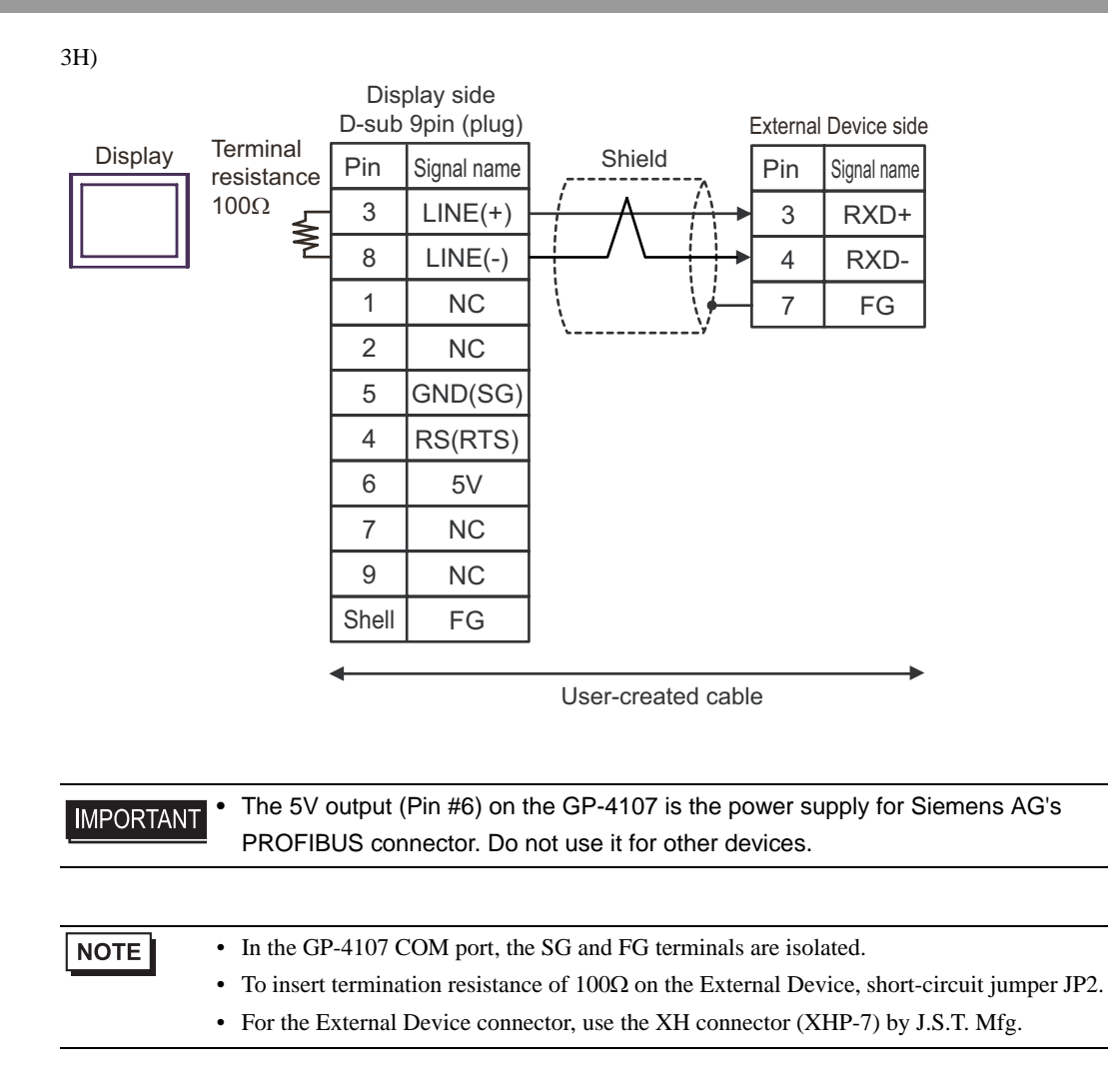

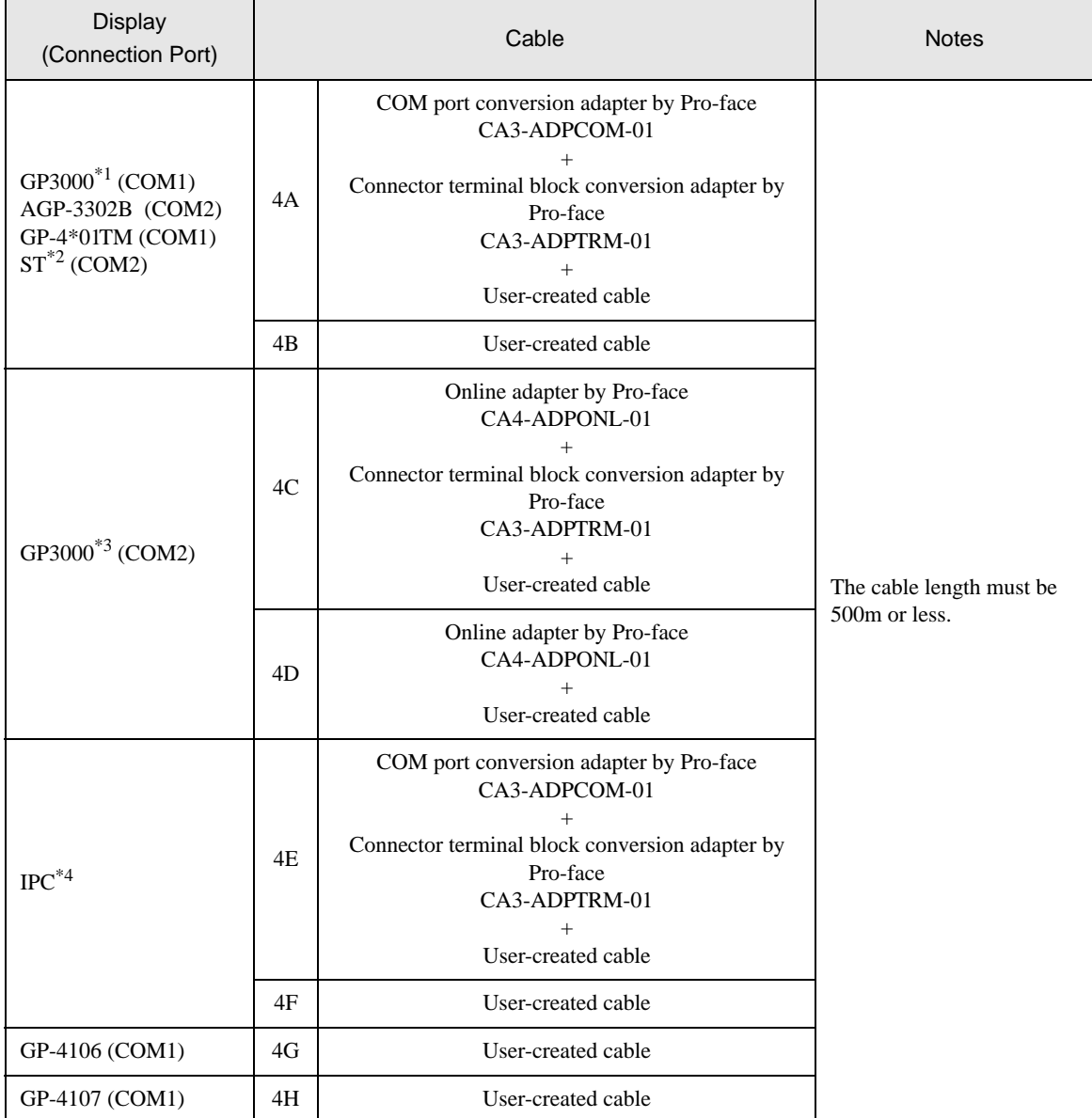

\*1 All GP3000 models except AGP-3302B

\*2 All ST models except AST-3211A and AST-3302B

\*3 All GP3000 models except the GP-3200 Series and AGP-3302B

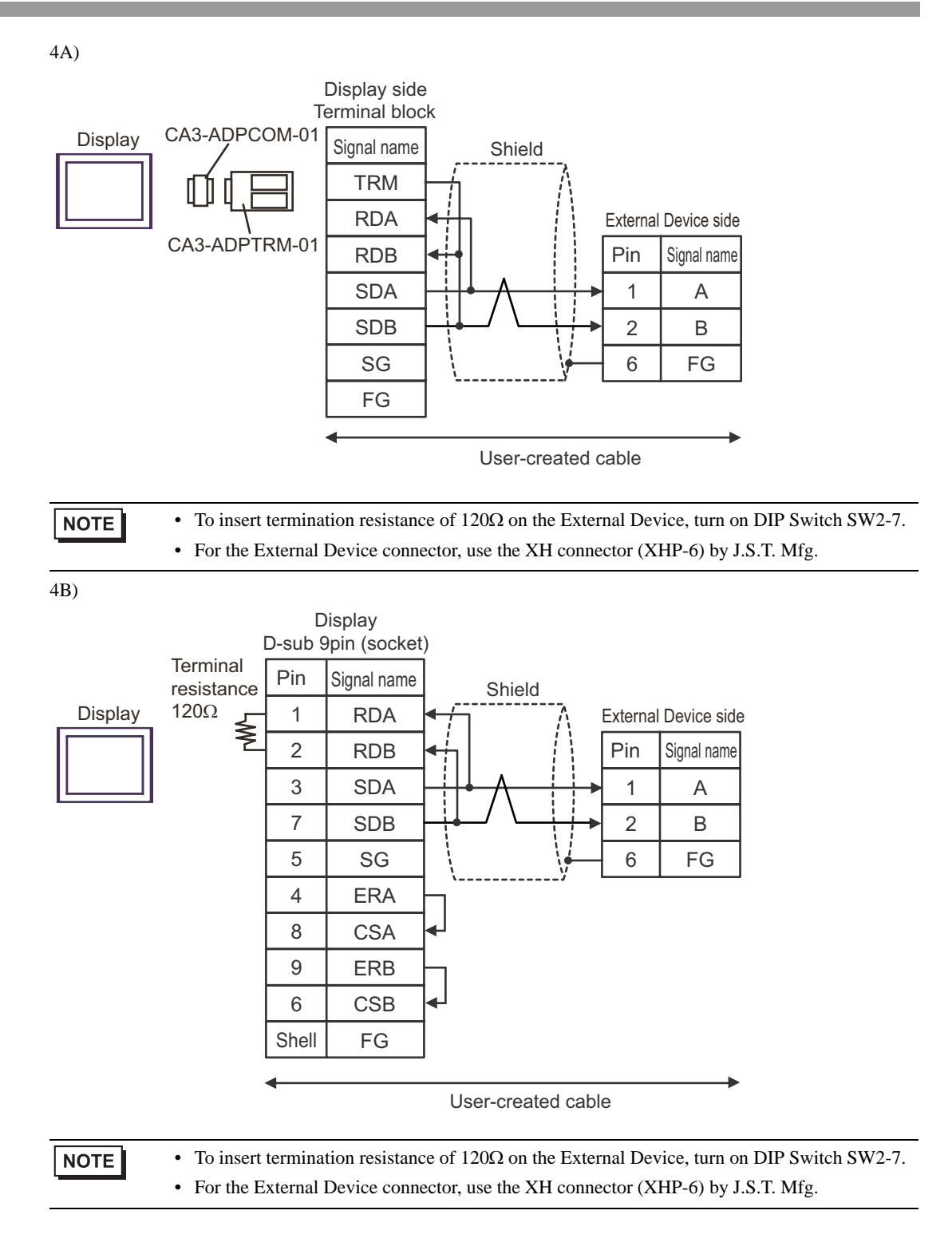

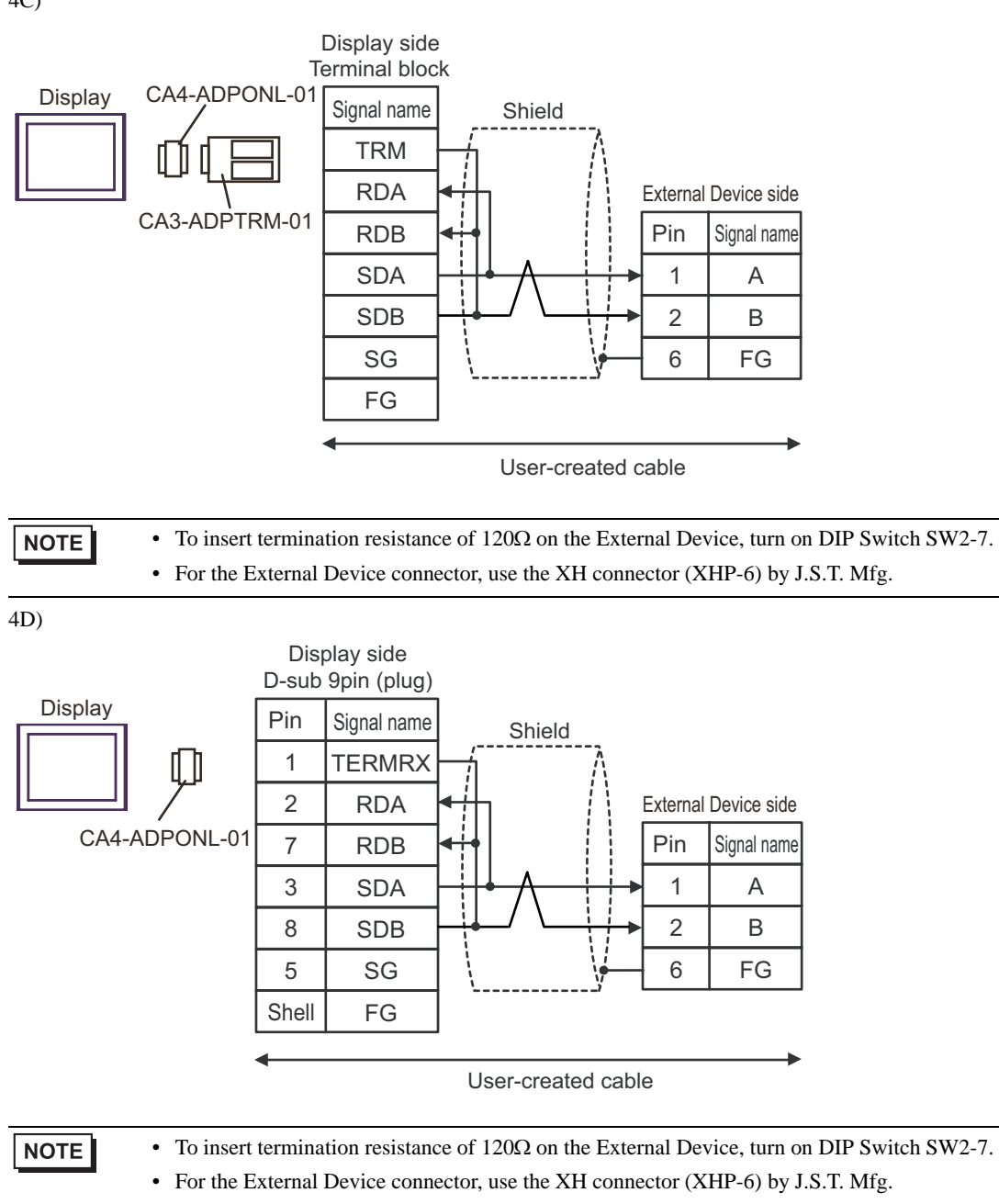

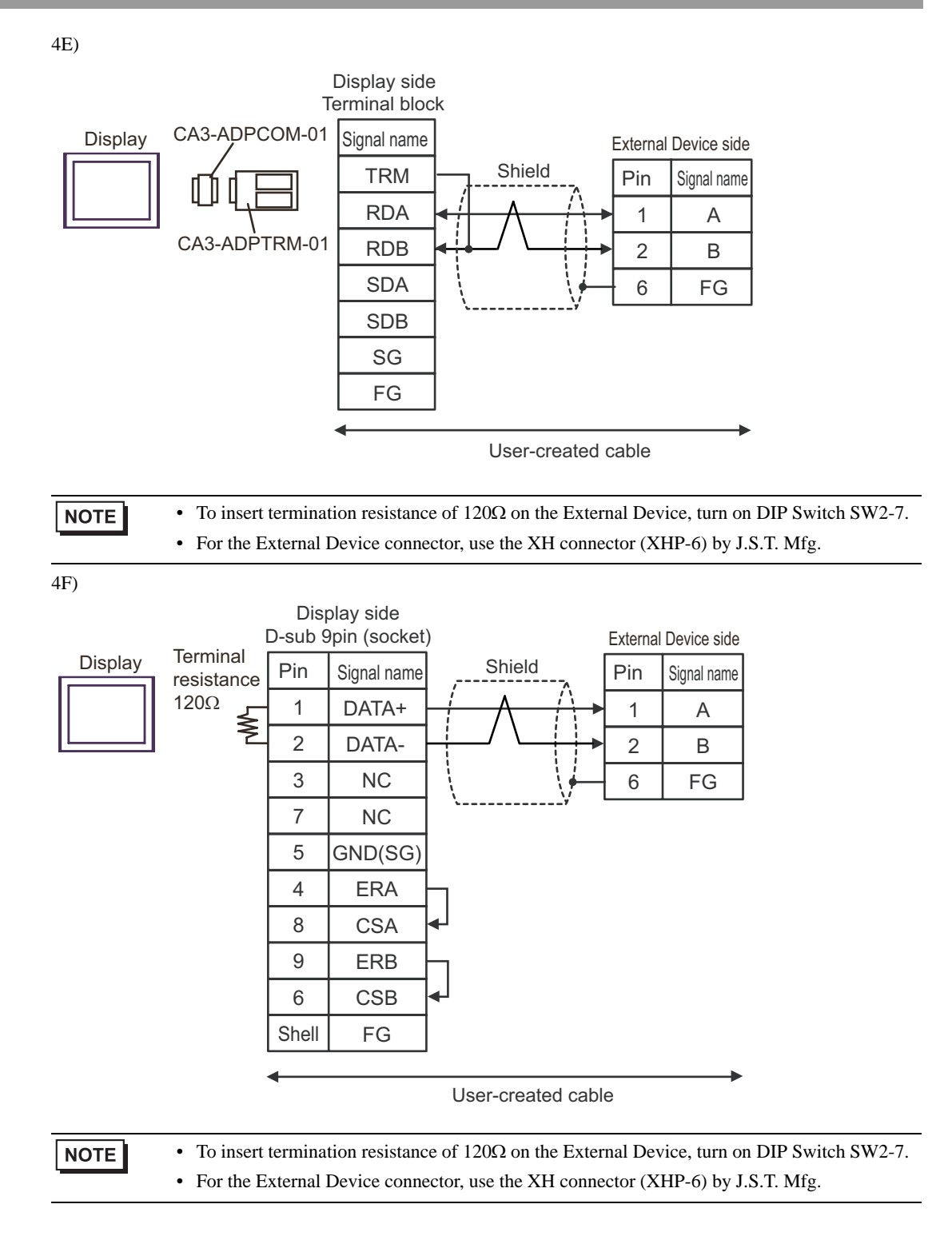

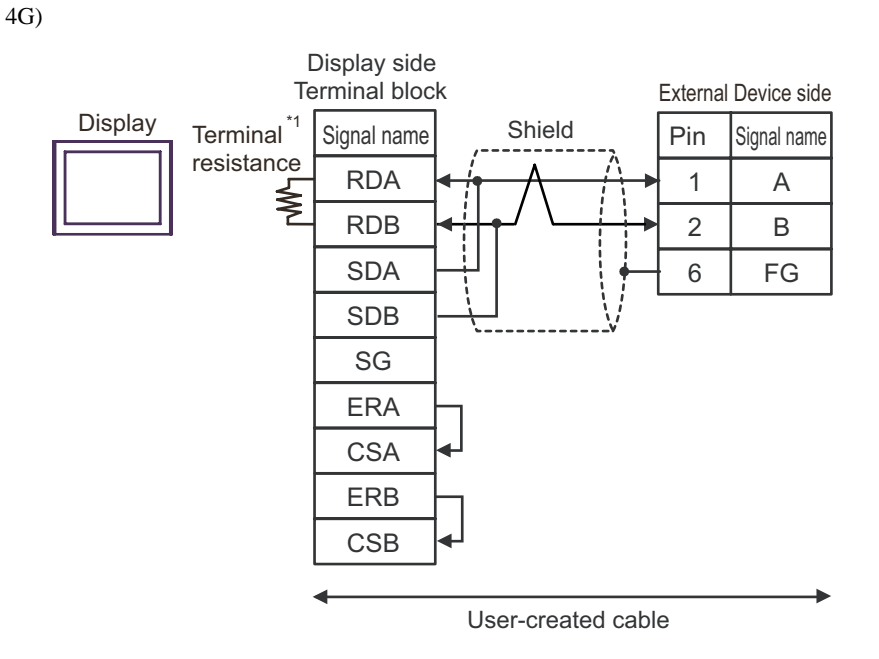

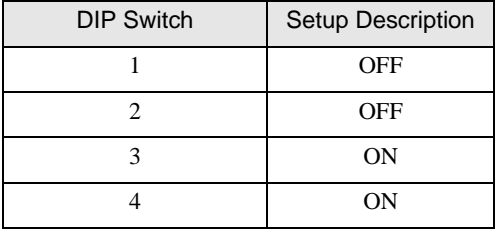

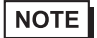

• To insert termination resistance of 120Ω on the External Device, turn on DIP Switch SW2-7. • For the External Device connector, use the XH connector (XHP-6) by J.S.T. Mfg.

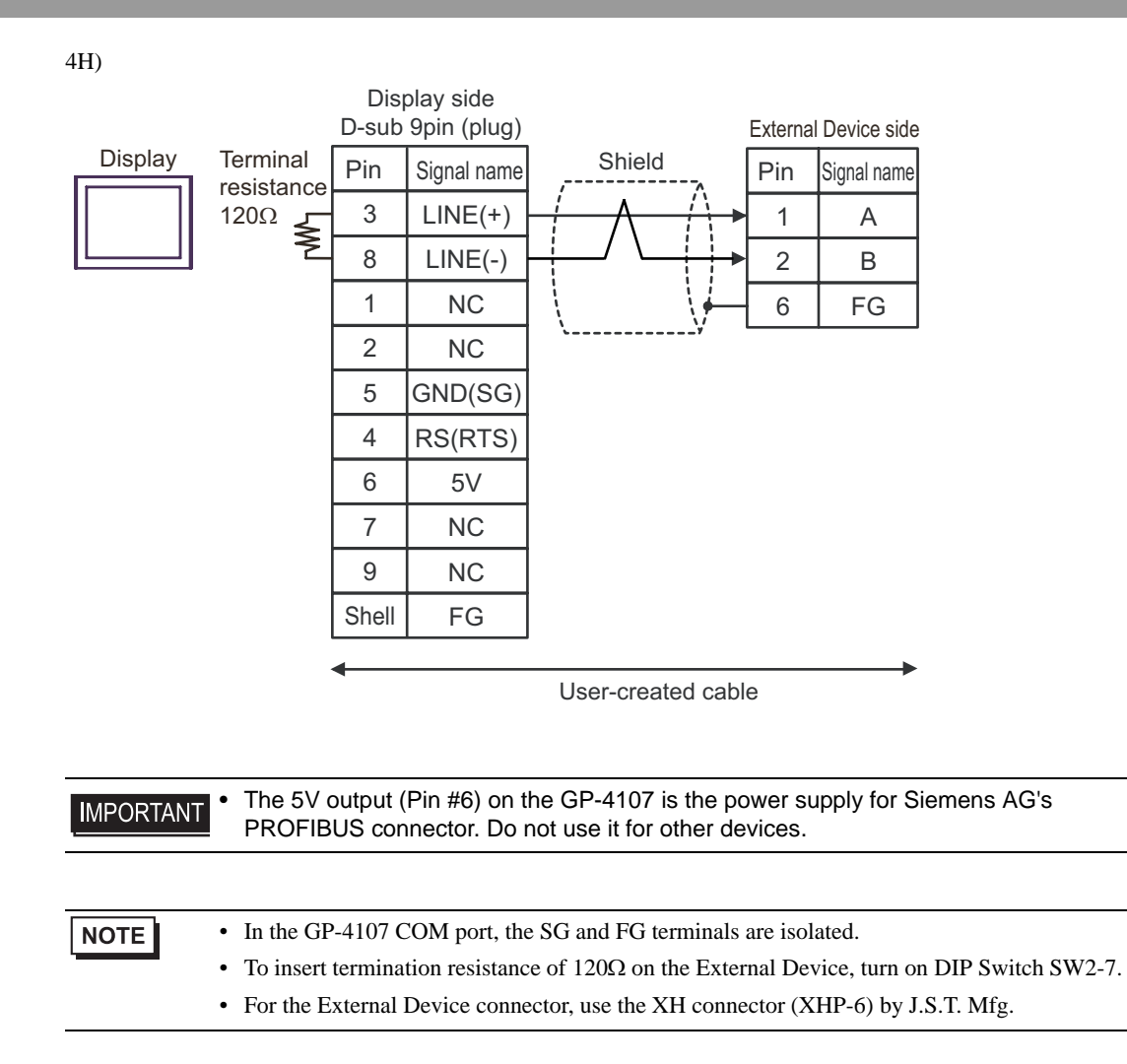

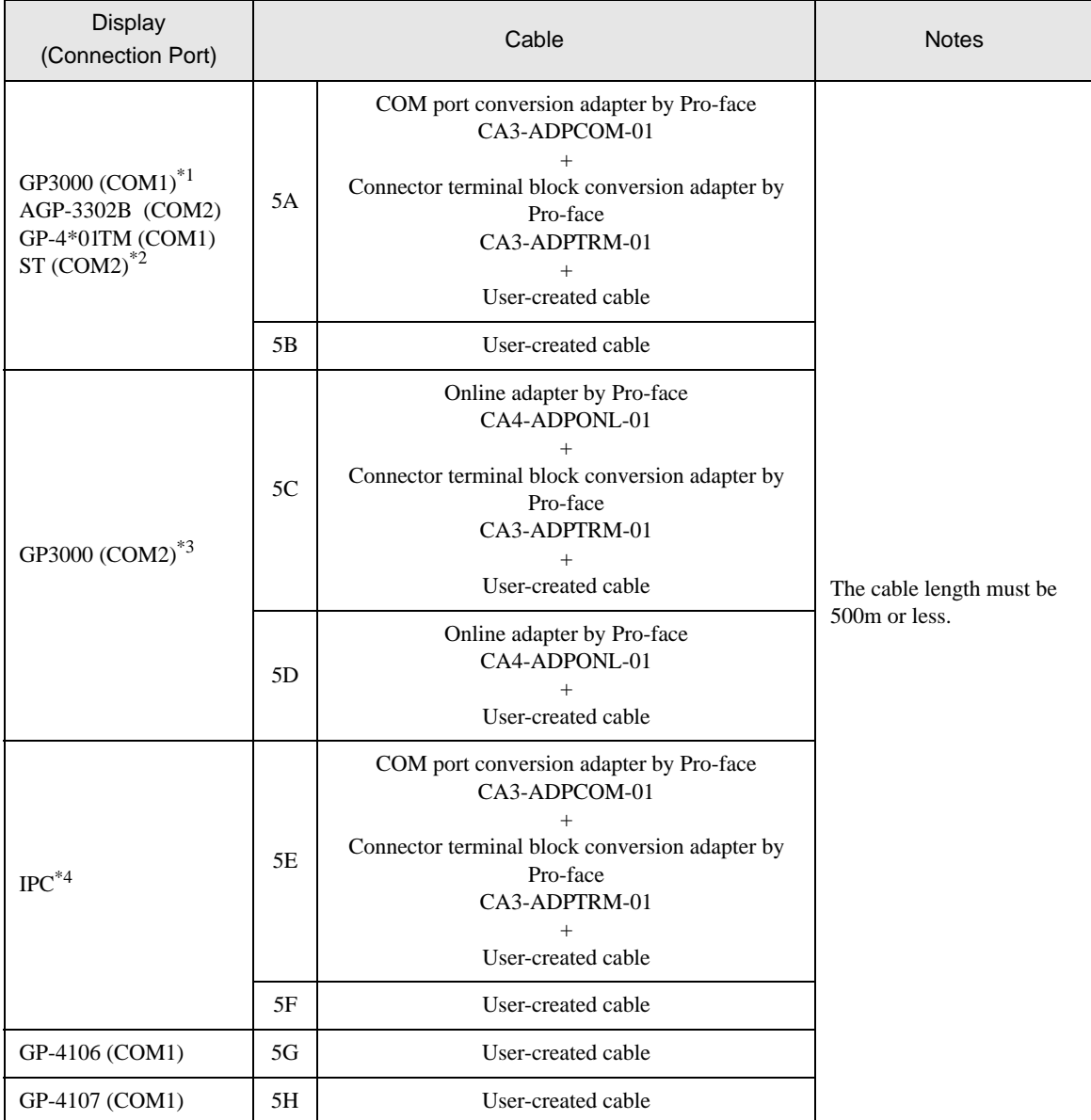

\*1 All GP3000 models except AGP-3302B

\*2 All ST models except AST-3211A and AST-3302B

\*3 All GP3000 models except the GP-3200 Series and AGP-3302B

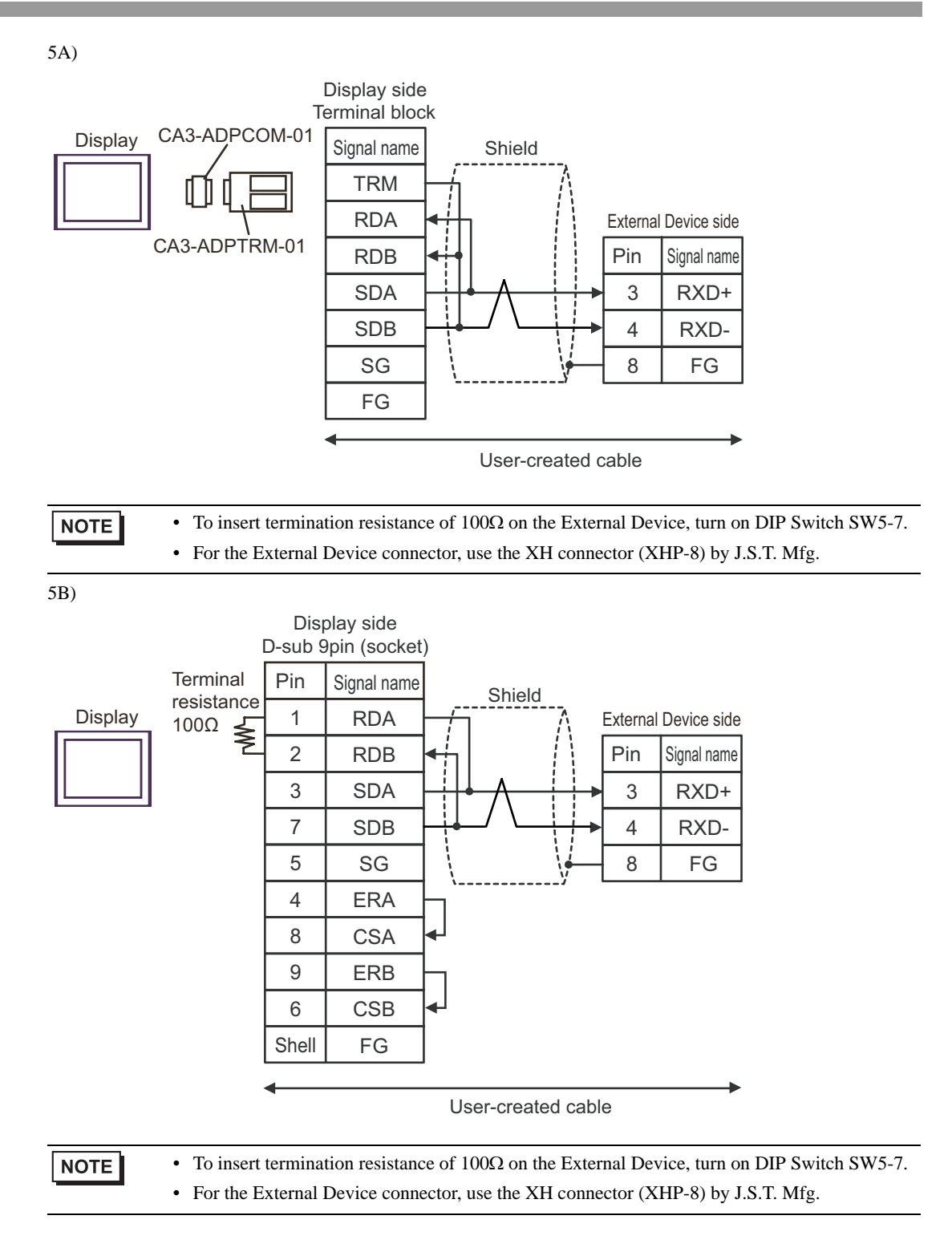

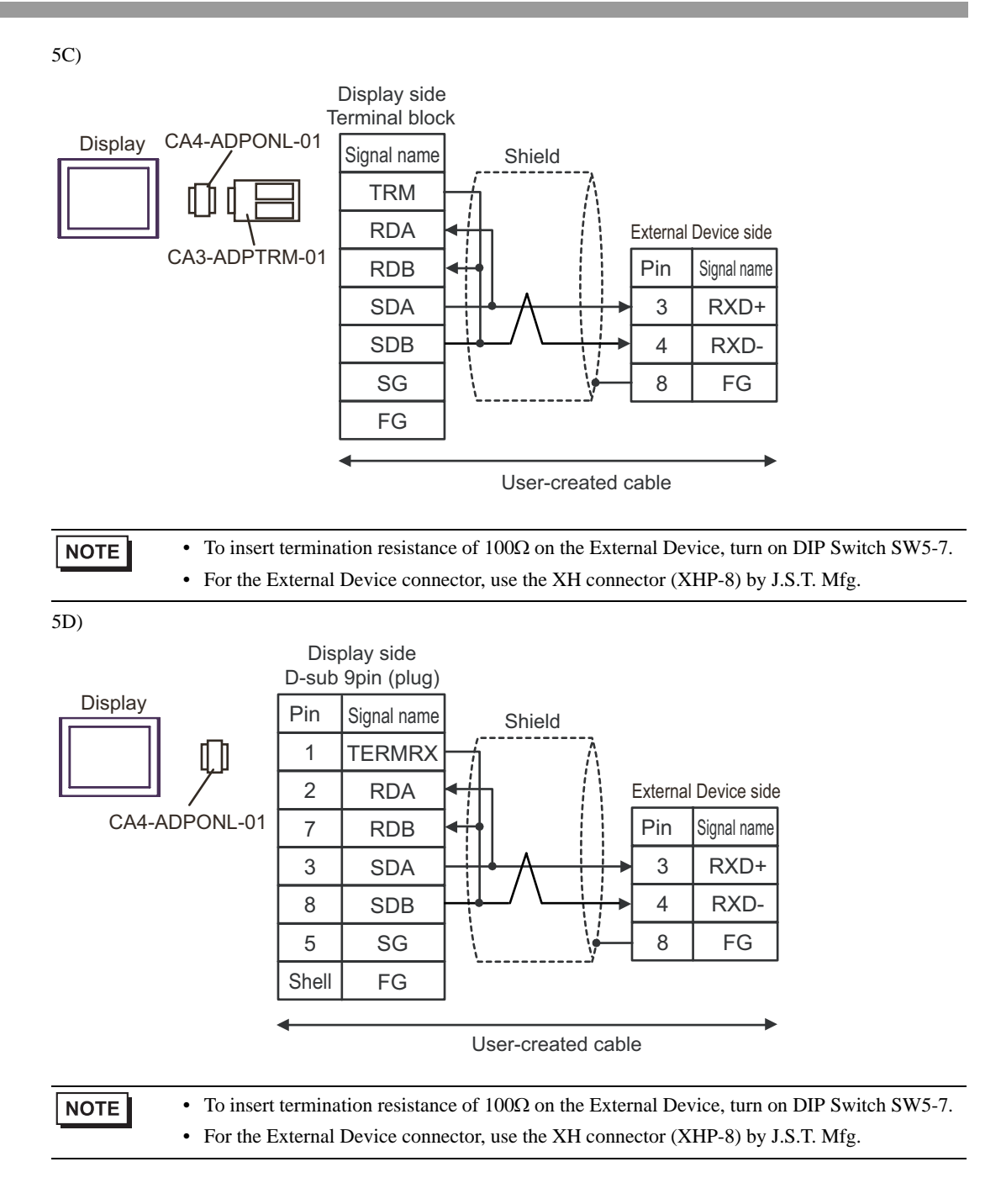

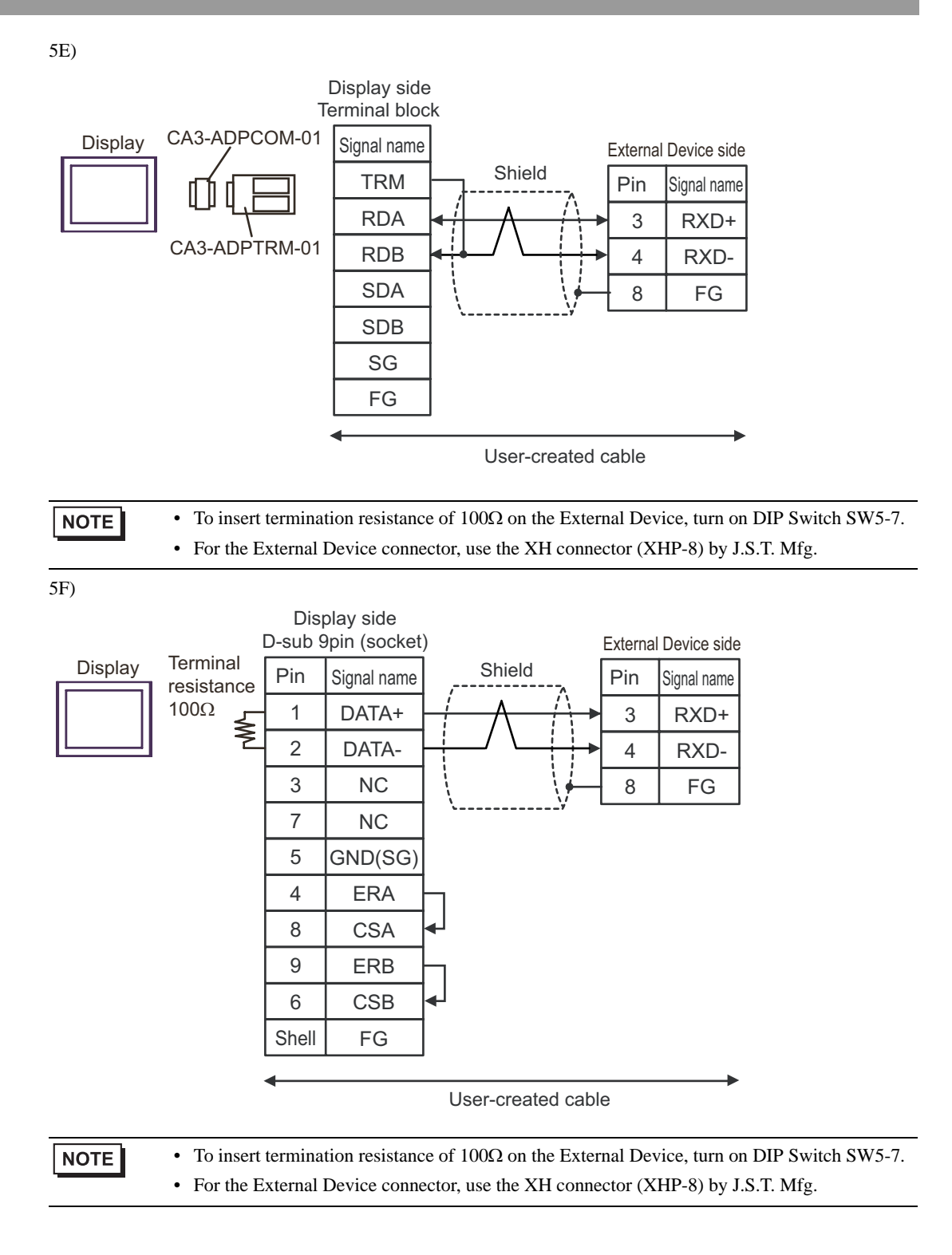

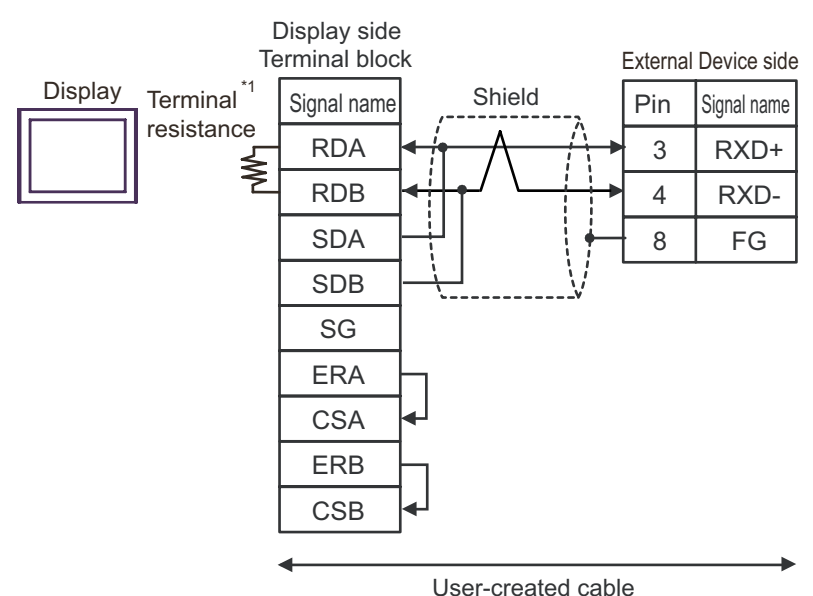

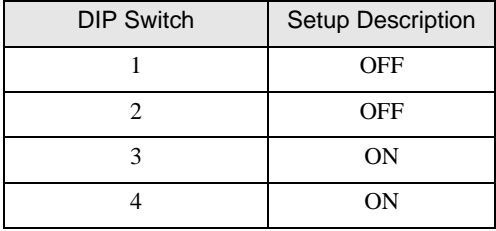

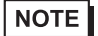

• To insert termination resistance of 100Ω on the External Device, turn on DIP Switch SW5-7. • For the External Device connector, use the XH connector (XHP-8) by J.S.T. Mfg.

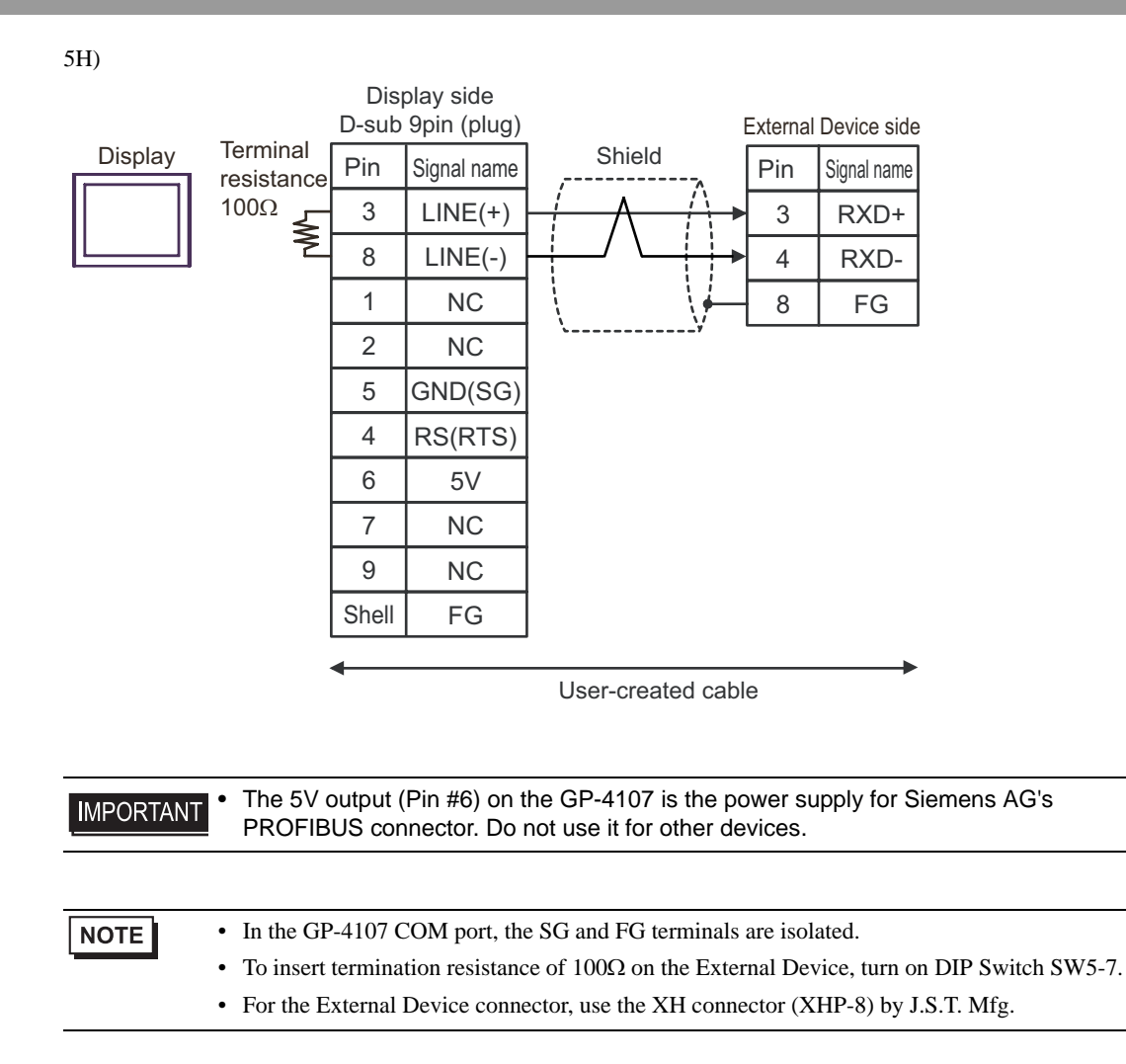

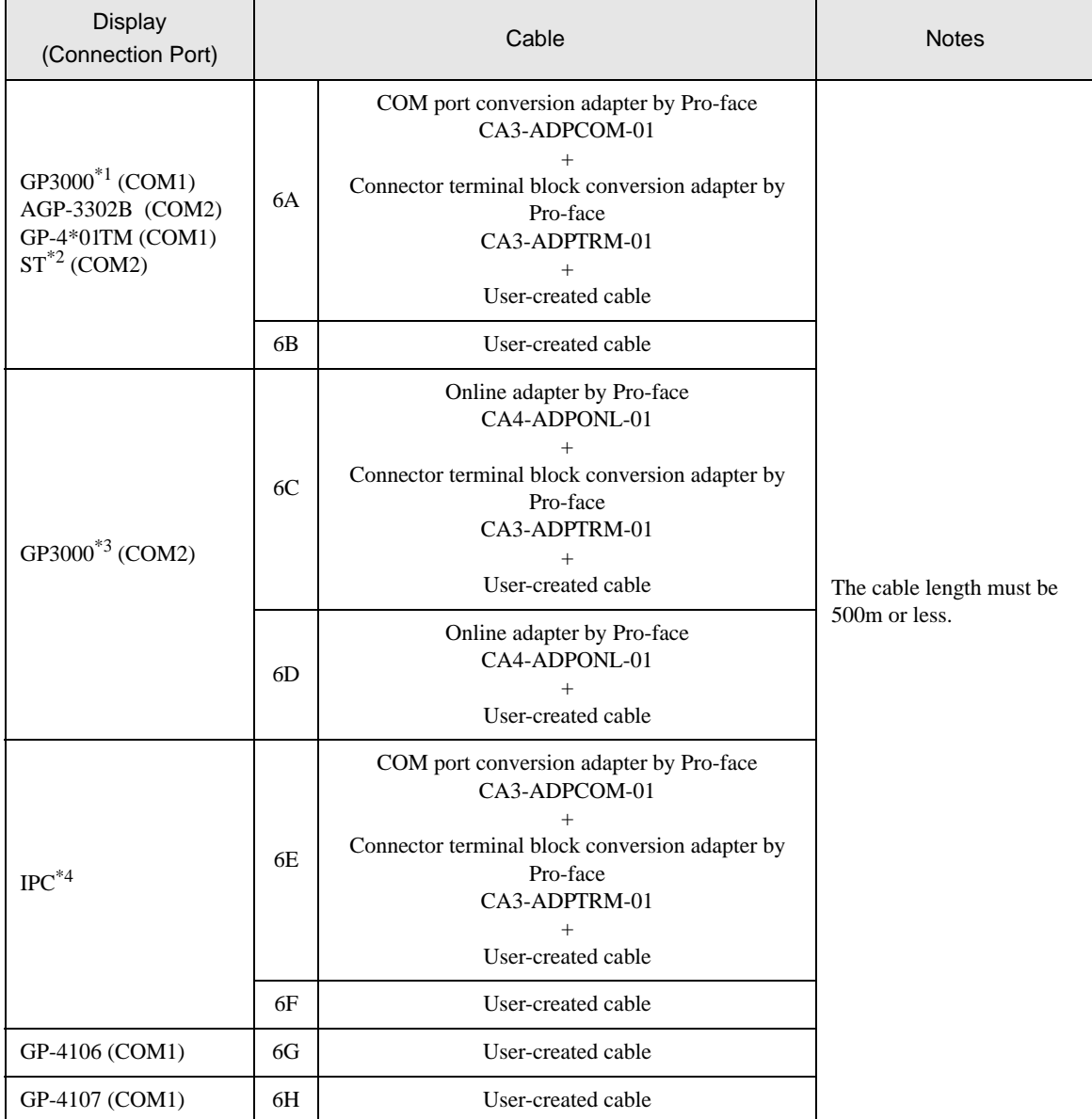

\*1 All GP3000 models except AGP-3302B

\*2 All ST models except AST-3211A and AST-3302B

\*3 All GP3000 models except the GP-3200 Series and AGP-3302B

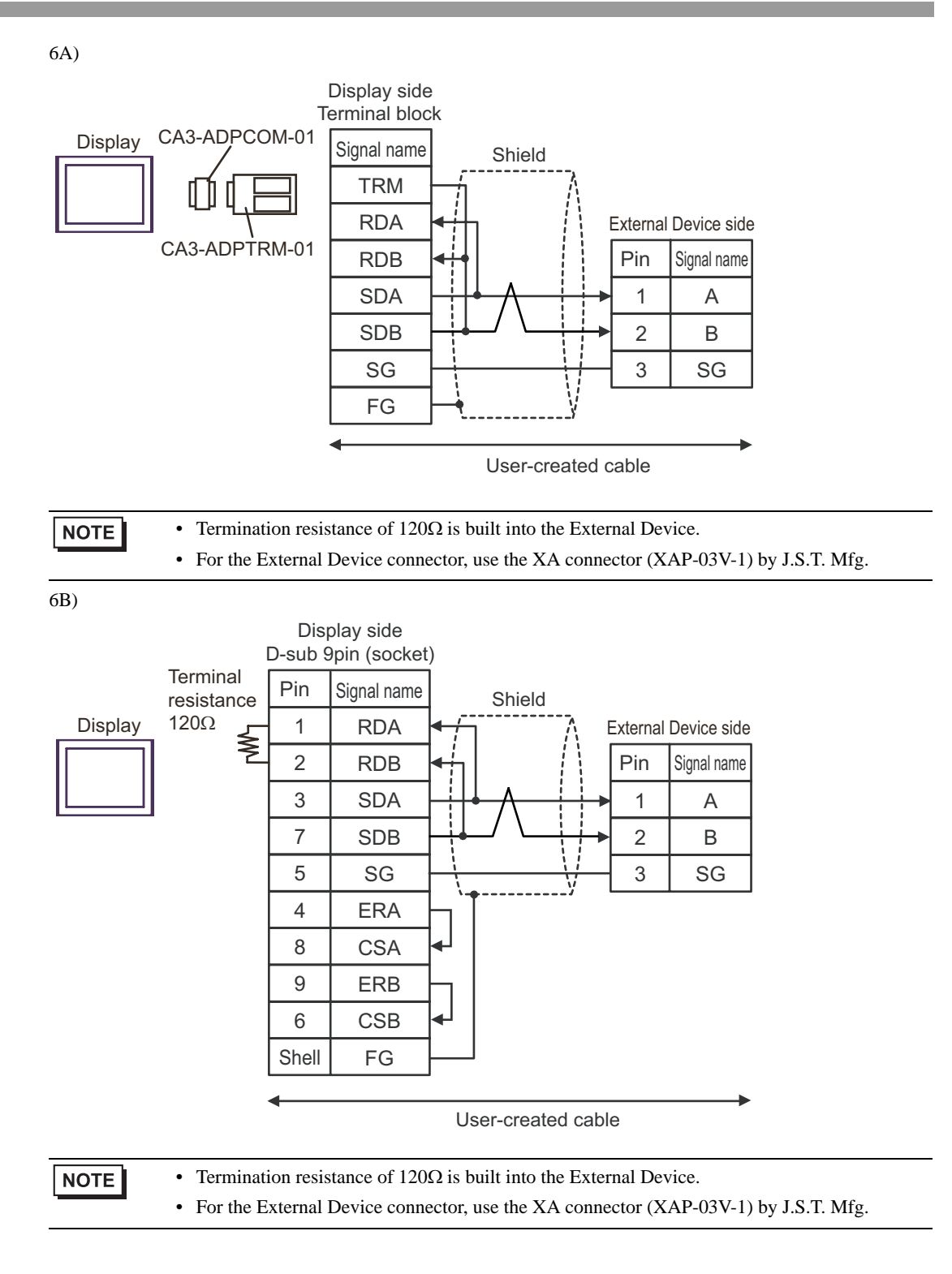

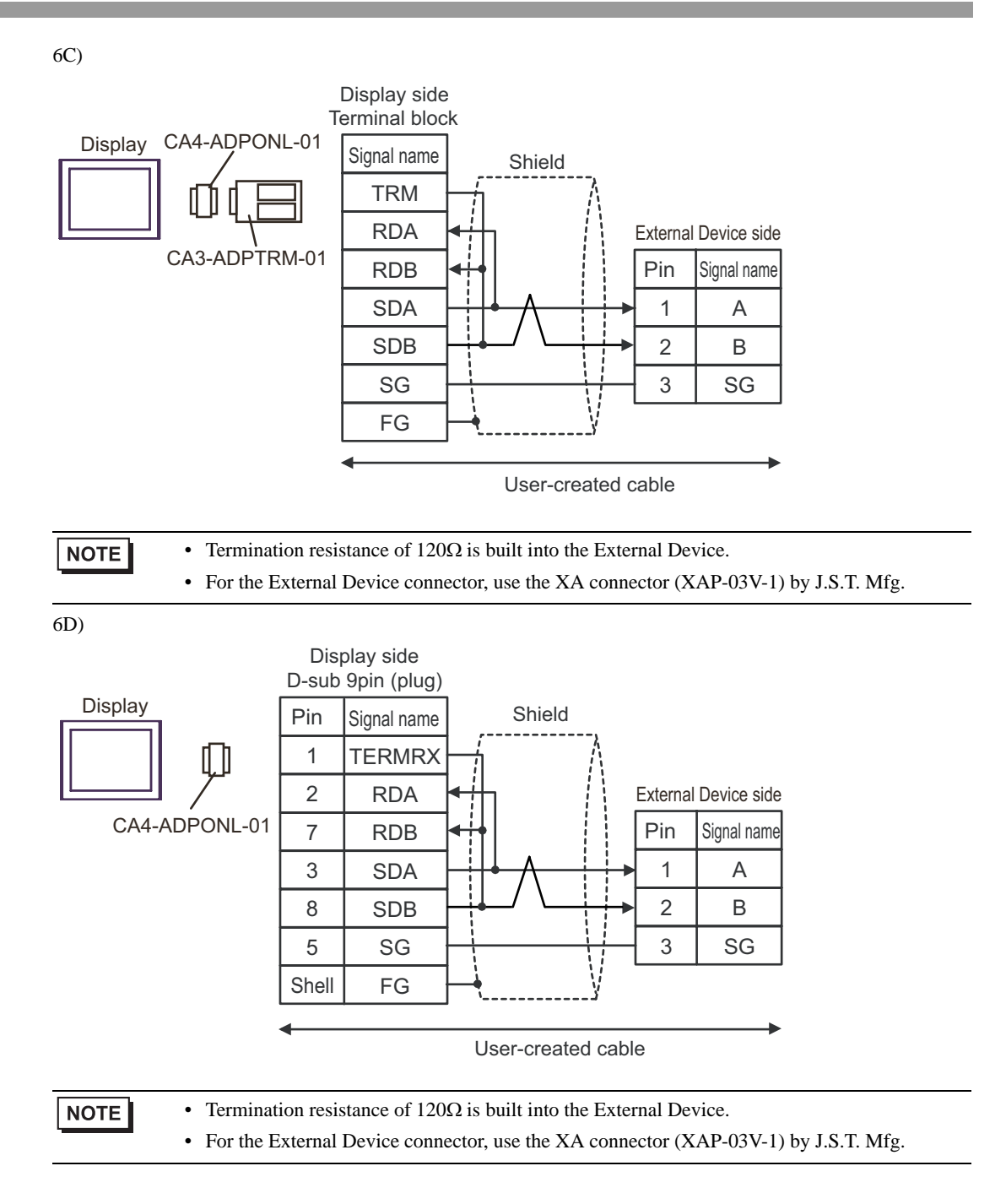

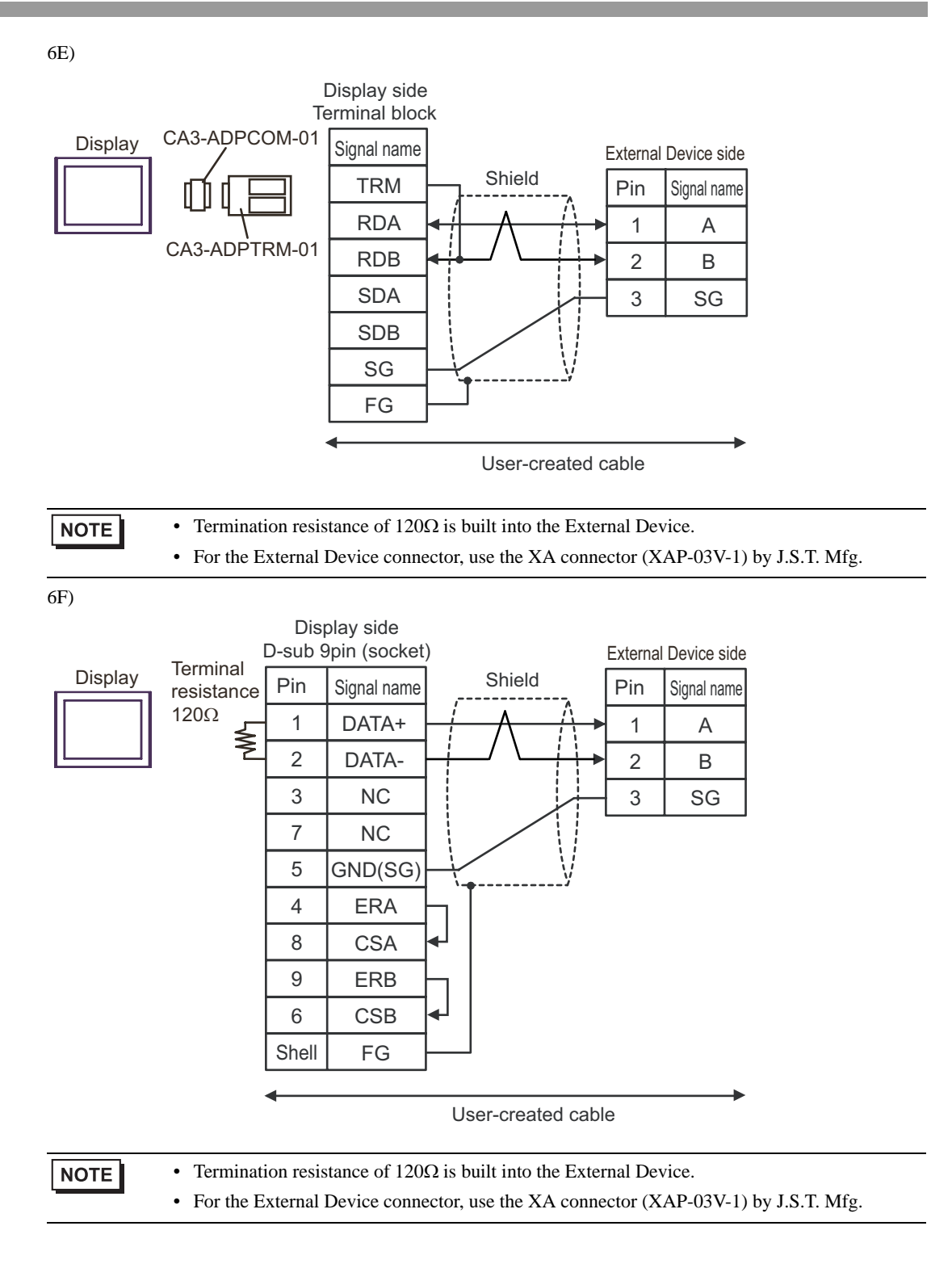

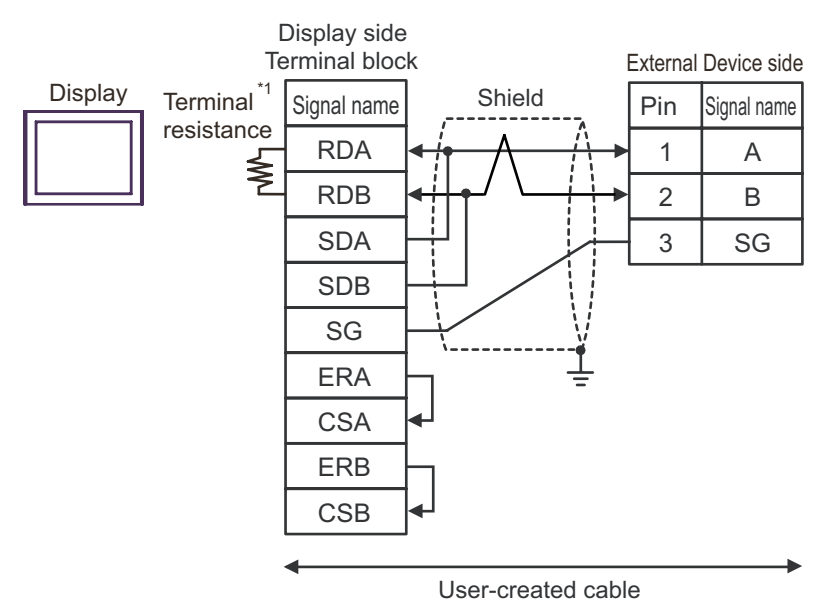

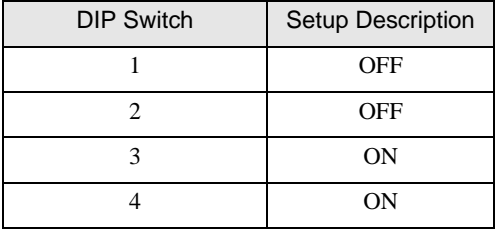

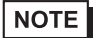

• Termination resistance of 120Ω is built into the External Device.

• For the External Device connector, use the XA connector (XAP-03V-1) by J.S.T. Mfg.

6G)

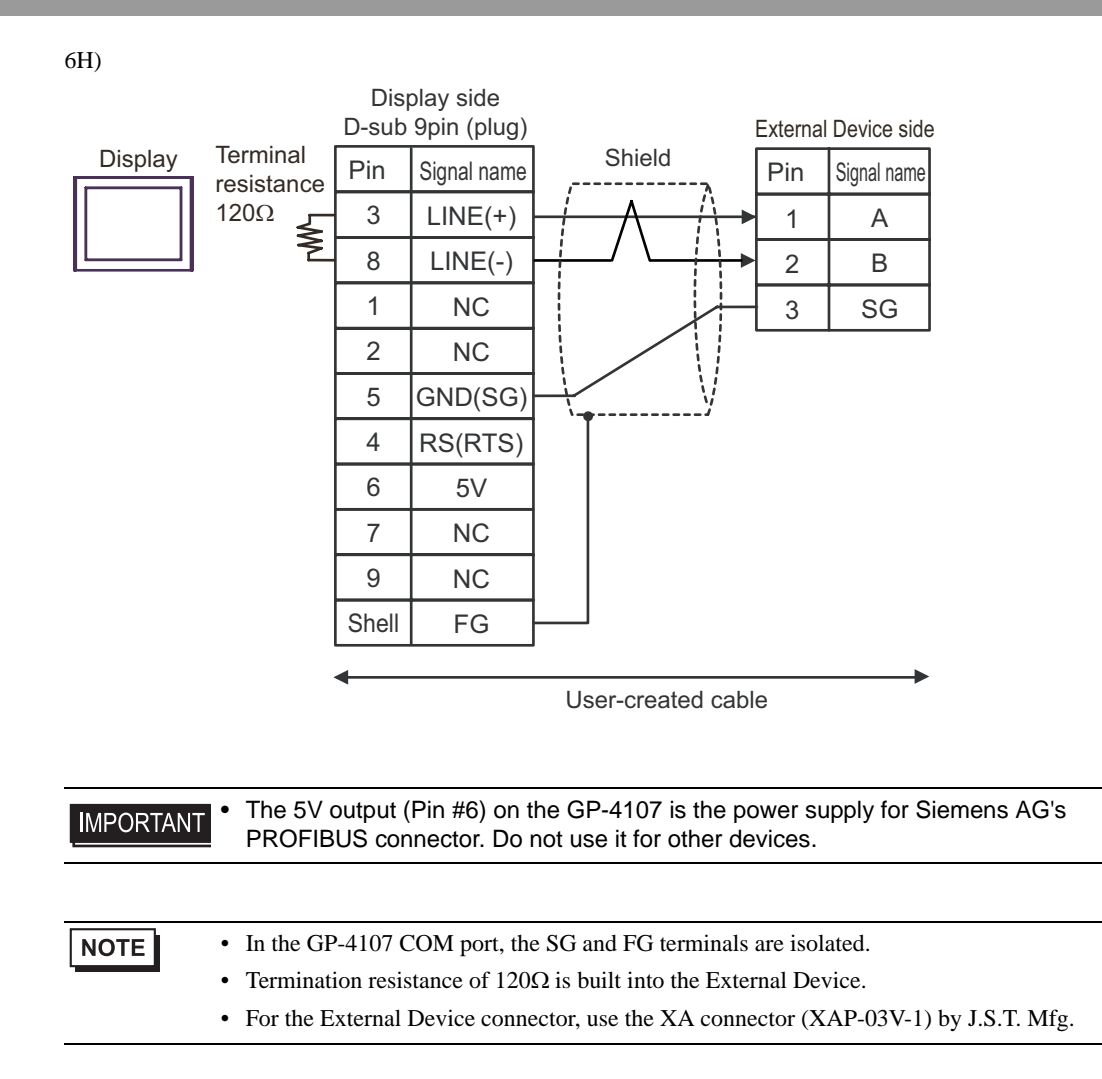

# <span id="page-62-1"></span>6 Supported Devices

Range of supported device address is shown in the table below. Please note that the actually supported range of the devices varies depending on the External Device to be used. Please check the actual range in the manual of your connecting equipment.

#### 6.1 TC200 series

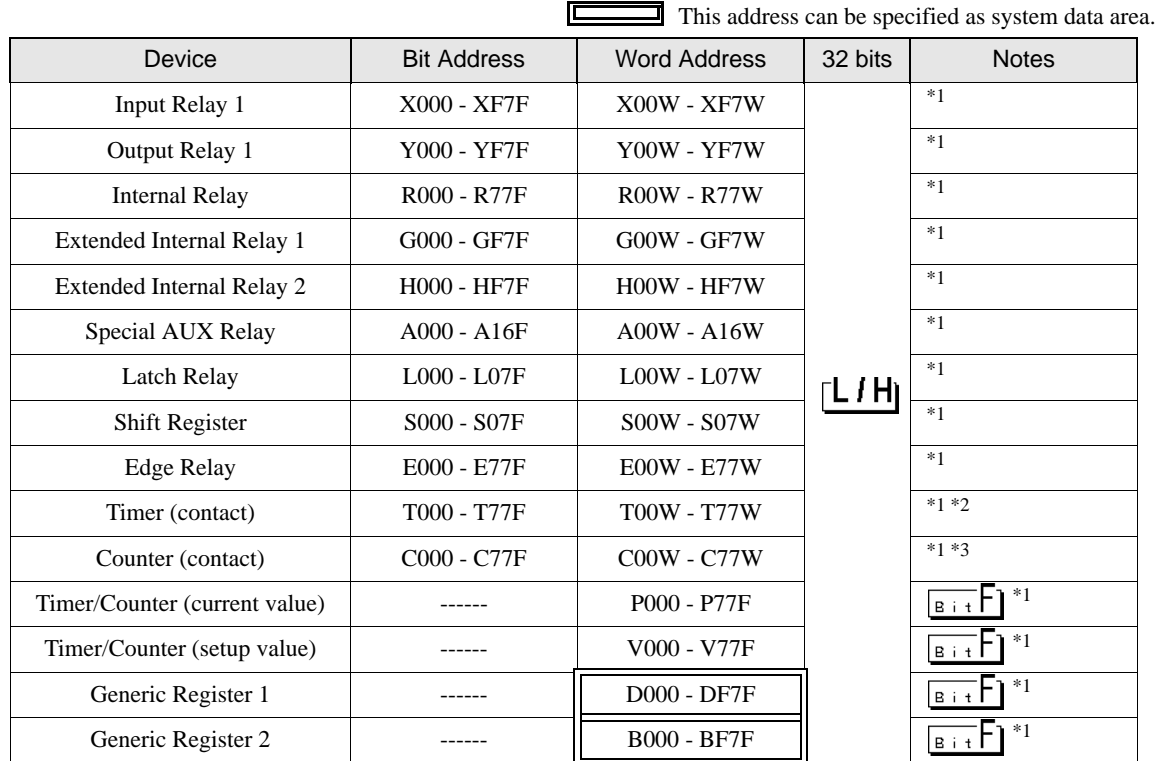

<span id="page-62-0"></span>\*1 Device format is as follows:

Please refer to the manual of external device for more detail.

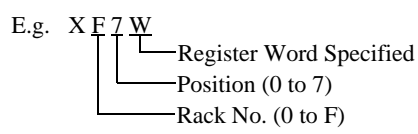

D F 7 F Port No. (0 to F) Position (0 to 7) Rack No. (0 to F)

- \*2 The addresses of the timer (contact) range from T00W to T77W, however the internal memory area is not consecutive. This range is divided into two areas, e.g., T00W to T37W and T40W to T77W.
- \*3 The addresses of the counter (contact) range from C00W to C77W, however the internal memory area is not consecutive. This range is divided into two areas, e.g., C00W to C37W and C40W to C77W.

**NOTE** 

• Please refer to the GP-Pro EX Reference Manual for system data area.

Cf. GP-Pro EX Reference Manual "LS Area (Direct Access Method Area)"

• Please refer to the precautions on manual notation for icons in the table.

#### 6.2 TC200S series

 $\Box$  This address can be specified as system data area.

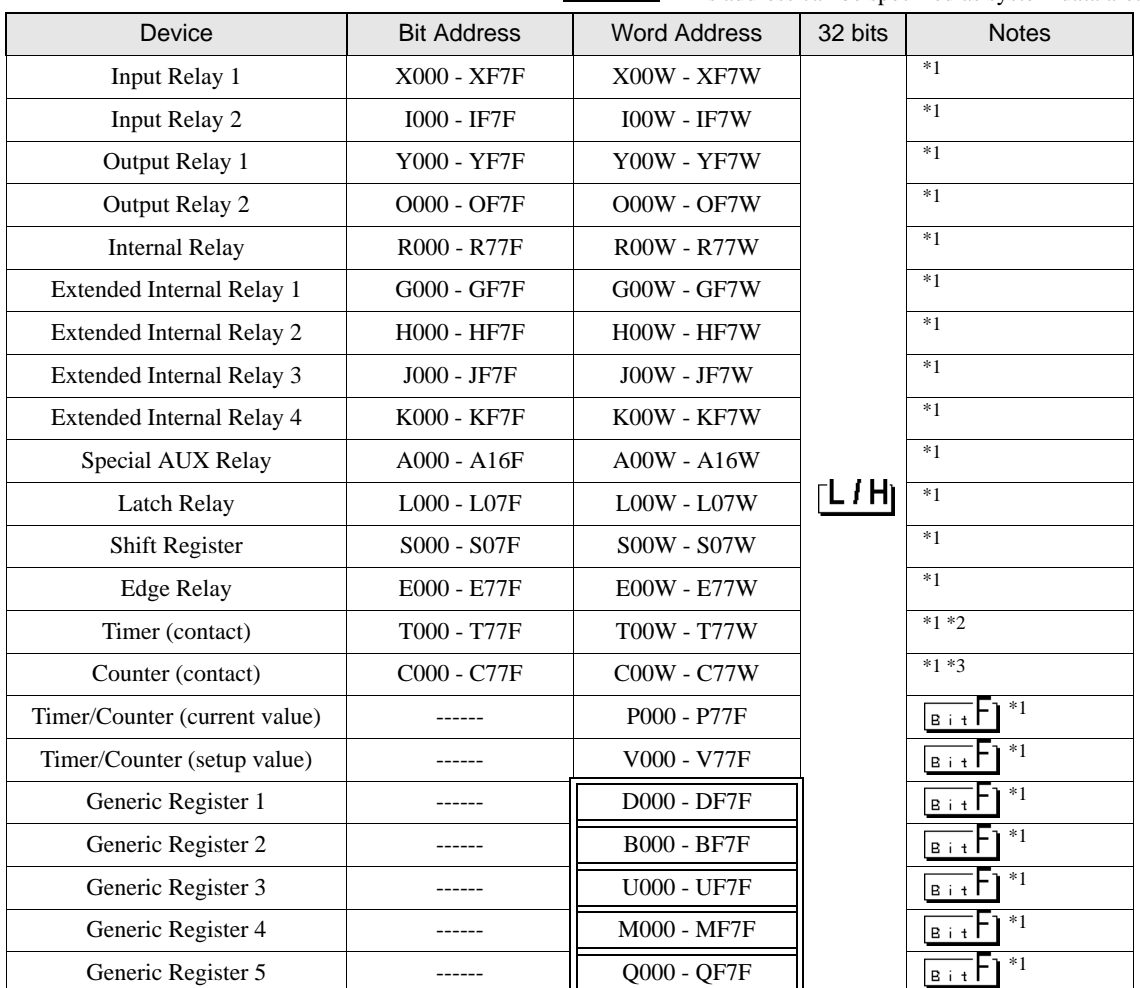

 $\mathsf T$ 

<span id="page-63-0"></span>\*1 Device format is as follows:

Please refer to the manual of external device for more detail.

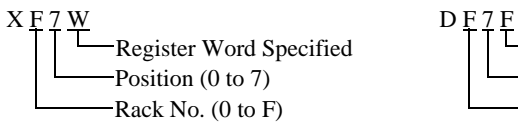

 $\equiv$ Port No. (0 to F) Position (0 to 7)  $\rightarrow$ Rack No. (0 to F)

- \*2 The addresses of the timer (contact) range from T00W to T77W, however the internal memory area is not consecutive. This range is divided into two areas, e.g., T00W to T37W and T40W to T77W.
- \*3 The addresses of the counter (contact) range from C00W to C77W, however the internal memory area is not consecutive. This range is divided into two areas, e.g., C00W to C37W and C40W to C77W.
	- **NOTE**

 $E.g.$ 

• Please refer to the GP-Pro EX Reference Manual for system data area.

Cf. GP-Pro EX Reference Manual "LS Area (Direct Access Method Area)" • Please refer to the precautions on manual notation for icons in the table.

## 6.3 TCmini series

## ■ TC9-00

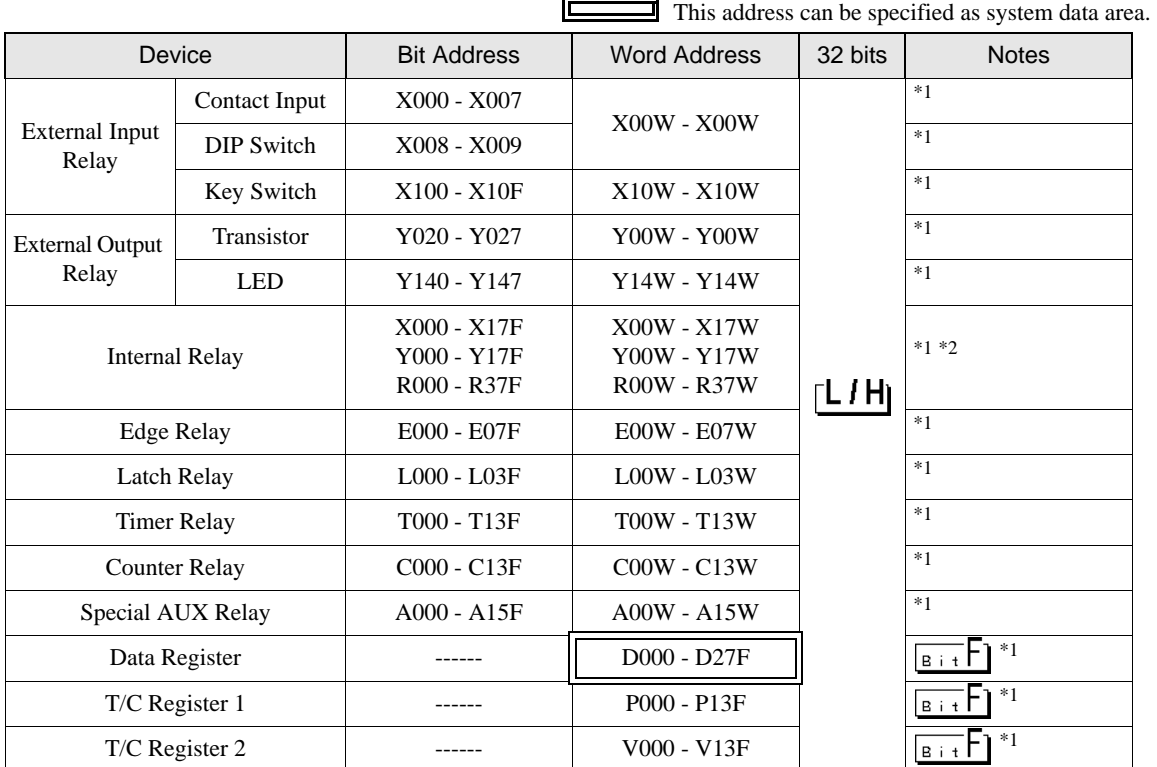

<span id="page-64-0"></span>\*1 Device format is as follows:

Please refer to the manual of the External Device for more details.

E.g.  $X \underline{0} \underline{0} \underline{W}$ 

Specified register word Position (0 to 7) Rack Number (0 to F)

 $DF7F$ Port Number (0 to F) Position (0 to 7) Rack Number (0 to F)

\*2 Results from External Input Relay or External Output Relay are given priority for areas mapped to External Input Relay or External Output Relay.

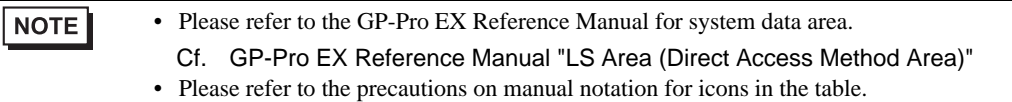

#### ■ TC8-00/TC5-02

 $\Box$  This address can be specified as system data area.

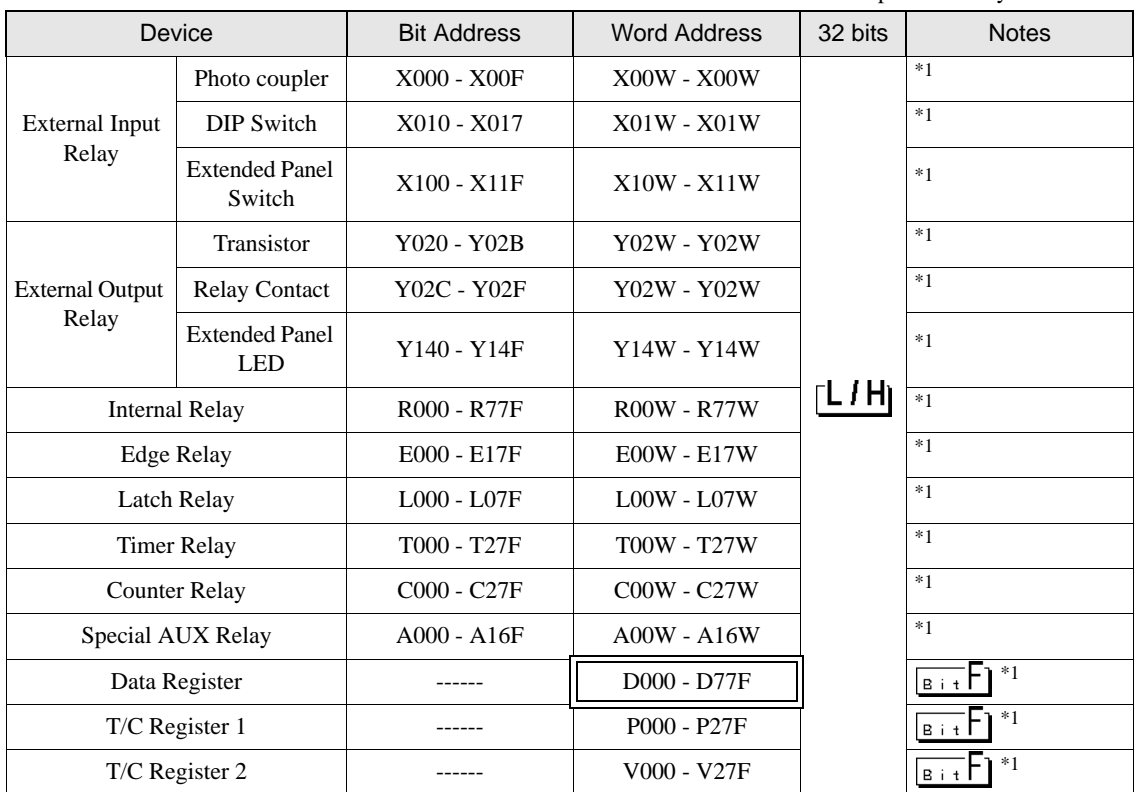

 $\Box$ 

<span id="page-65-0"></span>\*1 Device format is as follows:

Please refer to the manual of external device for more detail.

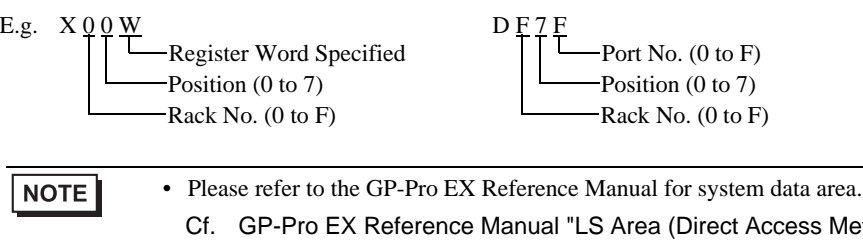

- Method Area)" • Please refer to the precautions on manual notation for icons in the table.
	-

#### ■ TC6-00

 $\Box$  This address can be specified as system data area.

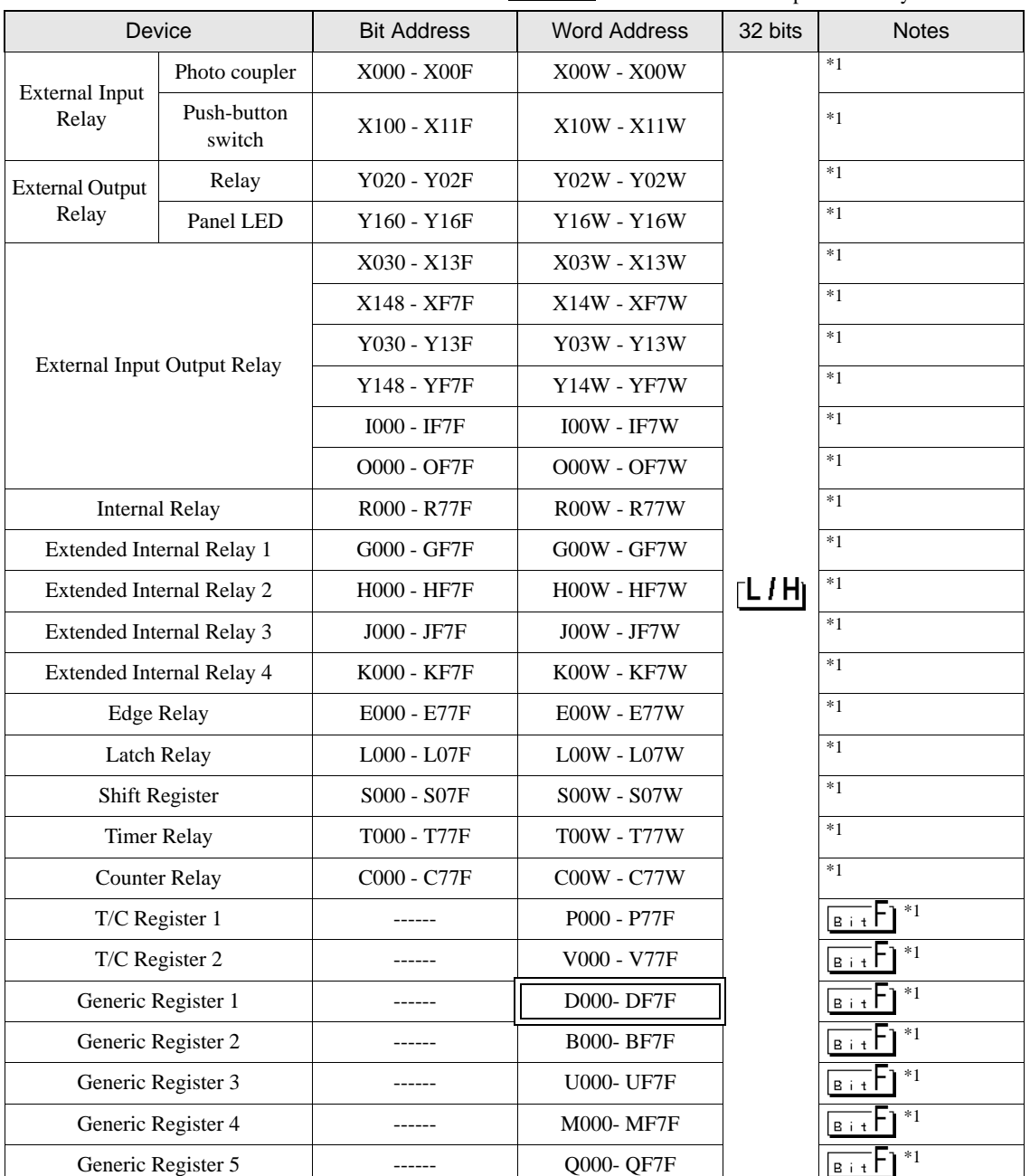

 $\Box$ 

<span id="page-66-0"></span>\*1 Device format is as follows:

Please refer to the manual of external device for more detail.

E.g. X 
$$
\underbrace{0 \, 0 \, W}_{\text{Positive}} \underbrace{W}_{\text{Position (0 to 7)}}
$$

D F 7 F Port No. (0 to F) Position (0 to 7) -Rack No. (0 to F)

## **NOTE**

- Please refer to the GP-Pro EX Reference Manual for system data area.
- Cf. GP-Pro EX Reference Manual "LS Area (Direct Access Method Area)"
- Please refer to the precautions on manual notation for icons in the table.

)"Manual Symbols and Terminology"

# $TC3-01$

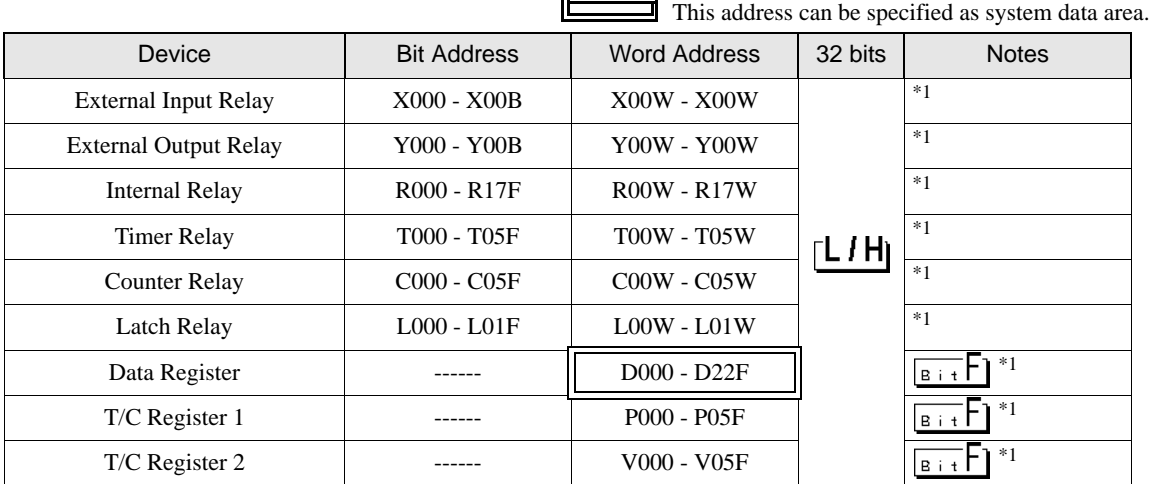

<span id="page-67-0"></span>\*1 Device format is as follows:

Please refer to the manual of external device for more detail.

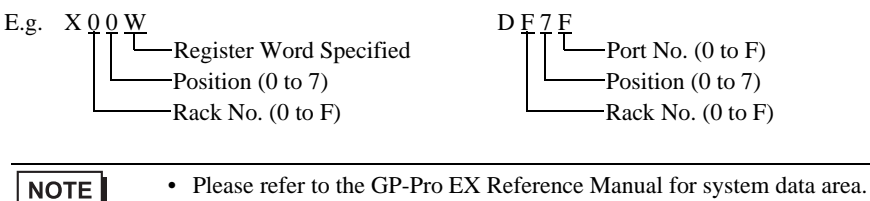

Cf. GP-Pro EX Reference Manual "LS Area (Direct Access Method Area)"

• Please refer to the precautions on manual notation for icons in the table.

#### ■ TC3-02

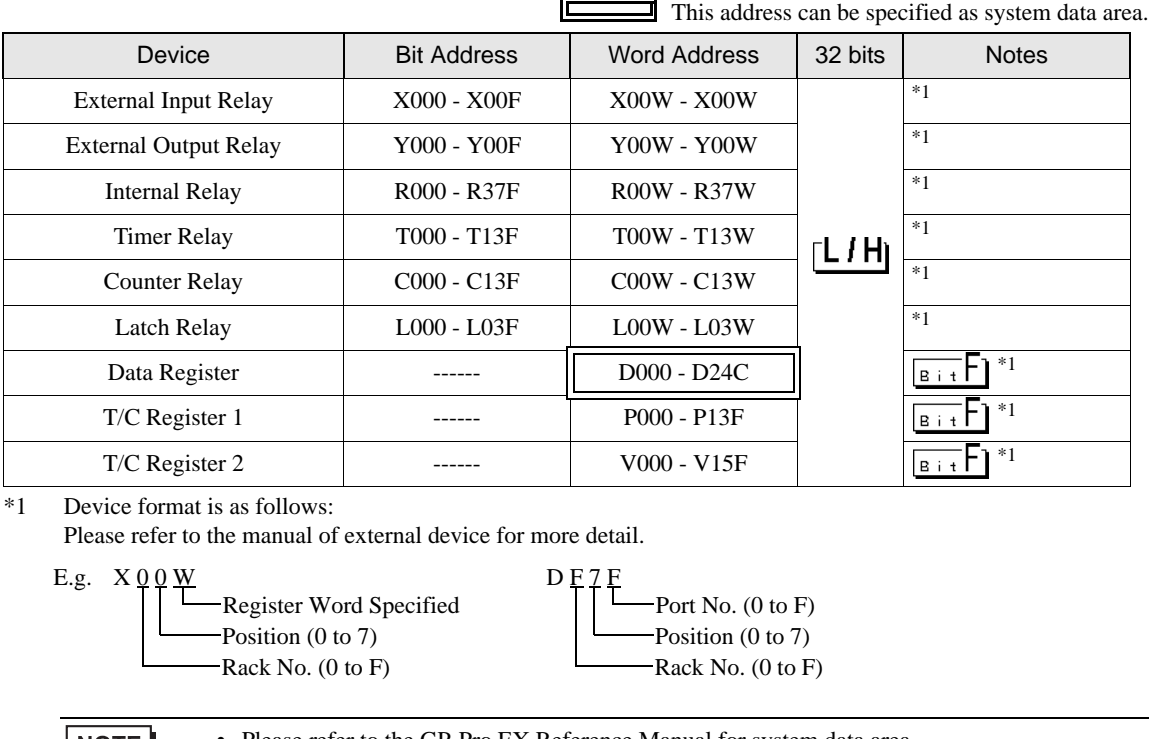

<span id="page-68-0"></span>| NOTE **|** 

• Please refer to the GP-Pro EX Reference Manual for system data area.

Cf. GP-Pro EX Reference Manual "LS Area (Direct Access Method Area)"

• Please refer to the precautions on manual notation for icons in the table.

# 7 Device Code and Address Code

Use device code and address code when you select "Device Type & Address" for the address type in data displays.

## 7.1 TC200 series

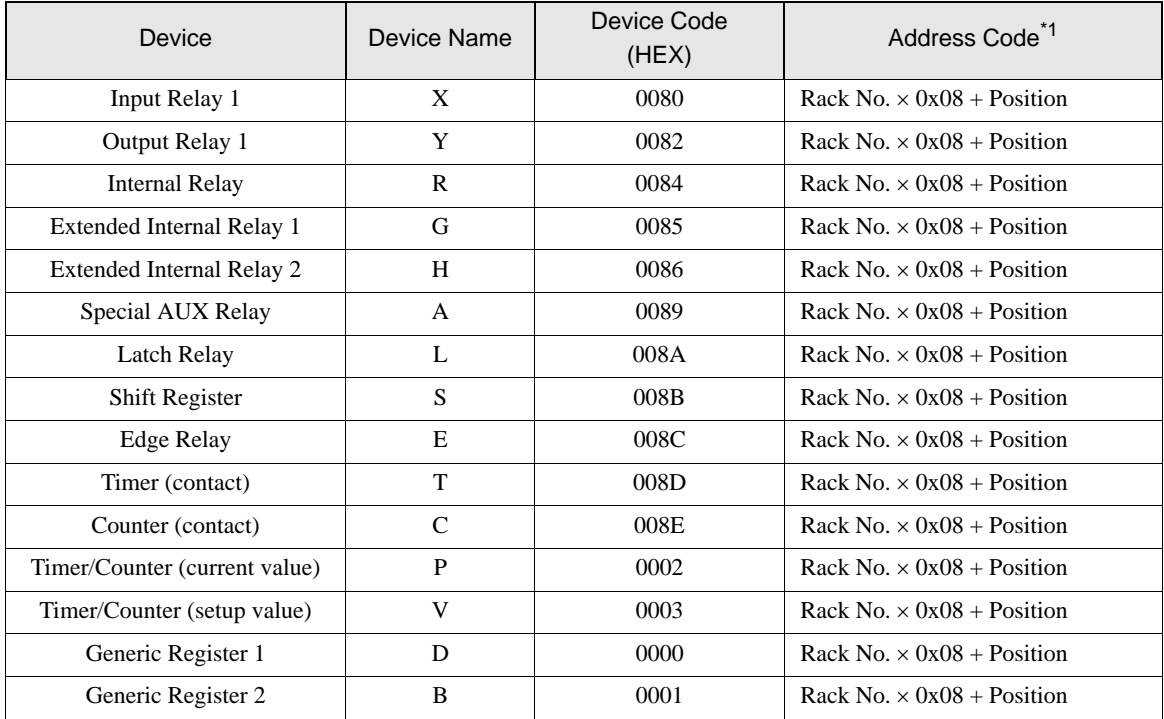

\*1 Please refer to the [\\*1](#page-62-0) in ["6 Supported Devices"](#page-62-1) for the Rack No. and the Position.

# 7.2 TC200S series

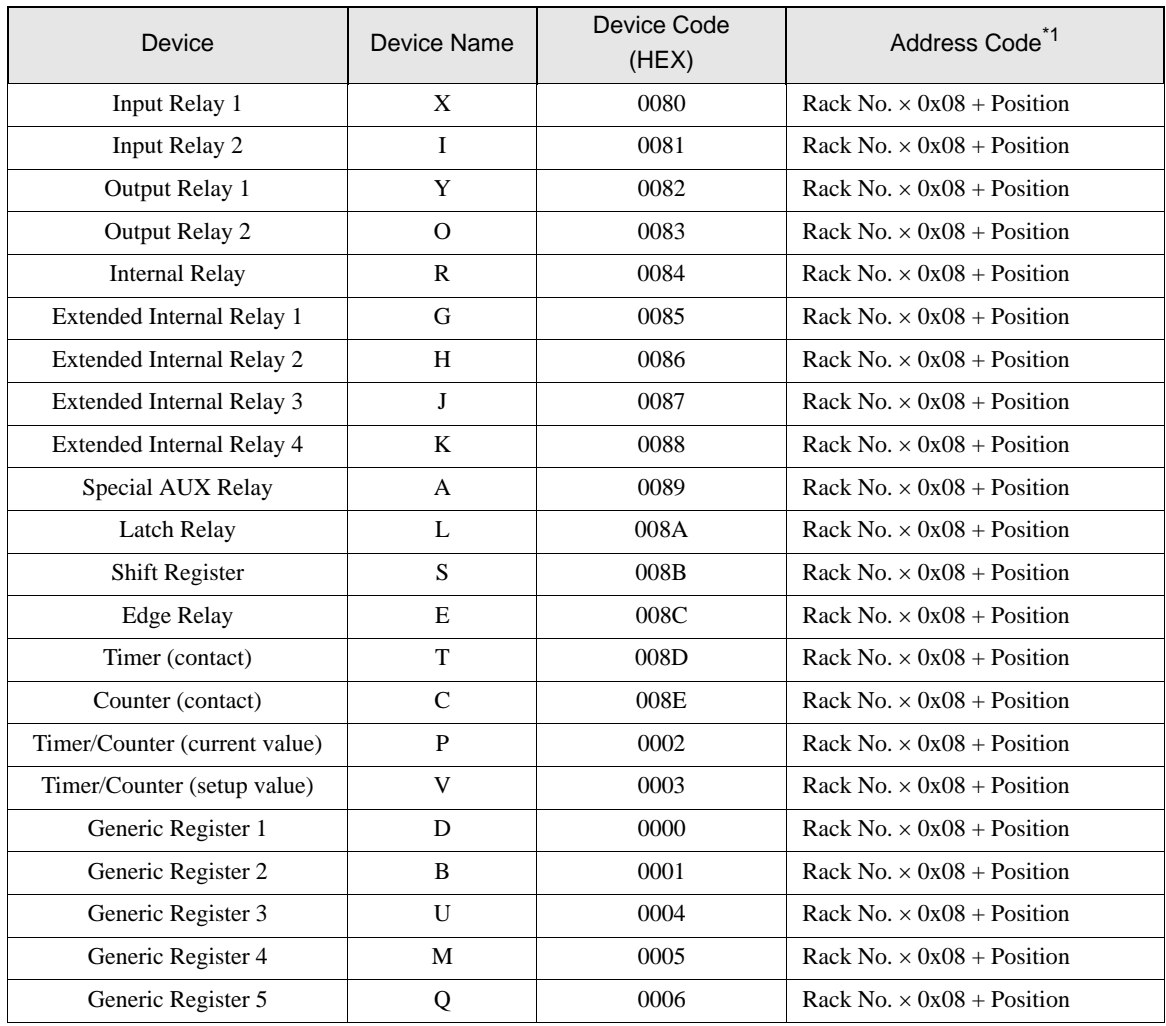

\*1 Please refer to the [\\*1](#page-63-0) in ["6 Supported Devices"](#page-62-1) for the Rack No. and the Position.

## 7.3 TCmini series

■ TC9-00

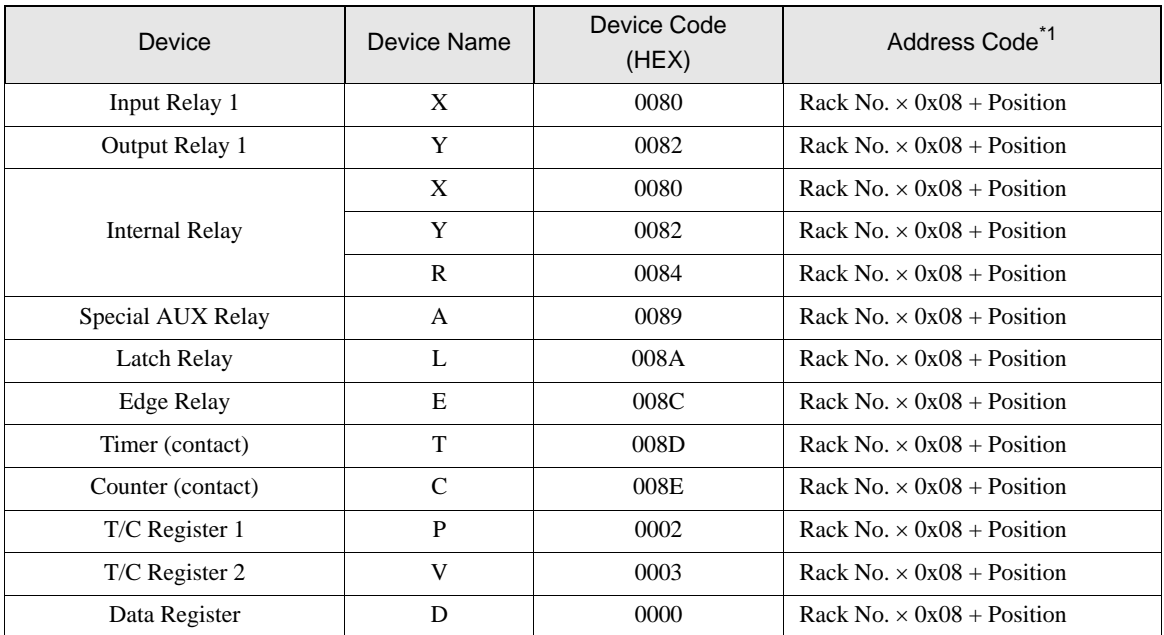

\*1 Please refer to the [\\*1](#page-64-0) in ["6 Supported Devices"](#page-62-1) for the Rack No. and Position.

# ■ TC8-00/TC5-02

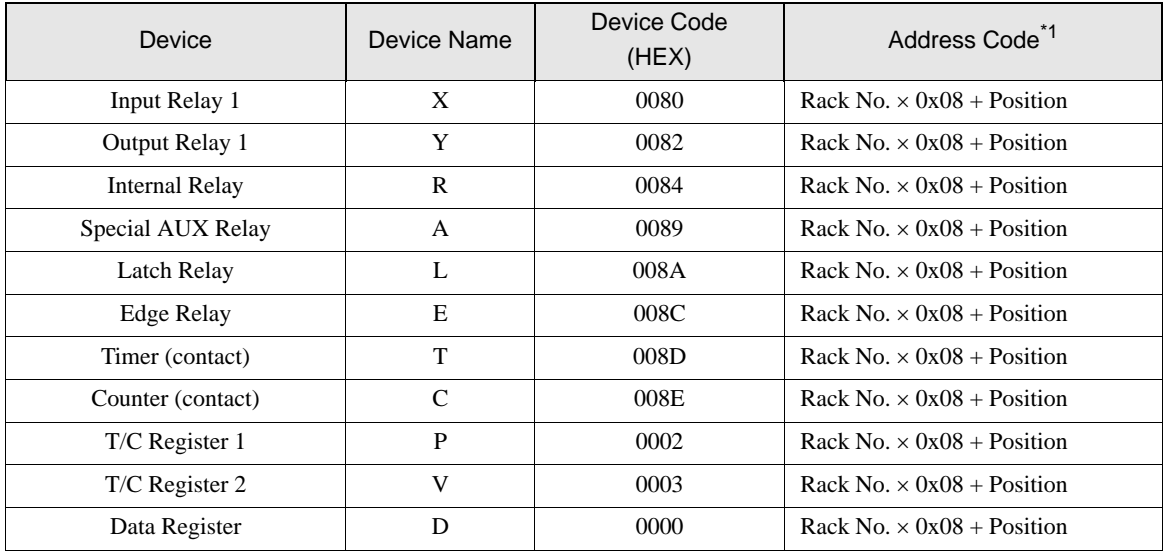

\*1 Please refer to the [\\*1](#page-65-0) in ["6 Supported Devices"](#page-62-1) for the Rack No. and the Position.
## ■ TC6-00

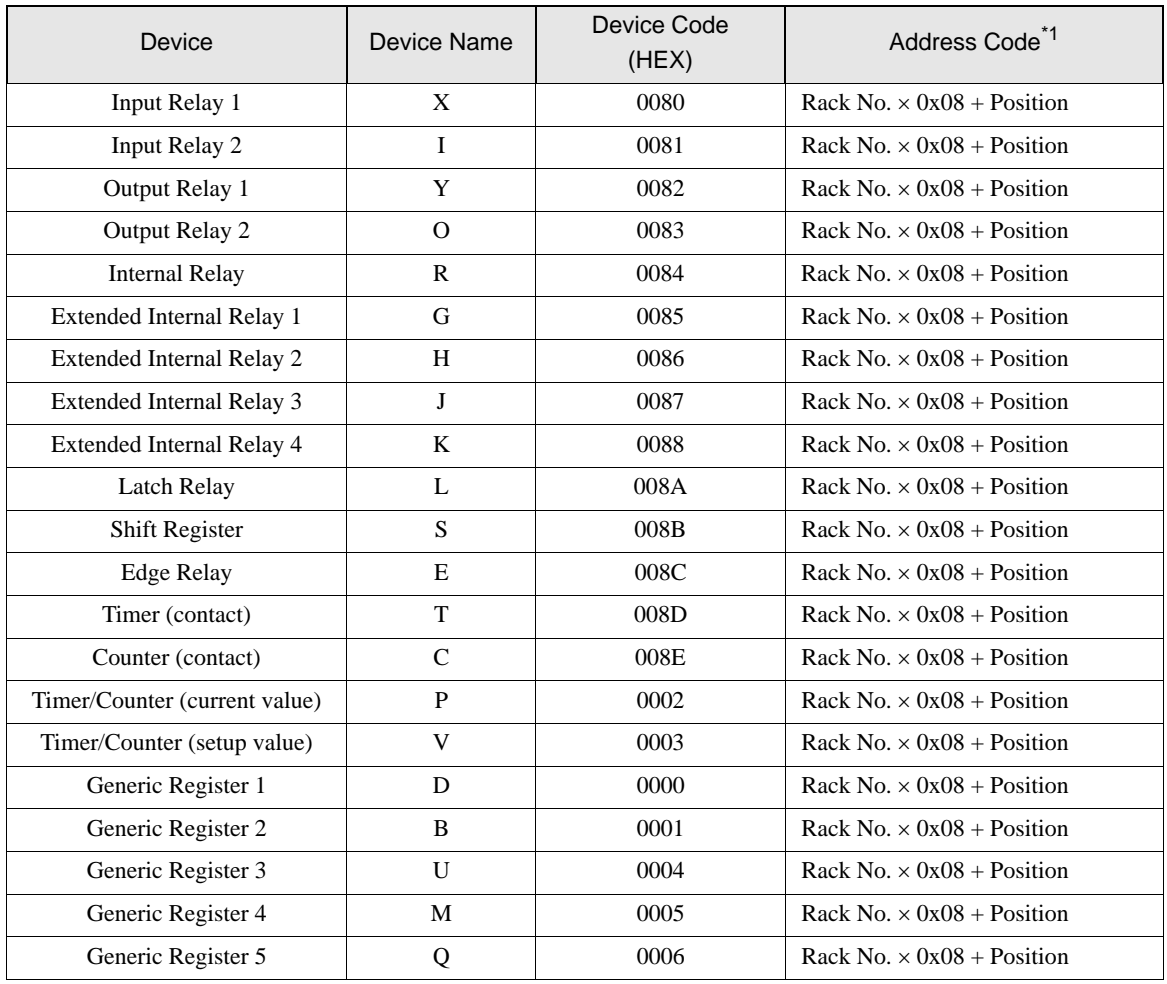

\*1 Please refer to the [\\*1](#page-66-0) in ["6 Supported Devices"](#page-62-0) for the Rack No. and the Position.

## ■ TC3-01

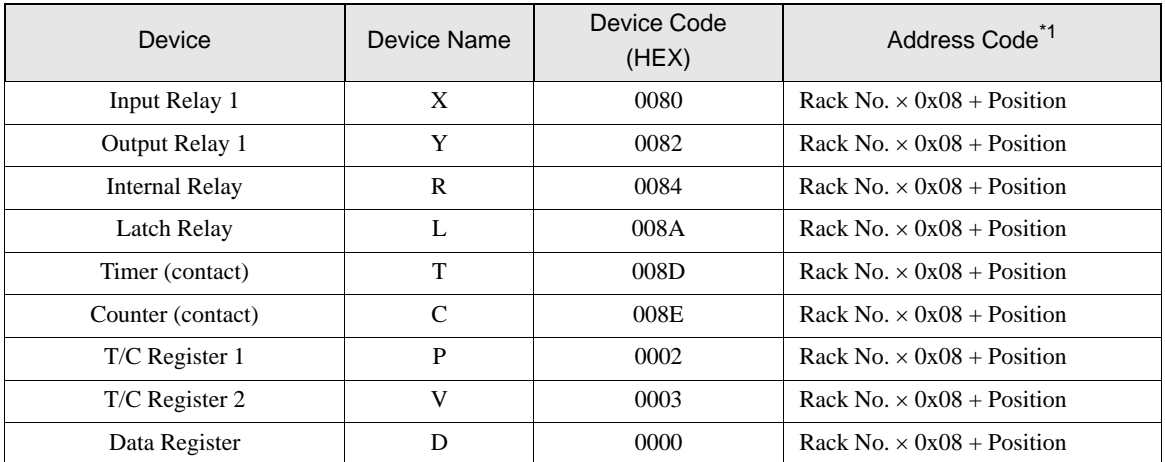

\*1 Please refer to the [\\*1](#page-67-0) in ["6 Supported Devices"](#page-62-0) for the Rack No. and the Position.

# ■ TC3-02

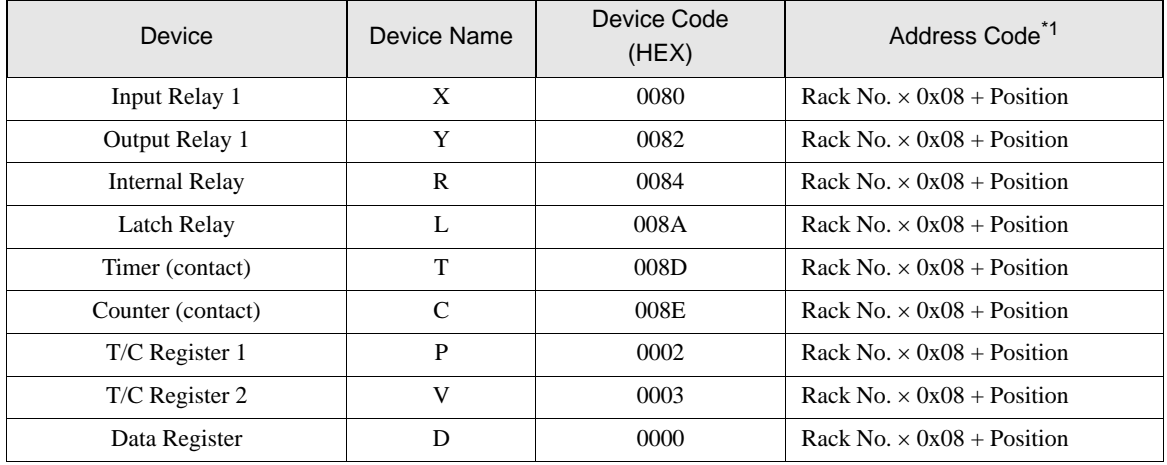

\*1 Please refer to the [\\*1](#page-68-0) in ["6 Supported Devices"](#page-62-0) for the Rack No. and the Position.

# 8 Error Messages

Error messages are displayed on the screen of Display as follows: "No.: Device Name: Error Message (Error Occurrence Area)". Each description is shown below.

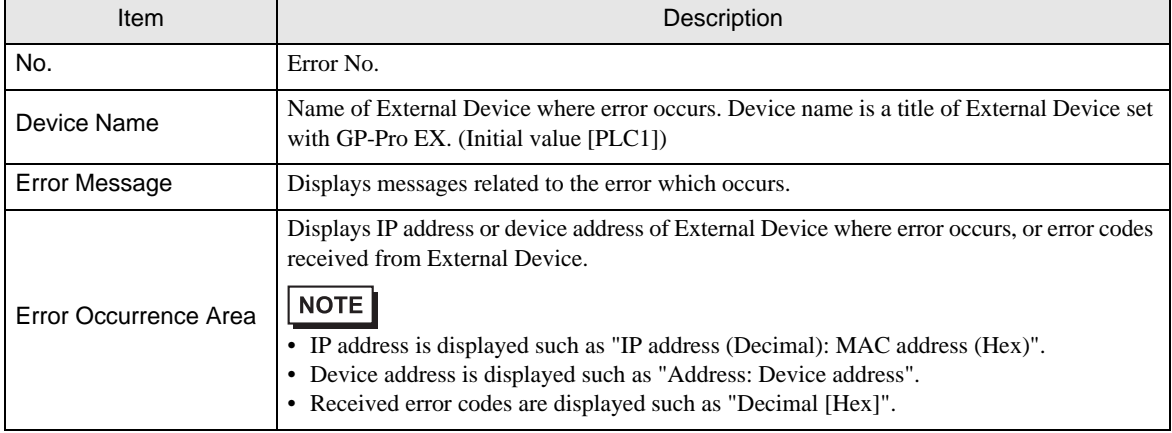

#### Display Examples of Error Messages

"RHAA035: PLC1: Error has been responded for device write command (Error Code: 2 [02H])"

• Refer to your External Device manual for details on received error codes. NOTE • Please refer to "Display-related errors" of "Maintenance/Troubleshooting Guide" for a common error message to the driver.